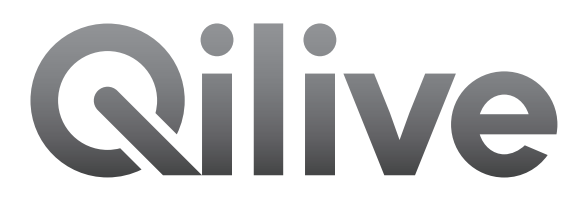

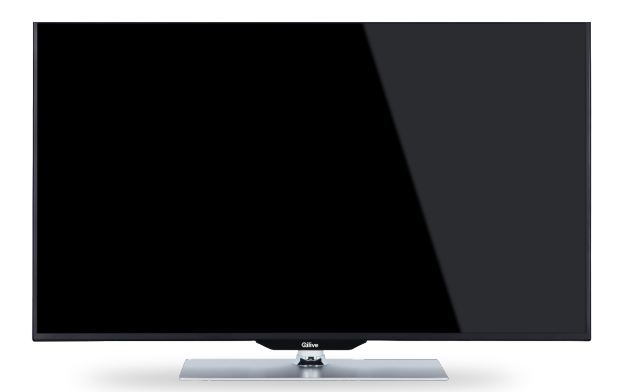

# **SMART TV 50"** Q.1306

# **Table des matières**

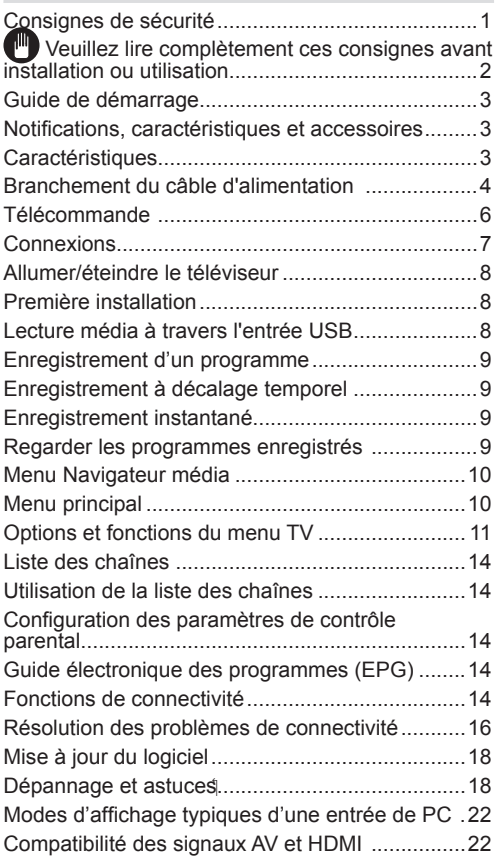

# **Consignes de sécurité**

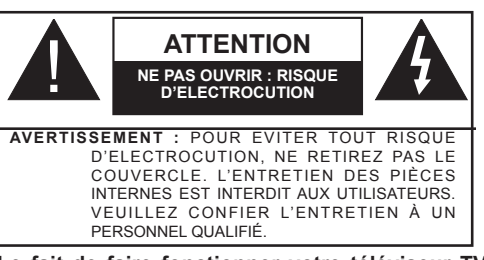

**Le fait de faire fonctionner votre téléviseur TV dans des conditions ambiantes extrêmes peut l'endommager.**

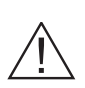

Le symbole du point d'exclamation inscrit dans un triangle équilatéral sensibilise l'utilisateur à la présence d'importantes instructions de fonctionnement et de maintenance (entretien et réparation) dans la documentation accompagnant l'appareil.

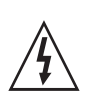

Le symbole de l'éclair se terminant par une flèche inscrit dans un triangle équilatéral sensibilise l'utilisateur à la présence d'une tension élevée au sein de l'unité, susceptible d'être suffisamment puissant pour présenter un risque de décharge électrique.

*Remarque: S'agissant de l'activation des fonctionnalités y relatives, veuillez respecter les consignes qui apparaissent à l'écran.*

# **Veuillez lire complètement ces consignes avant installation ou utilisation.**

"Vestek Elektronik Araştırma ve Geliştirme A.Ş ( "Vestek" ) Vestek peut, à tout moment et sans notification préalable, modifier ou supprimer la portée du portail Smart TV, les services, les applications et le contenu affiché via le portail Smart TV ; Vestek peut également désactiver ou suspendre l'accès au portail temporairement ou définitivement sans toute responsabilité en raison de : (i) des exigences juridiques ou administratives; (ii) les des insuffisances techniques et / ou territoriales, les des incohérences ou les des différences; et enfin (iii) de la discrétion du propriétaire de l'application et / ou de Vestek.

# **AVERTISSEMENT :**

Cet appareil peut être utilisé par des enfants de 8 ans et plus, par des personnes dont les capacités physiques, sensorielles ou mentales sont réduites ou des personnes dénuées d'expérience, ou de connaissance, si elles ont pu bénéficier d'une surveillance ou d'instruction préalables concernant l'utilisation de l'appareil en toute sécurité et avoir compris les dangers impliqués. Les enfants ne doivent pas jouer avec l'appareil. Le nettoyage et la maintenance ne doivent pas être réalisés par les enfants sans surveillance.

- Pour la ventilation, laissez un espace d'au moins 10 cm tout autour de l'appareil.
- **• N'obstruez pas** les trous de ventilation.
- **• Évitez** de placer le téléviseur sur des surfaces inclinées ou instables parce qu'elle pourrait tomber.
- Utilisez cet appareil sous des climats modérés.

Le câble d'alimentation doit être facilement accessible. Protégez le cordon d'alimentation. Ne placez pas le cordon d'alimentation de telle sorte que les gens puissent marcher dessus ou qu'il soit écrasé ou coincé entre des objets ou une porte. Un cordon ou une prise de raccordement endommagé(e) peut causer un incendie ou vous infliger une décharge électrique. Tenez le câble d'alimentation par la prise, évitez de débrancher l'appareil en tirant sur le câble d'alimentation. Ne touchez jamais le cordon ou la prise d'alimentation avec des mains humides, car cela pourrait causer un court-circuit ou une électrocution. Ne nouez pas le câble d'alimentation. Ne le liez pas également avec les autres câbles. Si le câble d'alimentation est endommagé, il doit être remplacé par un technicien qualifié. N'utilisez pas ce téléviseur dans un environnement humide ou mouillé. N'exposez pas la TV aux liquides. Si un produit liquide se déverse à l'intérieur de l'appareil, débranchez-le et faites-le vérifier par un technicien qualifié avant de le remettre en marche.

- **• N'exposez pas** le téléviseur directement à la lumière solaire ou à des sources de chaleur.
- L'appareil ne doit pas être placé à côté des flammes nues ou des sources de chaleur intense comme les radiateurs.

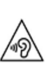

L'écoute du téléviseur avec le volume maximal pendant une longue période peut causer des problèmes auditifs à l'utilisateur.

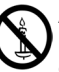

Assurez-vous qu'aucune source de flamme à l'instar des bougies allumées n'est placée à côté du téléviseur.

**AVERTISSEMENT :** Pour éviter des brûlures, le téléviseur doit être correctement fixé au mur en conformité avec les instructions d'installation (si l'option est disponible).

- Occasionnellement, quelques pixels inactifs peuvent apparaître sur l'écran sous forme de bleu, vert immobile ou de point. Veuillez remarquer que la capacité de votre appareil n'est nullement affectée. Ne rayez pas l'écran avec vos ongles ou d'autres objets durs.
- Avant de nettoyer, débranchez le poste TV de la prise murale. Nettoyez avec un tissu doux et sec.

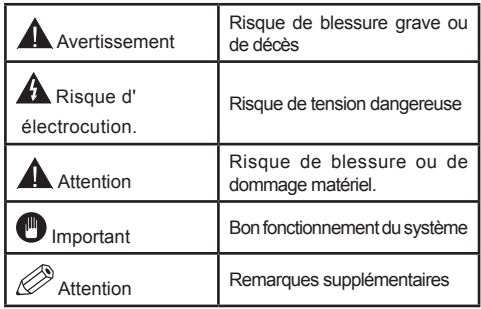

## **Notifications, caractéristiques et accessoires Informations relatives à l'environnement**

Ce téléviseur est conçu pour consommer moins d'énergie dans l'optique de protéger l'environnement. Afin de réduire efficacement votre consommation d'énergie, suivez les étapes suivantes :

Vous pouvez utiliser le Mode Économie d'énergie, du menu Image. Si vous définissez le Mode économie d'énergie sur Eco, le téléviseur basculera sur ce mode et la luminosité de l'appareil sera réduite au niveau optimal. Cependant, certains paramètres d'image seront indisponibles pour modification lorsque le téléviseur est en mode Économie d'énergie.

Si vous appuyez sur le bouton droit, le message « L'écran s'éteint dans 15 secondes » s'affiche à l'écran. Sélectionnez PEED et appuyez sur OK pour éteindre immédiatement l'écran. Si vous n'appuyez sur aucun bouton, l'écran s'éteindra au bout de 15 secondes. Appuyez sur n'importe quelle touche de la télécommande ou sur le téléviseur pour allumer l'écran à nouveau. Si vous désactivez le mode Économie d'énergie, le mode Image sera automatiquement défini sur Dynamique.

Éteignez le téléviseur et débranchez-le lorsqu'il n'est pas utilisé. Cette bonne pratique vous aidera également à économiser l'énergie.

## **Notifications de veille**

- **1.** Si le téléviseur ne reçoit aucun signal d'entrée (antenne ou source HDMI par exemple) au bout de 5 minutes, il passera en mode de veille. Lors de sa prochaine mise en marche, le message suivant s'affichera : **« TV automatiquement commuté en mode veille à cause de l'absence de signal pendant une longue période ».** Appuyez sur **OK** pour continuer.
- **2.** Lorsque le téléviseur est inactif pendant 4 heures, il passe en mode de veille. Lors de sa prochaine mise en marche, le message suivant s'affichera : **« Votre téléviseur passe automatiquement en mode veille car il est resté inactif pendant un long moment ».** Appuyez sur **OK** pour continuer.

## **Caractéristiques**

- TV numérique / par câble entièrement intégrée (DVB-T-C)
- Les ports HDMI sont conçus pour les matériels équipés de fiches HDMI.
- Ports USB (avec la fonction d'enregistrement vidéo à bande numérique)
- Enregistrement de programmes.
- Décalage de programmes.
- Menu des paramètres OSD.
- Prise Jack pour appareils externes (caméra vidéo, jeu vidéo, lecteur audio, etc.)
- Système de son stéréo.
- Télétexte.
- Prise du casque.
- Système de réglages automatiques.
- Réglage manuel.
- Extinction automatique pouvant s'effectuer entre 2 et 6 heures maximum sans utiliser la télécommande.
- Extinction programmée.
- Verrouillage contrôle parental
- Coupure automatique du son en l'absence de transmission.
- Vidéo NTSC.
- Limitation Automatique du Volume (AVL, Automatic Volume Level)
- Syntoniseur PLL (Recherche de Fréquence).
- Port PC avec fonction Plug & Play.
- Plug&Play (branchement et utilisation instantanés) pour Windows 98, ME, 2000, XP, Vista.
- Mode jeu (optionnel)
- Ethernet (LAN) pour connexion et services Internet
- Support WiFi 802.11n (en option).
- DLNA

## **Accessoires inclus.**

- Télécommande
- Manuel d'utilisation
- Les piles ne sont pas incluses.
- Câble de connexion AV latéral
- CD Media Home Nero

## **Bouton de commande & de fonctionnement de la TV**

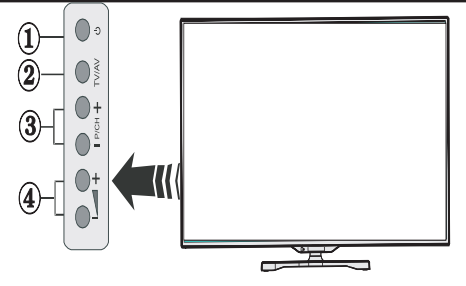

- **1.** Bouton de mise en veille
- **2.** Bouton TV/AV
- **3.** Boutons haut/bas pour le Programme
- **4.** Boutons d'augmentation/réduction du volume

## **Insertion des piles dans la télécommande**

Soulevez le couvercle arrière de la télécommande. Insérez deux piles **AAA**. Assurez-vous que les extrémités + et – des piles correspondent dans le compartiment des piles (respectez la bonne polarité). Remettez le couvercle en place.

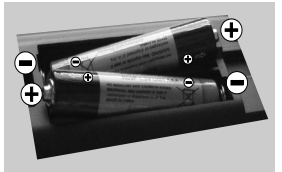

## **Branchement du câble d'alimentation**

**IMPORTANT** : Le téléviseur est conçu pour fonctionner uniquement avec une alimentation électrique de **220-240 V ~ 50 Hz.** Après le retrait du téléviseur de son emballage, attendez qu'il atteigne la température ambiante avant de le brancher à la prise électrique. Branchez le cordon d'alimentation à la prise principale.

#### **Branchement de l'antenne / du câble**

Branchez le câble de l'antenne ou la prise TV à la prise d'ENTRÉE DE L'ANTENNE (ANT-TV) située à l'arrière en bas du téléviseur.

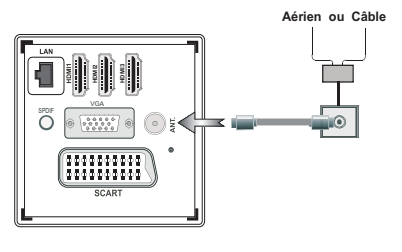

## **Notification**

Fabriqué sous licence par Dolby Laboratories

## **FABRIQUÉ SOUS LICENCE**

« Dolby » et le symbole du double D sont des appellations commerciales de Dolby Laboratories.

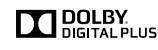

HDMI, le logo de HDMI et l'Interface des médias multiples de haute définition sont des appellations ou des appellations déposées de HDMI Licenciant LLC.

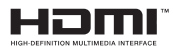

« DLNA®, le logo DLNA et DLNA CERTIFIED® sont des marques déposées, des marques de service, ou des marques de certification du Digital Living Network Alliance ».

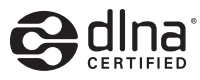

**Informations destinées aux utilisateurs pour la mise au rebut des vieux appareils et batteries.**

## **[Union européenne uniquement]**

Les équipements électriques et électroniques font l'objet d'une collecte sélective.

Ne pas se débarrasser des déchets d'équipement électriques et électroniques avec les déchets municipaux mais procéder à leur collecte sélective

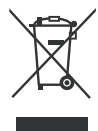

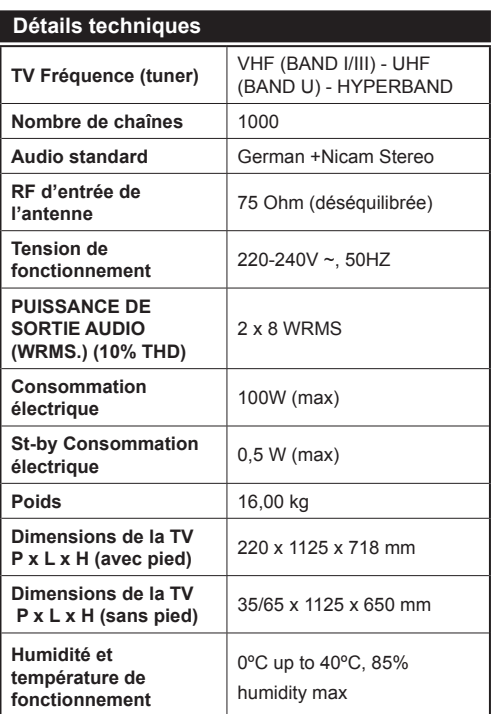

#### **Télécommande**

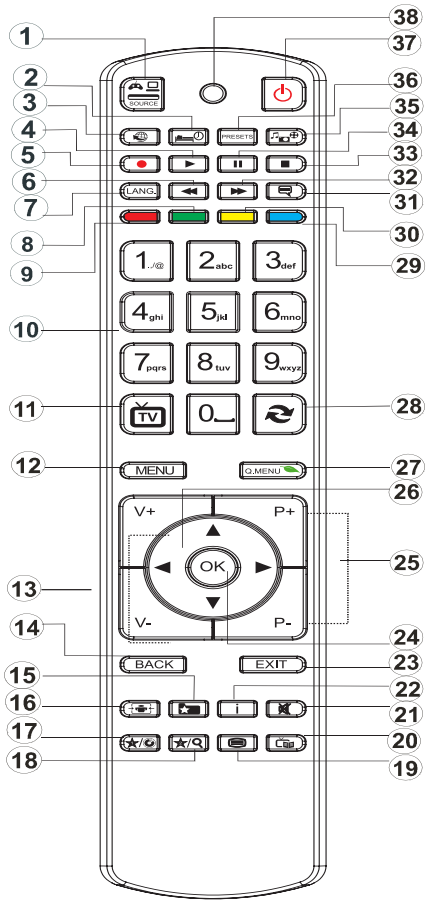

#### **Comment utiliser Mon bouton 1**

La principale fonction de ce bouton est d'exécuter le lien Youtube. Toutefois, si vous souhaitez modifier cette fonction, vous pouvez appuyer sur MON BOUTON 1 pendant cinq secondes lorsque vous êtes sur une source, une chaîne ou un lien souhaité(e), jusqu'à ce que le message « MON BOUTON EST DÉFINI » s'affiche à l'écran. Ce message affirme que la fonction MON BOUTON est alors associée à la fonction sélectionnée. Remarque : si vous procédez à une première installation, MON BOUTON 1 retournera à sa fonction par défaut

## **Comment utiliser Mon bouton 2**

Une fois sur une source, une chaîne, ou un lien souhaité, appuyez et maintenez MON BOUTON 2 pendant cinq secondes, jusqu'à ce que le message « MON BOUTON EST RÉGLÉ » s'affiche à l'écran. Ce message confirme que l'option MON BOUTON sélectionné est désormais associée à la fonction sélectionnée.

- **1.** Choix de la source
- **2.** Horloge d'arrêt (ARRÊT)
- **3.** Portail Internet
- **4.** Lecture (en mode vidéo du Navigateur multimédia)
- **5.** Enregistrement de programme
- **6.** Retour rapide (en mode vidéo du Navigateur multimédia)
- **7.** Sélection de la langue
- **8.** Aucune fonction
- **9.** Aucune fonction
- **10.** Touches numériques
- **11.** Retour au mode TV
- **12.** Menu
- **13.** Augmenter / Réduire le volume
- **14.** Retour
- **15.** Favoris
- **16.** Format d'image
- **17.** Mon bouton 1/YouTube (\*)
- **18.** Mon bouton 2 :
- **19.** Télétexte.
- 20. Guide électronique des programmes (EPG)
- **21.** Coupure du son
- **22.** Info
- **23.** Quitter (Retour)
- **24.** Ok (confirmer)
- **25.** Programme précédent/suivant
- **26.** Boutons de navigation
- **27.** Menu principal
- **28.** Retour à la chaîne précédente
- **29.** Aucune fonction
- **30.** Aucune fonction
- **31.** Sous-titre
- **32.** Avance rapide
- **33.** STOP (en mode vidéo du Navigateur multimédia)
- **34.** Pause (en mode vidéo du Navigateur multimédia)/ Enregistrement décalé
- **35.** Navigateur Multimédia
- **36.** Sélection du mode image
- **37.** Veille
- **38.** LED

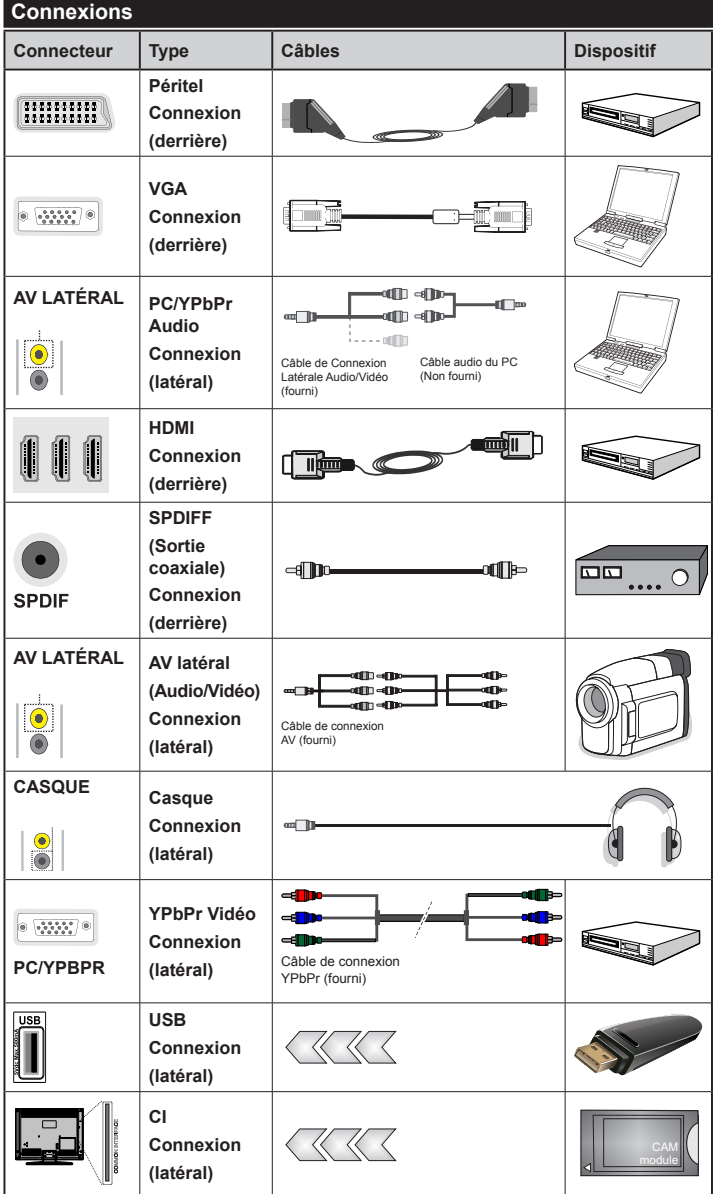

*Vous pouvez utiliser un câble YPbPr VGA compatible (non fourni) pour activer le signal YPbPr à travers le port VGA. |Vous ne pourrez plus utiliser le VGA et le YPbPr de manière simultanée. | Pour le port YPBR ou PC, vous devez connecter la sortie audio de votre appareil à l'entrée audio AV de votre téléviseur. |Lorsqu'un périphérique externe est connecté à la prise jack de votre TV, celui-ci passe automatiquement au mode AV lorsque vous allumez le périphérique externe.|Lorsque v o u s ê t e s s u r l e m o d e numérique (syntoniseur, usb, hdmi), vous ne recevez pas le signal audio-vidéo à travers la prise jack. |Si vous utilisez un kit de montage mural, veuillez brancher tous les câbles avant de fixer votre téléviseur au kit. |Insérez ou supprimez le module*   $CI$  *uniquement lorsque le téléviseur est éteint. Consultez le manuel d'instructions du module pour plus d'informations de paramétrage. | Chaque entrée USB de votre téléviseur prend en charge des appareils d'une intensité de jusqu'à 500 mA. En branchant les appareils dont la valeur actuelle dépasse 500mA, vous courez le risque d'endommager votre téléviseur. Lorsque vous connectez un câble HDMI à votre TV Sharp LCD, vous devez utiliser uniquement un câble HDMI blindé pour une immunité suffisante contre les parasites radioélectriques.*

 Si vous souhaitez connecter un appareil au téléviseur, assurez-vous que le téléviseur et l'appareil sont hors tension avant de les relier. Une fois la connexion établie, vous pouvez activer les unités et les utiliser.

## **Installation initiale- Connections USB**

## **Allumer/éteindre le téléviseur**

## **Pour allumer la TV**

Branchez le cordon d'alimentation à une prise de 220- 240 V AC, 50 Hz.

Pour allumer le téléviseur à partir du mode veille :

Pour allumer le téléviseur à partir du mode veille :

- Appuyez sur le bouton «  $\bigcirc$  », **P+ / P-** ou sur une touche numérique de la télécommande.
- Appuyez sur la touche « » ou **P/CH+/-** du téléviseur.

Alors, la TV s'allume.

*Remarque : Si vous allumez votre TV via les boutonsP+ / P- de la télécommande ou P / CH+ / - du téléviseur, le dernier programme que vous regardiez sera sélectionné à nouveau.*

# **Pour éteindre la TV**

Appuyez sur la touche «  $()$  » de la télécommande ou sur le commutateur de la fonction coté jusqu'à ce que le téléviseur passe en mode veille.

## **Pour arrêter complètement le téléviseur, débranchez le cordon d'alimentation du secteur.**

*Remarque : Lorsque le téléviseur est en mode veille, le voyant lumineux du mode veille clignote pour signifier que des options comme Recherche en mode veille, téléchargement automatique ou Minuterie sont actives. La DEL peut également clignoter lorsque vous allumez le téléviseur à partir du mode de veille.*

## **Première installation**

Lorsque le téléviseur est mis en marche pour la première fois, le menu pour la sélection de la langue apparaît. Sélectionnez la langue de votre choix et appuyez sur **OK**.

L'écran de première installation (FTI) apparaît lors de la première installation. Réglez vos préférences à l'aide des boutons de navigation. Lorsque vous avez terminé, appuyez sur OK pour continuer.

*IMPORTANT : Si vous sélectionnez la France ou l'Italie comme alternative, le menu code PIN s'affiche et devrez entrer un code à 4 chiffres. Vous ne pourrez pas utiliser 0000 comme code (il est conseillé de noter votre code sur votre manuel d'instructions pour vous-en souvenir la prochaine fois). Entrez un code PIN et confirmez-le. Appuyez sur la touche OK pour continuer.* 

*AVERTISSEMENT : Lorsqu'il vous est demandé d'entrer un code PIN pour accéder au menu d'éléments, vous devez utiliser le code défini lors de la première installation. Si vous avez oublié ce code, utilisez le code principal 4725.*

## **Mode démo**

Si vous voulez utiliser votre téléviseur à l'intérieur d'une maison, il est recommandé de sélectionner le mode séjour.

Si vous choisissez le mode boutique, il vous faut confirmer votre choix.

# **Choix du mode récepteur de la TV**

Vous devez choisir le mode de réception, antenne ou câble. Si vous choisissez l'option **ANTENNE** à partir de l'écran **Type de recherche**, la télévision numérique recherche toutes les diffusions terrestres numériques.

*REMARQUE : Vous pouvez appuyer sur la touche MENU pour annuler.*

Une fois les chaînes disponibles sauvegardées, la liste des chaînes apparaît à l'écran. Si vous trouvez lesdites chaînes intéressantes, en fonction du LCN (\*), sélectionnez Oui, puis appuyez sur **OK**.

Appuyez sur le bouton **MENU** pour quitter la liste des chaînes et regarder la télévision.

(\*) Système de numérotation des chaînes LCN, affichant les chaînes dans l'ordre prévu par les agences gouvernementales.

## **Installation du câble**

Si vous sélectionnez l'option **CÂBLE** et appuyez sur le bouton **OK** sur la télécommande, vous pourrez régler les fréquences manuellement ou appuyez sur **OK** pour lancer une recherche automatique.

*Remarque : La durée de recherche dépendra de la zone de recherche sélectionnée.*

## **Lecture média à travers l'entrée USB**

*Vous pouvez connecter des disques durs externes (avec ou sans sources d'alimentation externes, en fonction de leur tension) ou un port USB à votre TV à partir de ses ports USB.*

**IMPORTANT !** Sauvegardez vos fichiers avant d'effectuer tout branchement à la TV. Veuillez remarquer que le fabricant décline toute responsabilité en cas de dommage de fichiers ou de perte de données. Certains types d'appareils USB (lecteurs MP3 par exemple) ou « **disques durs/cartes mémoires** » à port USB peuvent être incompatibles avec ce téléviseur. Le téléviseur prend en charge les disques de format NTFS et FAT32. Cependant, **vous ne pouvez pas effectuer des enregistrements sur des disques NTFS formatés.**

Si la capacité de votre disque dur est supérieure à 1 To (téraoctet), vous pourrez rencontrer des problèmes lors du formatage. Évitez de déconnecter brusquement votre lecteur après l'avoir inséré dans le port USB du téléviseur. Cela pourrait endommager

le lecteur USB ainsi que l'appareil USB. N'enlevez jamais l'USB lorsqu'un fichier est en cours de lecture.

## **Enregistrement d'un programme**

**IMPORTANT** : Lorsque vous utilisez un nouveau lecteur de carte USB, il est recommandé de premièrement formater le disque à l'aide de l'option **« Formater disque »** de votre téléviseur.

**Remarque :**Pour enregistrer un programme, vous devez d'abord, au moins, connecter un périphérique USB 2.0 compatible, sinon, un message d'erreur s'affiche sur votre téléviseur, que vous aurez préalablement éteint. Allumez ensuite le téléviseur pour activer la fonction d'enregistrement.

Pour utiliser la fonction d'enregistrement, vous devez connecter une clé USB ou un disque dur externe au téléviseur. La clé USB connectée doit avoir une capacité de 1 Go au moins. Il est recommandé d'utiliser une clé de 4 Go.

*Remarque* : Les programmes enregistrés sont sauvegardés sur votre périphérique USB. Vous pouvez « **copier** » ces enregistrements sur un ordinateur si vous le souhaitez. Toutefois, ils ne peuvent être lus que sur votre téléviseur.

*Remarque* : Vous ne pouvez pas enregistrer les diffusions radiophoniques. La durée maximale d'un enregistrement est illimitée. Lors de l'enregistrement simultané (décalage temporel), il peut y avoir un décalage image-son.

Les émissions enregistrées sont divisées en partitions de 4 Go.

Si la vitesse d'écriture du périphérique USB connecté est insuffisante, l'enregistrement peut échouer et l'option de décalage temporel être indisponible.

Il est par conséquent recommandé d'utiliser des périphériques USB compatibles à la HD.

Évitez de déconnecter votre périphérique USB pendant l'enregistrement. Si vous le faites, vous pourrez endommager l'appareil.

Il est possible de disposer de plusieurs partitions sur votre périphérique (maximum 2). Le téléviseur peut supporter au maximum deux partitions différentes. La première partition du disque USB sera utilisée pour la fonction d'enregistrement (PVR).

Certains problèmes de l'antenne peuvent empêcher d'enregistrer certaines données du signal. Les images pourraient également être floues lors de la lecture.

Les touches **Enregistrement, Lecture, Pause, Affichage** (pour boîte de dialogue) ne sont pas actives dans le mode télétexte. Si un enregistrement commence à partir de la minuterie lorsqu'un télétexte est activé, ce dernier sera automatiquement désactivé. Le télétexte ne fonctionne pas en mode multimédia.

## **Enregistrement à décalage temporel**

Appuyez surle bouton  $\blacksquare$  (PAUSE) pendant que vous regardez un programme pour basculer en mode relecture différée. Lorsque vous utilisez ce mode, le programme est mis en pause et l'enregistrement continue.

Appuyez à nouveau sur le bouton  $\blacktriangleright$  (LECTURE) pour relancer le programme mis en pause. Appuyez sur le bouton **STOP** pour suspendre l'enregistrement et retourner à

*Remarque : Cette fonction n'est pas disponible en mode radio. Vous pouvez utiliser les boutons avance / retour rapide pour naviguer.*

*Remarque : Vous ne pouvez pas utiliser les boutons d'avance et de retour rapide si vous n'êtes pas en mode lecture.*

#### **Enregistrement instantané**

Appuyez sur le bouton (ENREGISTREMENT) pour démarrer l'enregistrement instantané d'un programme pendant que vous le regardez. L'enregistrement se fera sur la base de l'EPG. Vous pouvez appuyer sur le bouton (ENREGISTREMENT) sur la télécommande pour enregistrer le prochain programme sur l'EPG (Guide Électronique des programmes). Dans ce cas, les programmes programmés pour l'enregistrement seront affichés à l'écran. Appuyez sur le bouton (STOP) bouton pour annuler un enregistrement instantané.

*Remarque : En mode d'enregistrement instantané, vous ne pouvez pas changer les chaînes ou regarder une source autre que celle en cours d'enregistrement. Pendant l'enregistrement d'un programme ou au cours d'un décalage temporel, un message d'avertissement s'affiche à l'écran lorsque la vitesse de votre périphérique USB s'avère insuffisante.*

#### **Regarder les programmes enregistrés**

Sélectionnez l'option **Enregistrements dans la bibliothèque** dans le menu **du navigateur média**. Sélectionnez l'un des enregistrements dans la liste. Appuyez sur la touche **OK** pour afficher les **options de lecture**. Sélectionnez une option puis appuyez sur le bouton **OK**

*Remarque : L'affichage du menu principal et des sous-menus ne sont pas disponible lors de la lecture des enregistrements.*

Appuyez sur la touche (STOP) pour arrêter une lecture et retourner aux enregistrements de la Bibliothèque.

#### **Ralenti avant**

Si vous appuyez sur la touche **II** (PAUSE) pendant que vous regardez les programmes enregistrés, l'option de ralenti avant sera disponible. Vous pouvez utiliser le bouton **De** pour le ralenti avant. Pour modifier la vitesse du ralenti avant, appuyez sur le bouton  $\blacktriangleright$ .

#### **Paramètres d'enregistrement**

Sélectionnez l'option **Paramètres d'enregistrements**  dans le menu **Réglages** pour configurer ces paramètres.

**Formatage du disque** : Vous pouvez utiliser l'option de formatage du périphérique USB connecté. Votre code PIN sera demandé.

#### *Le code PIN par défaut peut changer en fonction du pays sélectionné.*

#### *Si un code PIN est requis pour afficher le menu d'option, entrez l'un des codes suivants : 4725, 0000 ou 1234.*

**IMPORTANT** : Toutes les données contenues sur le périphérique USB seront perdues et l'appareil sera formaté à l'aide de FAT32. En outre, si votre périphérique USB ne fonctionne pas correctement, vous pouvez essayer de le formater. Dans la plupart des cas, le formatage du périphérique USB résout le problème. Cependant, TOUTES les données contenues dans le périphérique USB seront perdues.

*Remarque : Si le message "USB trop lent" s'affiche à l'écran lors du lancement d'un enregistrement, essayer de relancer l'enregistrement. Si le même message d'erreur apparait, il est possible que votre disque USB ne dispose pas la vitesse requise. Essayez de connecter un autre disque USB.*

## **Menu Navigateur média**

Vous pouvez regarder les fichiers vidéo, les photos et écouter la musique enregistrés sur votre périphérique USB en le connectant à votre téléviseur. Connectez une clé USB à l'un des ports situé sur le côté du téléviseur. Pour les fichiers vidéos, photos et audio, vous pouvez accéder au sous-menu paramètres (image, son et autres) en appuyant sur le bouton MENU. Cette fonction ne prend pas en charge les enregistrements effectués sur le téléviseur. En appuyant de nouveau sur le bouton **MENU** l'affichage disparaît. Vous pouvez régler les préférences de votre Navigateur média à travers les paramètres de votre menu.

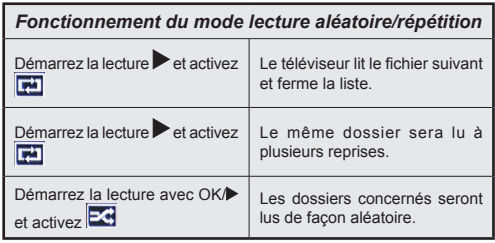

## **Menu principal**

Le Menu de paramètres rapides vous donne rapidement accès à certaines options. Il s'agit des options suivantes : **Mode économie d'énergie, Mode image,Paramètres de l'égaliseur,Favoris, Minuterie sommeil,FollowMe TV** (en option) et **Manuel**. Appuyez sur la touche **Q.MENU** de la télécommande pour afficher le menu rapide. Voir les chapitres suivants pour plus de détails sur les fonctionnalités énumérées.

## **FollowMe TV** (en option)

Avec votre tablette, vous pouvez écouter l'émission en cours à partir de votre téléviseur smart via la fonction **FollowMe TV**. Installez l'application appropriée à votre Tablet PC. Démarrez l'application.

Pour plus d'informations sur l'utilisation de cette fonction, voir les instructions relatives à l'application que vous utilisez.

#### **E-Manuel**

Vous pouvez accéder aux instructions relatives aux fonctions de votre téléviseur à partir du E-Manuel.

Pour utiliser le E-Manuel, appuyez sur le **bouton Info** lorsque le menu principal s'affiche à l'écran.

Sélectionnez une catégorie souhaitée via les boutons de navigation. Chaque catégorie comporte un sujet différent. Sélectionnez un sujet puis appuyez sur **OK** pour lire les instructions.

Pour quitter l'écran du E-Manuel appuyez sur le bouton **Quitter**.

**Remarque :** Le contenu du E-Manuel varie selon le modèle.

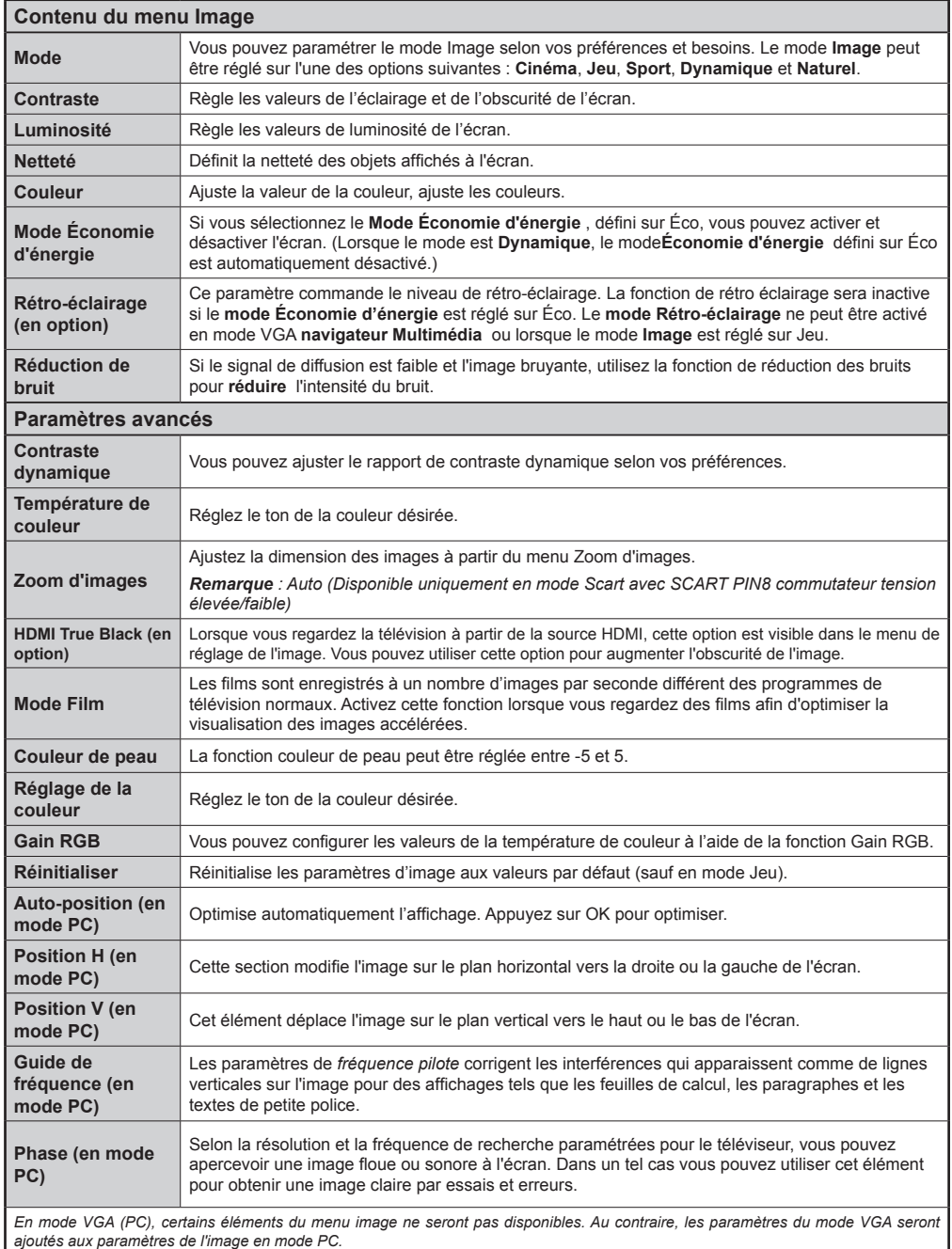

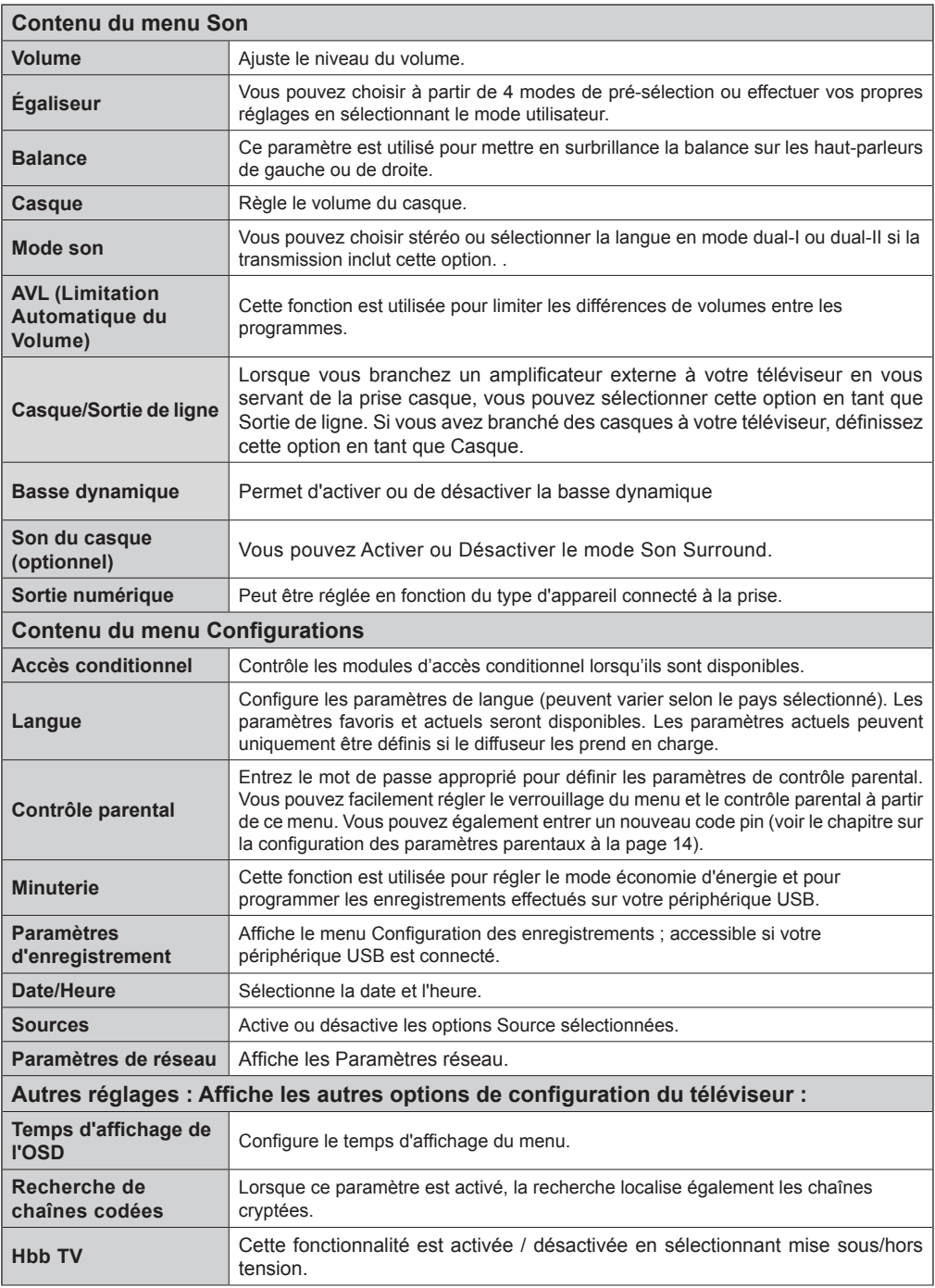

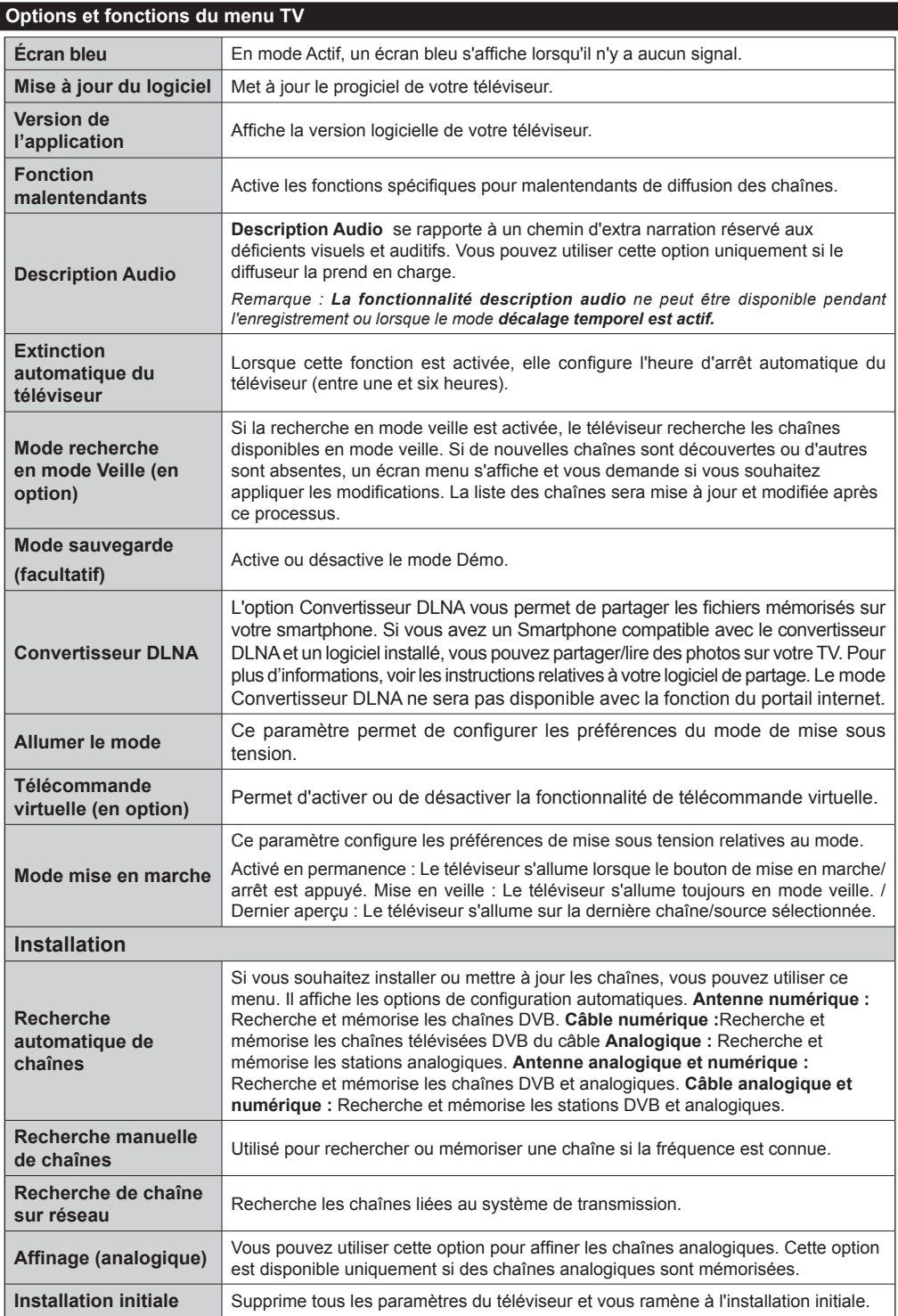

# **Liste des chaînes**

## **Utilisation de la liste des chaînes**

Cette fonction vous permet de configurer la liste des chaînes en déplaçant, supprimant, renommant et verrouillant les chaînes selon vos préférences.

#### **Configuration des paramètres de contrôle parental**

*Pour empêcher à certains programmes d'être regardés, les chaînes et les menus peuvent être verrouillés à travers le système de contrôle parental.*

Pour afficher les paramètres de l'option du menu parental, entrez le code PIN. Le code d'usine défini par défaut est **0000**. Après avoir entré le code PIN approprié, les paramètres de contrôle parental s'affichent :

**Verrouillage Menu** : Le paramètre de verrouillage du menu active ou désactive l'accès au menu.

**Verrouillage Maturité :** Après l'installation, cette option recherche les informations relatives aux programmes parentaux et s'ils sont désactivés, l'accès aux diffusions est interdite.

**Verrouillage contrôle parental** : Lorsque l'option de verrouillage enfant est réglée, le téléviseur peut uniquement être contrôlé avec une télécommande. Dans ce cas les boutons du panneau de contrôle ne fonctionneront pas.

**Paramètre du code PIN** : Définit un nouveau code PIN.

#### *Le code PIN par défaut peut changer en fonction du pays sélectionné.*

*Si un code PIN est requis pour afficher le menu d'option, entrez l'un des codes suivants : 0000 ou 1234.*

#### **Guide électronique des programmes (EPG)**

Certaines chaînes affichent les informations concernant le programme en cours de diffusion ainsi que le programme suivant. Appuyez sur le bouton fra pour accéder au menu EPG.

**HAUT / BAS / GAUCHE / DROIT :** Permet de naviguer dans le menu EPG

**OK :** Affiche les options de répétition.

**INFO :** Affiche des informations détaillées sur le programme sélectionné.

**VERT :** Permet de passer à la Liste des Programmes du menu EPG.

**JAUNE :** Permet de passer à la Chronologie des Programmes du menu EPG.

**BLEU :** Affiche les options de filtre.

## **Options du programme**

Dans le menu **EPG**, appuyez sur la touche **OK** pour accéder au menu*Options de l'événement*.

#### **Sélectionner une chaîne**

Grâce au menu **EPG** vous pouvez passer à la chaîne sélectionnée.

#### **Régler la minuterie / Supprimer la minuterie**

Une fois un programme sélectionné dans le menu **EPG** appuyez sur le bouton **OK**. Sélectionnez l'option « **Régler la minuterie sur Événement** » et appuyez sur la touche **OK**. Vous avez la possibilité de définir une minuterie pour les programmes à venir. Pour annuler la minuterie définie, mettez le programme en surbrillance et appuyez sur le bouton **OK** . Ensuite sélectionnez l'option « **Supprimer la minuterie** » . La minuterie sera annulée.

**(**ENREGISTREMENT**) :** Le téléviseur commence à enregistrer le programme sélectionné. Vous pouvez appuyer une nouvelle fois pour interrompre l'enregistrement

*P+P- :* Plus d'informations

*IMPORTANT : Connectez votre périphérique USB uniquement lorsque votre téléviseur est éteint. Allumez ensuite le téléviseur pour activer la fonction d'enregistrement.*

*Remarque : Pendant l'enregistrement, il n'est pas possible de changer la chaîne ou la Source.*

*Remarque : Il est impossible d'enregistrer deux chaînes en même temps.*

#### **Fonctions de connectivité**

## **Connexion à un réseau câblé**

- Branchez le câble Ethernet de la connexion FSI à large bande à l'entrée INPUT ETHERNET (ENTRÉE ETHERNET) de votre modem.
- Assurez-vous que le logiciel Nero Media Home est installé sur votre ordinateur (pour la fonction DLNA). Voir Annexe A.
- Branchez votre PC à l'un des connecteurs LAN de votre modem (ex :LAN 1) en utilisant un câble LAN approprié.
- Utilisez une autre sortie LAN de votre modem (ex :LAN 2) pour activer la connexion à votre téléviseur.

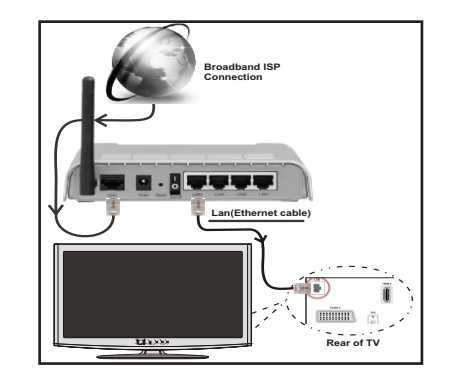

- Pour accéder aux fichiers partagés et les lire, vous devez sélectionner le navigateur média. Appuyez la touche Menu et sélectionnez le navigateur multimédia. Appuyez sur OK pour continuer. Veuillez sélectionner le type de fichier souhaité et appuyer sur OK. Vous devez toujours utiliser l'écran du navigateur média pour accéder et lire les fichiers réseau partagés.
- Le lecteur de média PC/HDD/ ou tout autre appareil compatible avec DLNA 1.5 doit être utilisé avec une connexion filaire pour une qualité de lecture meilleure.

#### **Pour configurer les paramètres avec fil veuillez consulter la section Paramètres réseau dans le menu Paramètres.**

• Vous pourrez réussir à connecter votre téléviseur à votre réseau LAN en fonction de la configuration de votre réseau. En pareille circonstance, utilisez un câble Ethernet pour connecter votre téléviseur directement à la prise murale du réseau.

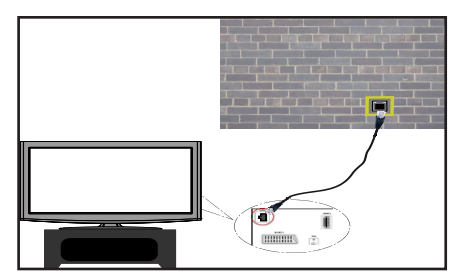

## **Connexion à un réseau sans fil**

• Pour que votre modem SSID soit visible, vous devez changer vos paramètres SSID via le logiciel du modem. Le téléviseur ne saurait se connecter aux réseaux avec un SSID masqué.

#### *Pour une connexion au réseau LAN câblé, procédez comme suit :*

- **1.** Branchez le câble Ethernet de la connexion FSI à large bande à l'entrée INPUT ETHERNET (ENTRÉE ETHERNET) de votre modem.
- **2.** Assurez-vous que le logiciel Nero Media Home est installé sur votre ordinateur (pour la fonction DLNA).
- **3.** Pour configurer les paramètres sans fil veuillez consulter la section **Paramètres réseaux** dans le menu Paramètres.

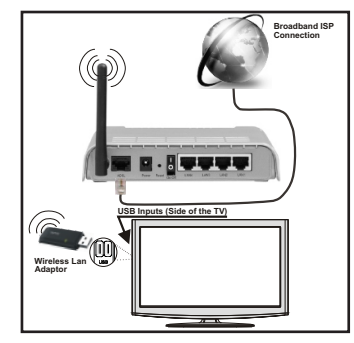

- Un routeur sans fil-N (IEEE 802.11a/b/g/n) avec des bandes simultanées de 2,4 et 5 GHz conçu pour augmenter la bande passante. Optimise pour une diffusion en temps réel plus fluide et plus rapide, des transferts le et des jeux de simulation sans fil.
- Utiliser une connexion LAN pour un partage plus rapide avec d'autres appareils comme les ordinateurs.
- La fréquence et le canal diffèrent selon la région.
- La vitesse de transmission varie selon la distance et le nombre d'obstructions entre les produits de la transmission, la configuration de ces produits, les conditions des ondes radio, la bande et les produits utilisés. La transmission peut également être coupée ou être déconnectée selon l'état des ondes radio des téléphones DECT ou tout autre appareil Wifi 11b Les valeurs standard de la vitesse de transmission sont les valeurs maximales théoriques pour les normes des appareils sans fil. Elles ne sont pas les vitesses réelles de la transmission des données.
- L'endroit où la transmission est le plus efficace varie en fonction de l'environnement d'utilisation.
- La fonction Sans fil du téléviseur prend en charge les modems de type 802.11 a,b,g & n . Il est vivement conseillé d'utiliser le protocole de communication IEEE 802.11n pour éviter d'éventuels problèmes pendant la lecture des vidéos.
- Vous devez changer le SSID de votre modem lorsqu'il y a d'autres modems tout autour avec le même SSID.

## **Configuration des paramètres réseau**

*Les paramètres réseau de votre téléviseur comprennent des options de connexion câblée et sans fil. Si vous essayez d'effectuer une connexion sans fil, une fenêtre d'avertissement s'affichera et votre téléviseur ne trouvera pas d'adresse IP. Essayer de connecter le câble LAN après cela et votre téléviseur trouvera une adresse IP.*

## **Configuration des paramètres des périphériques câblés**

Si vous souhaitez connecter le téléviseur via L'ENTREE ETHERNET, sélectionnez la *configuration avec fil*  .comme type de réseau.

## **Type de réseau :**

Vous pouvez sélectionner le type de *réseau* avec *fil ou sans fil*, selon a connexion active sur le téléviseur. Sélectionnez le type avec fil si vous avez connecté le téléviseur à un câble LAN. Sélectionnez la connexion sans fil si vous connectez.

## **État de la configuration**

Cette section affiche l'état de la connexion.

## **Adresse IP**

S'il y a une connexion active, l'adresse IP sera affichée dans cette section. Pour configurer les préférences d'adresse IP, appuyez sur le bouton **VERT** et passez au mode avancé.

## **Configuration des paramètres de réseau câblé en mode avancé**

En mode Avancé, appuyez sur le bouton **ROUGE** pour modifier les paramètres. À la fin, appuyez sur **OK** pour enregistrer, appuyez sur **RETURN**/**BACK** pour annuler.

La fonctionnalité Wi-Fi peut être utilisée pour une connexion réseau sans fil. Si vous disposez de la clé Wifi Veezy 200, définissez le **Type de réseau** sur **Périphérique sans fil** pour initier le processus de connexion.

Pour activer la fonction Wi-Fi, les profils doivent être configurés correctement. Veuillez brancher le dongle Wi-Fi à l'un des ports USB.

Appuyez la touche **JAUNE** pour rechercher un réseau sans fil. Ensuite, la liste des réseaux disponibles s'affichera. Sélectionnez le réseau qui vous intéresse dans la liste.

Si le réseau sélectionné est protégé par un mot de passe, entrez la clé en utilisant le clavier virtuel. Vous pouvez utiliser ce clavier via les **boutons de navigation** et la touche **OK** de la télécommande.

Attendez jusqu'à ce que l'adresse IP s'affiche sur l'écran.

Cela signifie que la connexion est maintenant établie. Pour vous déconnecter d'un réseau sans fil, sélectionner **État de la configuration** et appuyez sur **OK**.

Vous pouvez naviguer entre les onglets du menu en appuyant sur les touches gauche / droite. La bar d'aide sur le fond de la boîte de dialogue présente les fonctionnalités que vous pouvez utiliser. Appuyez sur le bouton **BLEU** pour vérifier la vitesse de votre connexion internet.

Vous pouvez vérifier la puissance du signal en utilisant le menu Réglages réseau pour le mode d'appareil sans fil.

## **Cachée**

**État de la configuration** : Affiche le statut du wi-fi comme connecté ou non connecté.

**Adresse IP**: Affiche l'adresse IP actuelle.

**Nom du réseau**: Affiche le nom du réseau connecté.

Appuyez sur la touche **VERTE** pour basculer en mode avancé, puis appuyez sur la touche **OK** pour modifier les paramètres.

## **Suppression des profils Wifi mémorisés**

Les profils enregistrés seront supprimés si vous appuyez sur la touche rouge pendant que l'osd de sélection de périphérique sans fil est affiché à l'écran.

## **Connexion à votre téléphone portable via le WIFI**

Si votre téléphone cellulaire a une fonction Wifi, vous pouvez connecter votre téléphone cellulaire à votre téléviseur en utilisant la connexion Wifi via un routeur, afin de lire le contenu de votre téléphone. De plus, votre smartphone et votre TV doivent être connectés au même réseau local.

• Connectez-vous à votre routeur en suivant les étapes ci-dessus indiquées dans la section Connexion Sans Fil.

Ensuite, connectez votre téléphone portable , puis activer le logiciel de partage sur votre téléphone portable. Ensuite, sélectionnez les fichiers que vous souhaitez partager avec votre téléviseur.

- Si la connexion est établie correctement, vous devriez maintenant accéder aux fichiers partagés de votre téléphone portable via le navigateur multimédia de votre téléviseur.
- Entrez dans le menu du navigateur média l'OSD de sélection de lecture du périphérique s'affichera. Sélectionnez l'identité de votre téléphone portable et appuyez sur **OK** pour continuer.

*Remarque : Cette fonction peut ne pas être prise en charge par certains téléphones portables.*

## **Résolution des problèmes de connectivité**

## **Réseau sans fil indisponible**

Assurez-vous que les pare-feu de votre réseau permettent la connexion sans fil TV. Si le réseau sans fil ne fonctionne pas correctement, essayez d'utiliser le réseau avec fil chez vous. Voir la section Connexion avec fil pour plus d'informations sur le processus.

Vérifiez premièrement le (routeur) du modem. Si le routeur n'a pas de problème, vérifiez la connexion internet de votre modem.Essayez de rechercher des réseaux sans fil une fois de plus à partir de l'écran du menu paramètres réseaux.

## **Connexion lente**

Voir le manuel d'instructions de votre modem sans fil pour obtenir des informations sur la zone de service interne, la vitesse de la connexion, la qualité du signal et d'autres paramètres. Vous devez avoir une connexion haute vitesse pour votre modem.

## **Interruption lors d'une lecture ou réactions lentes**

Si vous rencontrez de tels problèmes, essayer les solutions suivantes:

Maintenez une distance d'au moins trois mètres entre le four à micro-ondes, les téléphones portables, les appareils équipés d'un Bluetooth ou tout autre appareil compatible avec le Wi-Fi et votre téléviseur. Essayez de changer la chaîne active sur le routeur WLAN.

## **Utilisation du service du réseau DLNA**

La norme DLNA (Digital Living Network Alliance) est un standard qui facilite le processus d'affichage des produits électroniques numériques et les rend plus pratiques à l'utilisation sur un réseau local. Pour de plus amples informations, rendez-vous sur le site www. dlna.org.

La norme DLNA vous permet d'afficher et de lire les photos, la musique et les vidéos mémorisées sur le serveur multimédia DLNA connecté à votre réseau domestique.

## **Étape 1 : Nero Media Home**

La fonction DLNA ne peut être utilisée si le programme du serveur n'est pas installé sur votre PC. Veuillez préparer votre PC avec le programme Nero Media Home fourni.

*Pour des informations supplémentaires relatives à l'installation, veuillez vous référer à la section portant sur l'installation du Nero Media Home*

## **Étape 2 : Connexion à un réseau câblé ou sans fil**

*Voir le chapitre Paramètres réseau pour des informations détaillées sur la configuration.* 

## **Étape 3 : Lecture de fichiers partagés à travers le navigateur média**

Sélectionnez le *navigateur multimédia* en utilisant le bouton **Gauche** ou **Droit** du menu principal et appuyez sur le bouton **OK**. Le navigateur multimédia s'affiche.

Le support DLNA est disponible uniquement avec le mode Dossier du navigateur multimédia. Pour activer le mode de dossiers, allez à l'onglet *Réglages* sur l'écran principal de navigation média et appuyez sur **OK**. Dans les options de réglage, mettez *Voir Style* en surbrillance et changez à *Dossier* en utilisant les boutons **Gauche** ou **Droit** .

Veuillez sélectionner le type de fichier souhaité et appuyer sur **OK.**

Si les configurations de partage sont définies correctement, un OSD suivant s'affiche après la sélection du type de support souhaité. Sélectionnez OK pour afficher le réseau choisi ou le contenu de la mémoire USB. Pour actualiser la listes des appareils,

appuyez sur le bouton **VERT** . Vous pouvez appuyer sur **MENU** pour quitter.

Si des réseaux disponibles sont retrouvés, ils s'afficheront sur cet écran. Sélectionnez le serveur multimédia ou le réseau que vous souhaitez connecter en utilisant les boutons «  $\vee$  » ou «  $\wedge$  » puis appuyer sur la touche **OK**.

Si vous sélectionnez l'option *Vidéo* comme type de média et choisissez un appareil à partir du menu de sélection, un nouvel écran de menu apparaîtra à l'écran.

Sélectionnez des *vidéos* à partir de cet écran pour afficher tous les fichiers vidéos disponibles à partir du réseau sélectionné.

Pour afficher les autres types de média à partir de cet écran, vous devez retourner à l'écran du navigateur multimédia principal et sélectionner le type de média de votre choix avant de choisir à nouveau le réseau. Pour plus d'informations sur la lecture de fichiers, reportezvous à la section Lecture USB du navigateur multimédia.

Les fichiers de sous-titre ne fonctionnent pas si vous regardez la vidéo depuis le réseau à travers **DLNA**.

Vous ne pouvez brancher qu'un seul poste de télévision avec DLNA au même réseau. Si un problème se pose avec le réseau DLNA, veuillez allumer/éteindre votre téléviseur. Les modes Trick et Jump ne sont pas pris en charge par la fonction DLNA.

## **ATTENTION :**

Il peut arriver que certains PC ne soient pas en mesure de prendre en charge la fonction DLNA à cause des paramètres administrateur et de sécurité. (PC à usage professionnel par exemple).

Pour un meilleur streaming (diffusion en continu) du réseau domestique avec le présent appareil, le logiciel Nero fourni doit être installé.

## **Portail Internet**

Vous pouvez accéder au mode **PORTAIL** grâce à votre téléviseur. Pour ce faire, une connexion internet active est nécessaire. Suivez les étapes relatives au branchement à une section réseau câblé/sans fil pour connecter votre téléviseur à internet. Une fois la connexion établie, vous pouvez sélectionner ou afficher les options du portail.

**Remarque :** Pour un affichage de qualité supérieure, une connexion internet à large bande est nécessaire. Veillez à ce que la connexion internet ait été effectuée correctement. Vous devez correctement définir les informations relatives au Pays et à la Langue au cours de la première installation pour un fonctionnement sans faille du portail internet.

Appuyez sur le bouton  $\circledR$  de la télécommande pour afficher les options de l'application du portail. Les options de l'application s'afficheront comme suit: Le contenu des applications disponibles peut changer en fonction du fournisseur du contenu de l'application.

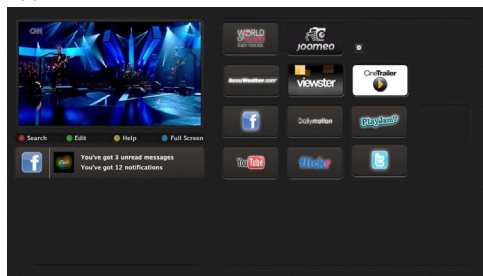

## **Remarque sur la fenêtre PIP**

Si vous passez en mode Portail lorsque vous visionnez les chaînes télévisées, un programme en cours s'affichera sur la fenêtre PIP. Vous pouvez changer de chaînes en vous servant des boutons  $P+ / P-$ 

Le contenu HDMI en cours s'affichera sur la fenêtre PIP, si vous passez en mode Portail lorsque vous regardez la source HDMI.

Utilisez «  $\blacktriangle$  » ou «  $\blacktriangleright$  », «  $\blacktriangle$  » ou «  $\blacktriangledown$  » pour défiler entre les éléments sur l'écran Portail. Appuyez sur la touche OK pour confirmer votre sélection. Appuyez sur BACK pour revenir à l'écran précédent.

Appuyez sur la touche EXIT pour sortir du mode Portail Internet.

## **Mise à jour du logiciel**

Votre téléviseur peut, via l'antenne ou le câble, rechercher et fournir les mises à jour.

## **Recherche de mise à jour de logiciels à travers l'interface utilisateur**

Parcourrez simplement le menu principal. Sélectionner **Réglages** et choisissez le menu **Autres réglages**. Dans le menu **Autres réglages**, sélectionnez **Mise à jour du logiciel** et appuyez sur le bouton **OK** pour ouvrir le menu **Options de mise à jour.** 

## **3 Mode recherche et mise à jour**

Lorsque le téléviseur reçoit un signal de l'antenne. Si l'option **Recherche automatique** dans le **menu Options de mise à jour** est activée, le téléviseur s'allume automatiquement à 3:00 et lance la recherche de chaînes diffusée, afin de mettre à jour le logiciel. Si un nouveau logiciel est trouvé et téléchargé avec succès, le téléviseur commence à fonctionner avec la nouvelle version dès le prochain allumage.

*Remarque : Si le téléviseur ne s'allume pas après la mise à jour, débranchez-le pendant deux minutes, puis rebranchezle.*

## **Dépannage et astuces**

## **Le téléviseur ne s'allume pas**

Vérifiez que la fiche électrique est correctement branchée à la prise murale ou que les batteries de la télécommande fonctionnent normalement.

## **Mauvaise qualité d'image**

- Vérifiez que l'antenne est convenablement branchée. Un mauvais signal affecte la qualité de l'image.
- Si vous avez entrepris une configuration manuelle, vérifiez que vous avez entré les bonnes fréquences des chaînes.
- La qualité de l'image peut être affectée négativement lorsque deux périphériques sont connectés au téléviseur au même moment. Si tel est le cas, déconnectez l'un des appareils.

## **Aucune image**

- Aucune Image signifie que votre téléviseur ne reçoit aucune transmission. Avez-vous appuyé sur les boutons appropriés de la télécommande? Essayez une nouvelle fois. En outre, assurez-vous que vous avez sélectionné la bonne source d'entrée.
- Est-ce que l'antenne est correctement branchée ?
- Est-ce que le câble d'antenne est endommagé ?
- Les fiches appropriées sont-elles utilisées pour brancher l'antenne?
- En cas d'incertitude, veuillez contacter votre fournisseur.

#### **Pas de son**

- Le bouton **mute** est-il appuyé ? Si tel est le cas, appuyez le bouton «  $\mathbb{K}$  » ou augmentez le volume.
- Seul un haut-parleur produit le son. La balance estelle bien réglée au milieu ? Consultez le menu son.

#### **La télécommande ne fonctionne pas.**

• Les piles peuvent être déchargées. Remplacez les piles.

## **Les sources d'entrée - ne peuvent pas être sélectionnées.**

- Si vous ne pouvez sélectionner une source d'entrée, il est possible qu'aucun appareil ne soit connecté.
- Si vous avez essayé de connecter un appareil, vérifiez les câbles et les connexions AV.

## **Enregistrement non disponible**

Pour enregistrer un programme, vous devez d'abord connecter votre périphérique USB à votre téléviseur que vous aurez préalablement éteint. Allumez ensuite le téléviseur pour activer la fonction d'enregistrement. S'il vous est impossible d'enregistrer, essayez d'éteindre le téléviseur et insérez de nouveau le périphérique USB.

## **Le périphérique USB est trop lent**

Si le message "USB trop lent" s'affiche à l'écran lors du lancement d'un enregistrement, essayer de relancer l'enregistrement. Si le même message d'erreur apparaît, il est possible que votre périphérique USB ne possède pas la vitesse requise. Essayez de connecter un autre périphérique USB.

## **Annexe A : Installation de Nero MediaHome**

#### **Pour installer Nero MediaHome, veuillez procéder comme suit :**

*Remarque : Pour utiliser la fonctionnalité DLNA, ce logiciel doit être installé sur votre ordinateur.*

- **1.** Insérez le disque d'installation de Nero Media Home dans votre lecteur de disque optique.
- L'écran Multi Installer de Nero s'ouvre automatiquement et présente un bouton pour vous permettre de lancer le processus d'installation.
- Si la fenêtre ci-dessous ne s'affiche pas automatiquement, cliquez deux fois sur le fichier SetupX qui se trouve sur le disque d'installation de Nero MediaHome.
- **2.** Cliquez sur le bouton Nero MediaHome Essentials pour lancer le processus d'installation.
- L'assistant d'installation de Nero MediaHome s'affiche.
- Si nécessaire, changez la langue d'installation dans le menu de sélection approprié avant de poursuivre.
- **3.** Cliquez sur le bouton Suivant.
- Le numéro d'identification apparaît.
- Veuillez ne pas la changer.
- **4.** Cliquez sur le bouton Suivant.
- L'écran Conditions de licence (EULA) s'affiche.
- **5.** Veuillez lire attentivement l'accord de licence et sélectionner la case à cocher appropriée si vous acceptez les termes de l'accord. Si vous n'acceptez pas les termes de l'accord, il vous sera impossible d'installer le CD.
- **6.** Cliquez sur le bouton Suivant.
- L'écran Sélectionner le type d'installation s'affiche.

Vous avez le choix entre **Typique** (signifiant installation standard), ou l'installation **Custom**. L'installation personnalisée vous permet de déterminer les langues à installer et de choisir le chemin d'installation.

- **7.** Utilisez l'installation recommandée et cliquez sur le bouton Suivant.
- L'écran prérequis s'affiche.

L'assistant d'installation de Nero MediaHome vérifie la disponibilité du logiciel tiers requis sur votre PC. Si des applications manquent à l'appel, celles-ci s'affichent et doivent être installées avant la suite du processus.

- **8.** Cliquez sur la touche **Installer**.
- Dès que tous les pré requis sont installés, le bouton Install passe au bouton Suivant.
- **9.** Cliquez sur le bouton Suivant.
- L'écran processus d'installation prêt à démarrer s'affiche, l'installation commence et se termine automatiquement. Une barre de progression vous informe de l'évolution du processus d'installation.
- **10.** Fin de l'installation.

L'écran Aidez nous à améliorer le logiciel Neros'affiche. Pour améliorer la qualité de nos services, Nero recueille des données anonymes afin de déterminer les options utilisées et, le cas échéant, les problèmes rencontrés.

- **11.** Si vous souhaitez nous aider en participant à cette collecte anonyme de données, sélectionnez la case à cocher et cliquez sur le bouton Suivant.
- Le dernier écran de l'assistant d'installation s'affiche.
- **12.** Cliquez sur le bouton Exit.
- **13.** Le raccourci Nero MediaHome 4 s'affiche maintenant sur le bureau de votre PC

**Félicitations !** Vous avez réussi à installer Nero MediaHome 4 sur votre ordinateur.

- **14.** Exécutez MediaHome en cliquant sur l'icône du raccourci.
- Cliquez sur l'icône **AJOUTER** dans **DOSSIERS LOCAUX** pour ajouter le dossier que vous souhaitez partager avec le réseau. Sélectionnez le dossier à partager et cliquez sur **DÉMARRER LE SERVEUR**.
- **15.** Vous pouvez afficher tous les types de média à partir de la bibliothèque. Cliquez sur l'icône Refresh pour rafraîchir la page. Cliquez sur l'icône **ARRÊT DU SERVEUR** pour arrêter le serveur.

## **Annexe B : SYSTÈME HBBTV**

La norme HbbTV (Hybrid Broadcast Broadband TV) est à la fois un standard industriel et une initiative de promotion d'harmonisation de la diffusion de la télévision et de l'accès internet dans la fourniture de programme au consommateur final à travers les téléviseurs connectés et les set-top boxes. Parmi les services fournis par la HbbTV, on peut citer, entre autres : les chaînes de télédiffusion traditionnelles, la vidéo à la demande, l'EPG, la publicité interactive, la personnalisation, les jeux, le réseau social, ainsi que les autres applications multimédias.

Les applications HbbTV sont disponibles sur les chaînes où elles sont signalées par le diffuseur (pour l'instant, différentes chaînes sur Astra diffusent les applications HbbTV). Le diffuseur marque une application en tant que « autostart » et celle-ci est automatiquement lancée par la plateforme. Les applications autostart sont généralement lancées avec une petite icône rouge pour signaler à l'utilisateur qu'il existe une application HbbTV sur cette chaîne. Appuyez le bouton rouge pour ouvrir la page de l'application. Une fois la page ouverte, l'utilisateur peut retourner vers l'icône initial du bouton rouge en y appuyant à nouveau. L'utilisateur peut basculer entre le mode de l'icône du bouton rouge et le mode UI intégral de l'application en appuyant sur le bouton rouge. Il convient de signaler que la capacité d'utilisation du bouton rouge est assurée par l'application et certaines autres applications peuvent se comporter différemment.

Si l'utilisateur passe d'une chaîne à une autre alors que l'application HbbTv est active (en mode Icône du bouton rouge ou en mode UI intégral), les scénarios ci-après peuvent se produire.

- L'application peut continuer à s'exécuter.
- L'application peut être interrompue.
- L'application peut être interrompue et une autre application du bouton rouge de démarrage automatique peut être lancée.

HbbTv permet aux applications d'être récupérées depuis la bande large ou la diffusion. Le diffuseur peut activer l'une des deux options ou les deux à la fois. Si la plate-forme n'est pas dotée d'une connexion large bande opérationnelle, elle peut toujours lancer des applications transmises sur la diffusion.

Les applications du bouton rouge autostart donnent généralement des liens vers d'autres applications. En voici un exemple. L'utilisateur peut alors basculer vers d'autres applications en utilisant les liens fournis. Les applications doivent donner un moyen de mettre un terme à leur exécution. Habituellement, le bouton 0 est utilisé à cet effet.

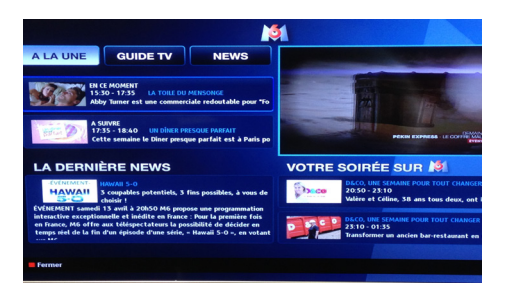

 L'application M6 EPG, la vidéo de diffusion est indiquée dans le coin inférieur gauche ; elle peut être interrompue en appuyant sur le bouton 0.

Les applications HbbTv utilisent les touches de la télécommande pour interagir avec l'utilisateur. Lorsqu'une application HbbTv est lancée, le contrôle de certaines touches revient à l'application. À titre d'exemple, la sélection des chaînes numériques peut ne pas fonctionner sur une application télétexte où les chiffres indiquent les pages de télétexte.

HbbTv appelle une capacité de streaming AV sur la plate-forme. De nombreuses applications existent qui fournissent des services de rattrapage et de VOD (vidéo à la demande). L'utilisateur peut utiliser les touches Lire, Suspendre, Arrêter, et Transférer de la télécommande pour manipuler le contenu AV.

## **Télétexte**

Appuyez sur le bouton  $\bullet$  pour entrer le mode télétexte. Appuyez à nouveau pour activer le mode Mix. Appuyez une nouvelle fois pour quitter. Suivre les instructions affichées à l'écran télétexte numérique.

## **Télétexte numérique (Royaume-Uni uniquement)**

Appuyez sur la touche **pour afficher l'information** relative au télétexte numérique. Utilisez les touches de couleur, les boutons du curseur et la touche **OK** pour ajuster. La méthode de fonctionnement peut différer selon le contenu du télétexte numérique. Suivez les instructions qui s'affichent à l'écran du télétexte numérique. Quand le bouton  $\bullet$  est appuyé à nouveau, la TV revient à la diffusion télévisée.

# **Navigateur Internet**

**Pour utiliser le navigateur Internet, veuillez sélectionner le logo du navigateur Internet à partir du portail.**

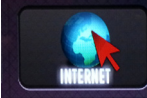

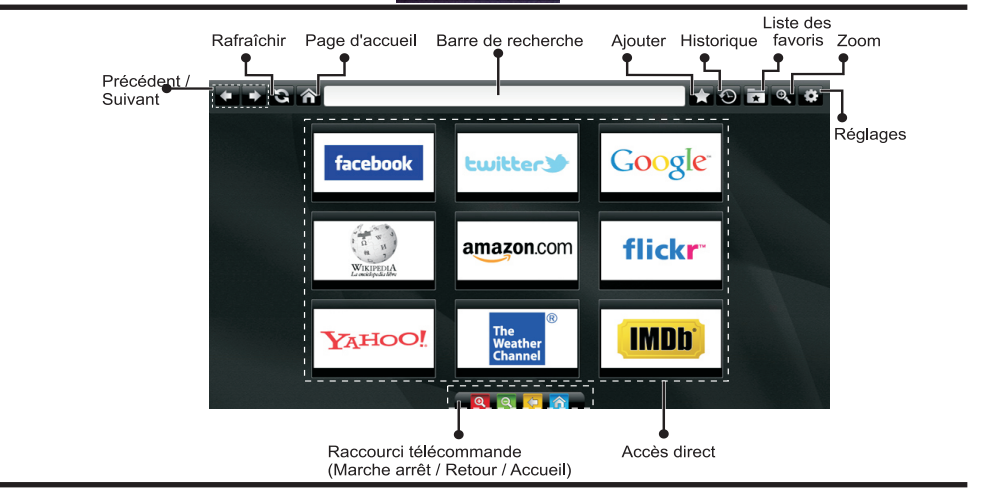

- Pour défiler le navigateur web, utilisez les touches fléchées de la télécommande. Appuyez sur la touche **OK** pour continuer.
- Après la première installation, des sites Web et des logos prédéfinis s'afficheront sur la page d'accueil du navigateur (voir l'image ci-dessus). Pour ajouter une page Web souhaitée sur la page d'accès rapide, en même temps que sur le site Web que vous désirez ajouter, sélectionnez le menu « ajouter » et appuyez sur le bouton « Accès rapide ».
- Si vous souhaitez ajouter des signets, sélectionnez cet élément lorsque la page web souhaitée est affichée à l'écran.

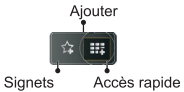

• Vous pouvez faire défiler le navigateur web de trois manières. Entrez premièrement toute URL dans la barre d'adresse.

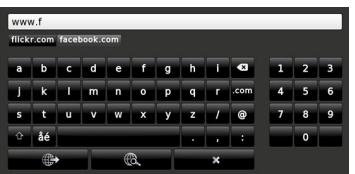

• Vous pouvez rechercher des mots-clés en cliquant sur le bouton de recherche dans la boîte de dialogue. Il existe également un autre moyen de naviguer sur les pages : vous cliquez sur les liens des pages Web et ces liens vous quideront vers les pages appropriées.

- Lorsque vous défilez le pointeur jusqu'au milieu de l'écran, les raccourcis de la télécommande s'affichent.
- Utilisez les boutons de raccourci du zoom ou allez au menu zoom pour activer ou désactiver le zoom.
- Vous pouvez supprimer les cookies ou annuler toutes les données du navigateur à partir du menu de réglages.
- Vérifiez que l'adaptateur de la souris sans fil est compatible à votre TV.
- Pour afficher votre historique de navigation, cliquez sur la touche de l'historique. À partir de là, vous pouvez également supprimer votre historique de navigation.

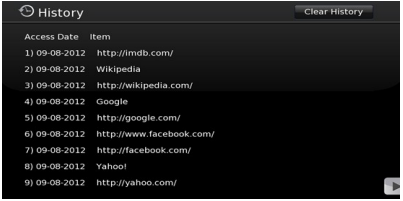

- Le navigateur ne supporte pas plusieurs onglets.
- Certaines pages Internet comportent des contenus flash. Ces pages ne sont pas prises en charge par le navigateur.
- Votre téléviseur ne supporte aucun téléchargement à partir du navigateur Web.

#### **Modes d'affichage typiques d'une entrée de PC**

*Le tableau ci-après est une illustration de quelques modes d'affichage vidéo typiques. Votre téléviseur ne peut pas prendre en charge toutes les résolutions.* 

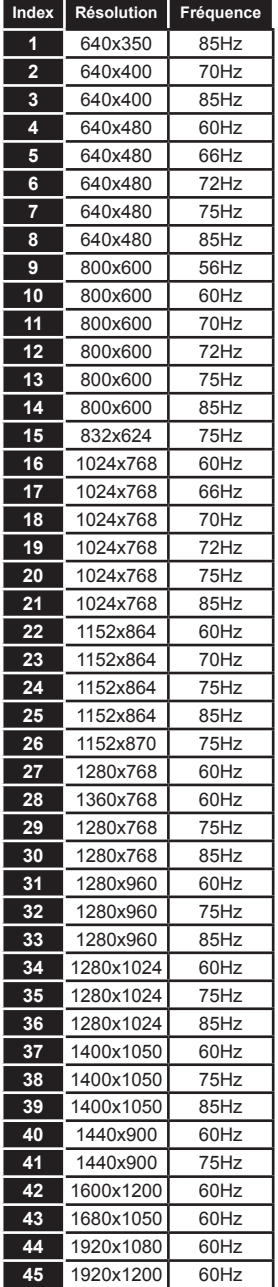

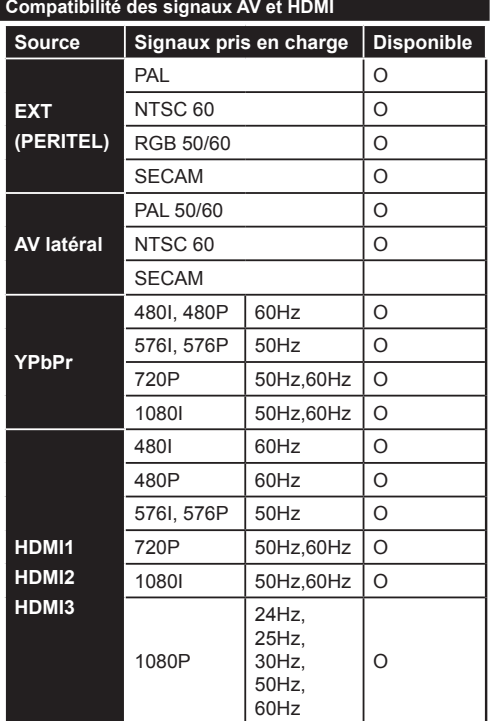

#### **(X: Non disponible, O : Disponible)**

*Dans certains cas, un signal sur l'écran du téléviseur LCD peut ne pas s'afficher correctement. Le problème peut être celui d'une inconsistance au niveau des normes de l'équipement source (DVD, décodeur, etc.). Au cas où vous rencontreriez un problème similaire, prenez attache aussi bien avec votre revendeur qu'avec le fabricant de l'équipement source.*

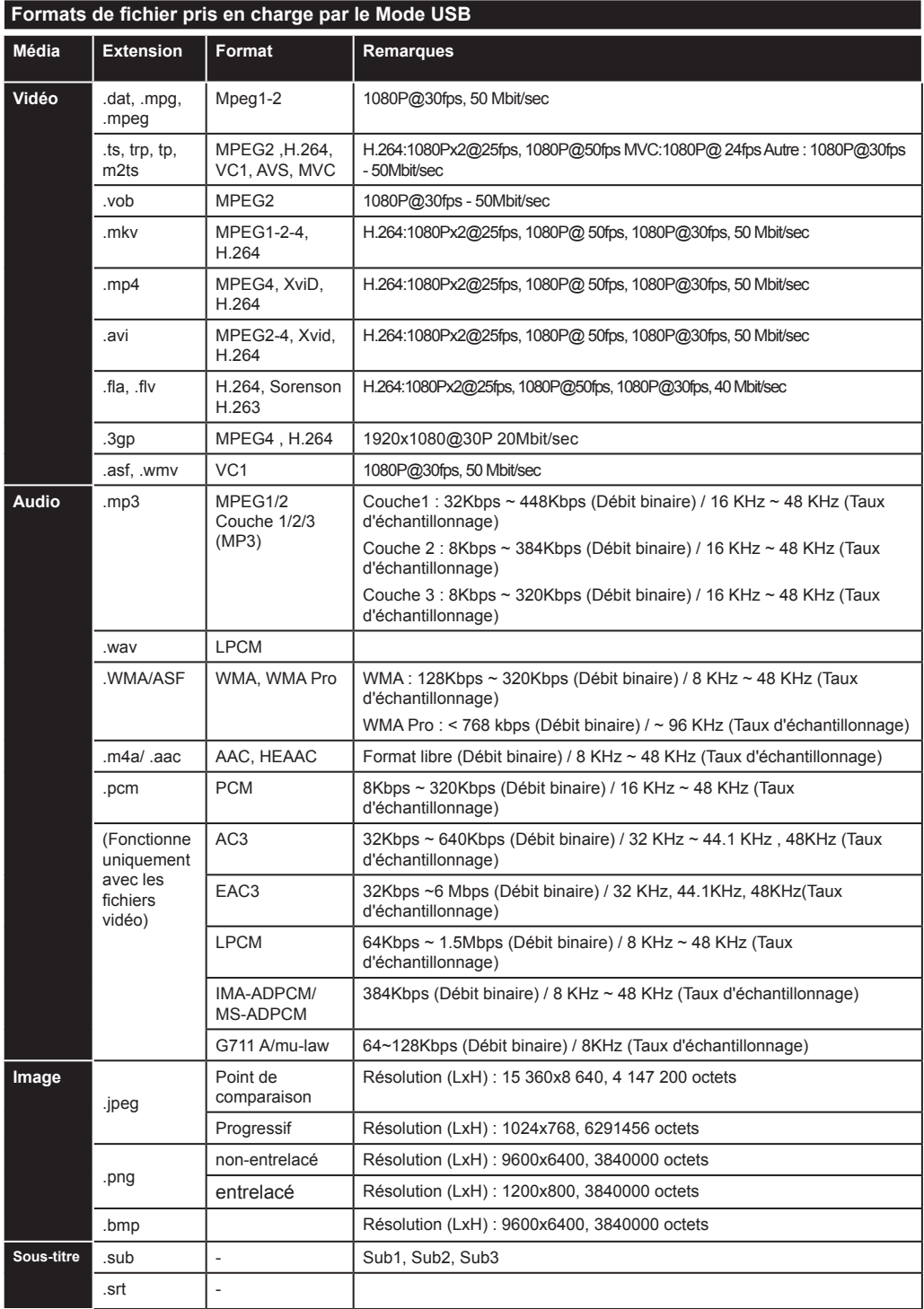

# **Indice**

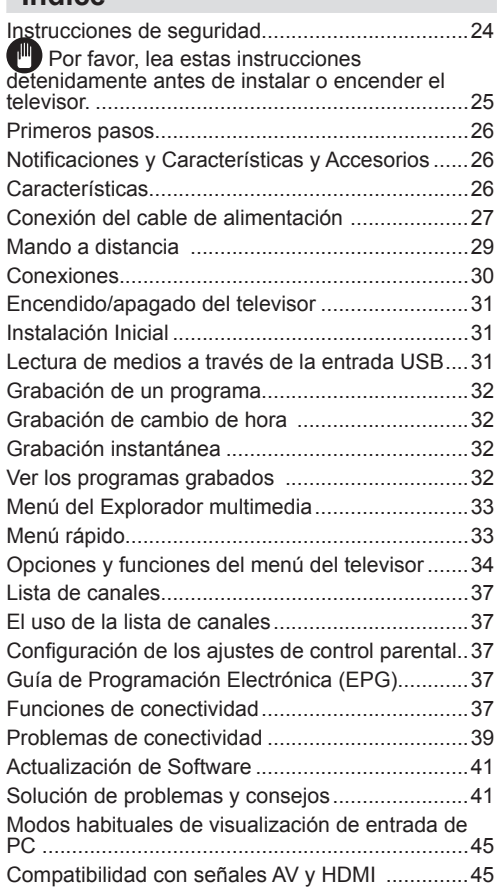

## **Instrucciones de seguridad**

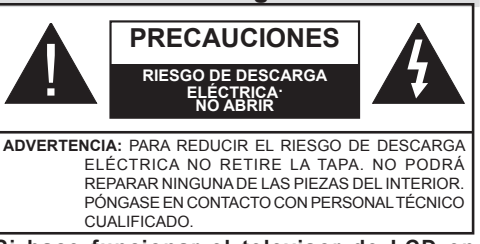

**Si hace funcionar el televisor de LCD en condiciones ambientales extremas, este puede resultar dañado.**

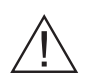

En caso de tormenta o caída de rayos, o si no va a utilizar el televisor durante un tiempo, (durante las vacaciones, por ejemplo) desconecte el cable de alimentación de la toma de corriente. La toma de la electricidad se utiliza para desconectar el televisor de la alimentación principal y, por tanto, siempre debe ser fácil de operar.

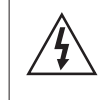

 El signo de exclamación dentro del triángulo equilátero se utiliza en la documentación incluida con este dispositivo, para indicar a los usuarios las instrucciones que son importantes para el funcionamiento y mantenimiento del dispositivo correctamente.

*Nota: Por favor, siga las instrucciones que aparecen en la pantalla de su relación con la activación de funcionalidades relacionadas.*

# **Por favor, lea estas instrucciones detenidamente antes de instalar o encender el televisor.**

## **"Vestek Elektronik Araştırma ve Geliştirme A.Ş**

**( "Vestek" )** Vestek podrá, en cualquier momento y sin previo aviso, modificar o eliminar el alcance del Portal Smart TV, los servicios, las aplicaciones y el contenido que se muestra a través del Smart Tv Portal y desactivar o suspender el acceso al Portal de forma temporal o permanente sin cualquier responsabilidad debido a (i) los requisitos legales o administrativos; o (ii) insuficiencias técnicas y/o territoriales, inconsistencias o diferencias; o (iii) la App del propietario y/o a discreción de Vestek.

## **ADVERTENCIA: ¡Nunca permita que personas (incluidos niños) que carecen de los conocimientos necesarios o con discapacidades físicas, sensoriales o mentales utilicen un aparato eléctrico sin la supervisión de una persona responsable de su seguridad!**

- A los efectos de la ventilación, deje un espacio mínimo de 10 cm alrededor del conjunto.
- **• No** bloquee ninguna de las ranuras de ventilación.
- **• Evite** colocar el televisor sobre superficies inclinadas o inestables, ya que podrían caerse.
- Utilice este aparato en climas moderados.
- El cable de alimentación debe ser de fácil acceso. **Evite** la colocación del televisor o la caja, etc, sobre el cable de alimentación. Un cable/conexión deteriorado puede causar un incendio o provocarle una descarga eléctrica. Mantenga el cable de alimentación del enchufe y **evite** desconectar el televisor tirando del cable de alimentación. No toque nunca el enchufe del cable/conexión con las manos mojadas, pues podría causar un cortocircuito o una descarga eléctrica. Nunca anude el cable de alimentación y no lo vincule a otros cables. Deberá sustituirlo cuando esté dañado, siendo únicamente un profesional quien puede hacerlo. **No** utilice este aparato en lugares húmedos o mojados. No exponga el televisor a los líquidos si un líquido se vierte en el conjunto, desconéctelo y haga que sea revisado por personal especializado antes de volver a utilizarlo.
- **• No exponga** el televisor a la luz solar directamente ni a ninguna otra fuente de calor.
- No coloque el aparato cerca de llamas vivas o fuentes de calor intenso, como por ejemplo un radiador eléctrico.
- Escuchar la televisión a plena capacidad durante largos períodos puede dañar el oído del usuario.
- Asegúrese de que no haya ninguna fuente de llamas, como velas encendidas, colocadas cerca de la televisión.

**ADVERTENCIA:** Con el fin de evitar quemaduras, la televisión debe fijarse firmemente a la pared, de conformidad con las instrucciones de instalación (si la opción está disponible).

- En ocasiones, algunos píxeles inactivos pueden aparecer en la pantalla como un punto azul o verde inmóvil. Por favor, tenga en cuenta que no afecta a la capacidad de su dispositivo. No rasque la pantalla con las uñas u otros objetos duros.
- Antes de limpiar el televisor, desenchúfelo de la toma de corriente. Limpie la pantalla con un paño suave y seco.

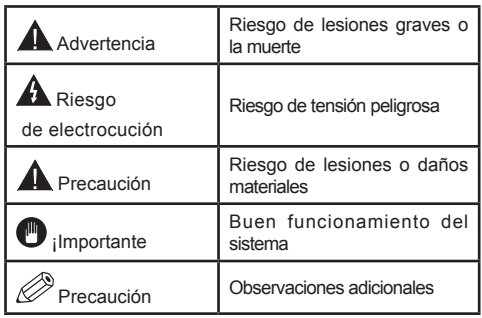

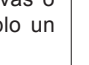

# **Primeros pasos Primeros pasos**

## **Notificaciones y Características y Accesorios Información relacionada con el medio ambiente**

Este televisor está diseñado para consumir menos energía en un intento por proteger el medio ambiente. Con el fin de reducir efectivamente el consumo de energía eléctrica, debe seguir los siguientes pasos:

Usted puede utilizar el modo de configuración de ahorro de energía, que se encuentra en el menú de imagen. Si activa el modo de ahorro de energía como Eco, el televisor pasará al mismo, y el nivel de luminancia del televisor se reducirá a un nivel óptimo. Tenga en cuenta que algunos ajustes de imagen no se podrán modificar cuando el televisor esté en modo de ahorro energético.

Si pulsa la tecla derecha, podrá ver en pantalla el mensaje, "La pantalla se apagará en 15 segundos.". Seleccione la opción PEED y pulse OK para apagar la pantalla de inmediato. La pantalla se apagará en 15 segundos si no pulsa ninguna tecla. Para encender la pantalla otra vez, pulse cualquier tecla del mando a distancia o del televisor. Si desactiva el Modo de Ahorro Energético, de forma automática el modo de imagen pasará a ser Dinámico.

Apague el televisor y desconéctelo cuando no esté en uso. Esta buena práctica también le ayudará a economizar energía.

## **Avisos de modo en espera**

- **1.** Si el televisor no recibe ninguna señal de entrada (una antena o una fuente HDMI, por ejemplo) durante 5 minutos, entrará en modo de espera. La próxima vez que se encienda, aparecerá el siguiente mensaje : **"El televisor cambia al modo de espera automáticamente porque no hubo ninguna señal durante un largo tiempo".**  Pulse **OK** para continuar.
- **2.** Si el televisor permanece inactivo durante 4 horas, entrará en el modo de espera. La próxima vez que se encienda, aparecerá el siguiente mensaje : **"Televisor cambia al modo de espera automáticamente porque ninguna operación se realizó por un largo tiempo".** Pulse **OK** para continuar.

## **Características**

- Cable sintonizador digital y de alta definición TNT (DVB-T/C)
- TV de cable/digital (DVB-T/C) totalmente integrada
- Los puertos HDMI son para los dispositivos con conectores HDMI.
- Puertos USB.(con función de grabadora de vídeo digital)
- Grabación de programas.
- Programas en diferido (timeshifting).
- Menú de opciones OSD.
- Enchufe conector para dispositivos externos (cámara de vídeo, juegos de vídeo, reproductor de audio, etc)
- Sistema de sonido estéreo.
- Teletexto.
- Conector para auriculares.
- Sistema de confguración automática.
- Configuración manual.
- Apagado automático que se puede establecer entre 2 a 6 horas como máximo sin utilizar el mando a distancia.
- Apagado programable.
- Bloqueo de control parental
- Apagado automático de sonido cuando no hay transmisión.
- Vídeo NTSC .
- AVL (Límite de volumen automático)
- Sintonizador PLL (Búsqueda de Frecuencia).
- Puerto PC con la función Plug & Play.
- Plug&Play inmediato para Windows 98,) ME, 2000, XP, Vista.
- Modo de Juego (opcional)
- Ethernet (LAN) para conectividad a Internet y servicio de mantenimiento.
- Compatible con WiFi 802.11n (opcional)
- DLNA

#### **Accesorios incluidos**

- Mando a distancia
- Manual de usuario
- Las pilas no están disponibles
- Cable de Conexión AV Lateral
- Nero Media Home CD

## **Botón de control y funcionamiento del TV**

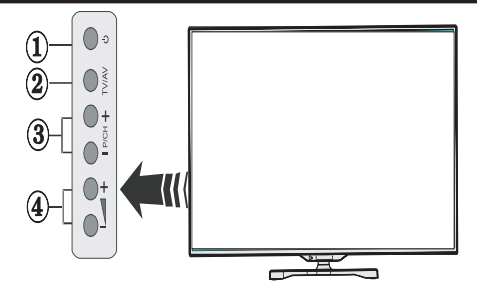

- **1.** Botón del Modo de espera
- **2.** Botón TV/AV
- **3.** Botones subir/bajar canal
- **4.** Botones subir/bajar volumen

## **Instalación de las pilas en el mando a distancia**

Levante la tapa trasera del mando y tire suavemente hacia arriba. Coloque dos pilas **AAA**. Asegúrese de que las polaridades  $+$  y - coinciden con los polos de las pilas en el compartimento, (siga la polaridad correcta). Coloque la cubierta de vuelta en su lugar.

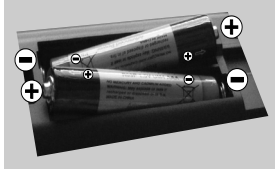

## **Conexión del cable de alimentación**

**IMPORTANTE**: Este televisor está diseñado para funcionar únicamente con una fuente de poder **220- 240V ~ 50 Hz.** . Después de sacar el televisor de su embalaje, espere un poco para que la TV alcance la temperatura ambiente antes de conectarlo a la toma de electricidad. Enchufe el cable de alimentación a la toma de corriente.

## **Conexión del cable/antena**

Conecte el enchufe de la antena o cable de tv de paga en la ENTRADA DE ANTENA (ANT-TV) situada en la parte inferior trasera del televisor.

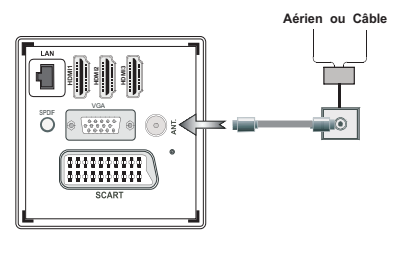

## **Notificación**

Fabricado bajo licencia de Dolby Laboratories.

## **FABRICADO BAJO LICENCIA**

"Dolby" y el logotipo de la doble D son marcas registradas de Dolby Laboratories.

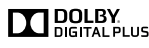

HDMI, el logotipo de HDMI y High Definition Multimedia Interface (interfaz multimedia de alta definición) son marcas comerciales o registradas de HDMI Licensing LLC.

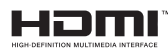

"DLNA®, el logo DLNA y DLNA CERTIFIED® son marcas registradas, marcas de servicio, o markas de certificación de Digital Living Network Alliance."

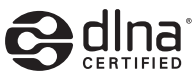

**Información aplicable a los usuarios en relación con la eliminación de aparatos y baterías viejas**

## **[ Solo para la Unión Europea]**

Este símbolo indica que el equipo no debe desecharse con la basura doméstica. Si tiene que desechar el televisor o las baterías, considere el uso de los sistemas de recolección o de la infraestructura adecuada para el reciclaje.

*Nota: El signo Pb inscrito en las pilas indica que contienen plomo.*

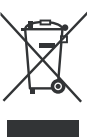

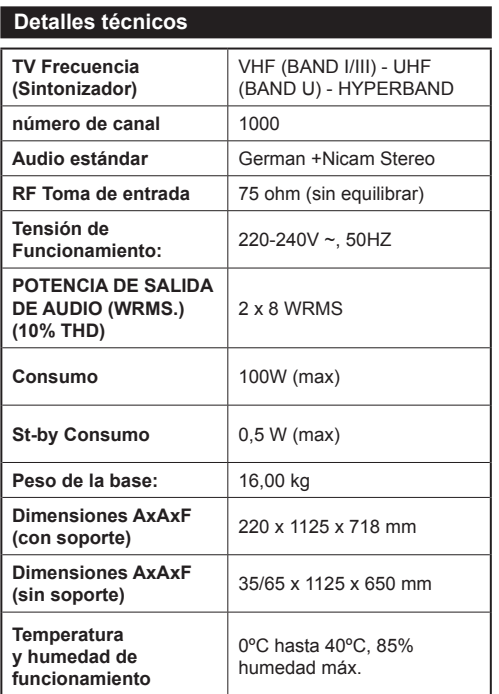

## **Primeros pasos**

#### **Mando a distancia**

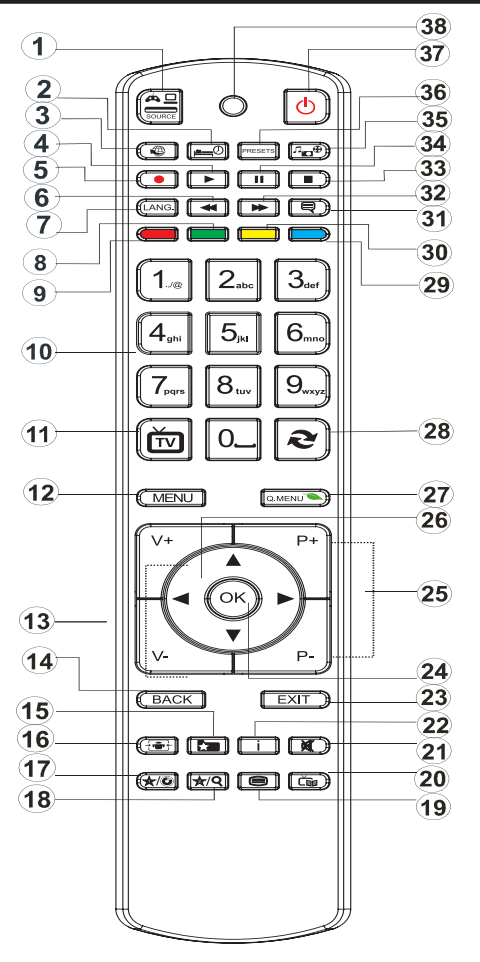

## **Cómo usar Mi botón 1**

Su función principal es la ejecución del enlace a Youtube. Sin embargo, si desea cambiar esta función, pulse MI BOTÓN 1 por cinco segundos mientras esté en la fuente deseada, canal o enlace, hasta que se muestre en la pantalla el mensaje "MI BOTÓN SE HA PROGRAMADO". De esta forma se confirma que MI BOTÓN se asocie en adelante con la función elegida. Tenga en cuenta que MI BOTÓN 1 volverá a su función predeterminada si realiza de nuevo la instalación inicial.

#### **Cómo usar Mi botón 2**

Cuando esté en la fuente, canal o enlace deseado, presione Mi botón 2 por cinco segundos, hasta que se muestre en la pantalla el mensaje "MI BOTÓN SE HA PROGRAMADO". Este mensaje confirma que la opción MI botón seleccionado está ahora asociada a la función seleccionada.

- **1.** Selección de fuente
- **2.** Temporizador de espera (SLEEP)
- **3.** Portal de internet
- **4.** Reproducir (en el modo del vídeo Explorador Multimedia)
- **5.** Grabación de canales
- **6.** Regreso rápido (en el modo de vídeo del Explorador Multimedia)
- **7.** Selección de idioma
- **8.** Sin función
- **9.** Sin función
- **10.** Botones digitales
- **11.** Regresar al Modo TV
- **12.** Menú
- **13.** Incrementar / Reducir volumen
- **14.** Atrás
- **15.** Favoritos
- **16.** Formato de imagen
- **17.** Mi botón1 / YouTube (\*)
- **18.** Mi botón 2 :
- **19.** Teletexto
- **20.** Guía de Programación Electrónica (EPG)
- **21.** Silencio
- **22.** Información
- **23.** Salir (Atrás)
- **24.** OK (Confirmar)
- **25.** Canal siguiente/anterior
- **26.** Botones de navegación
- **27.** Menú principal
- **28.** Regresar al canal anterior
- **29.** Sin función
- **30.** Sin función
- **31.** Subtítulos
- **32.** Avance rápido
- **33.** ALTO (en el modo de vídeo del Explorador Multimedia)
- **34.** Pausa (en el modo de vídeo Explorador Multimedia) / Grabación diferida
- **35.** Navegador multimedia
- **36.** Selección del modo de imagen
- **37.** Modo de espera
- **38.** LED

## **Primeros pasos**

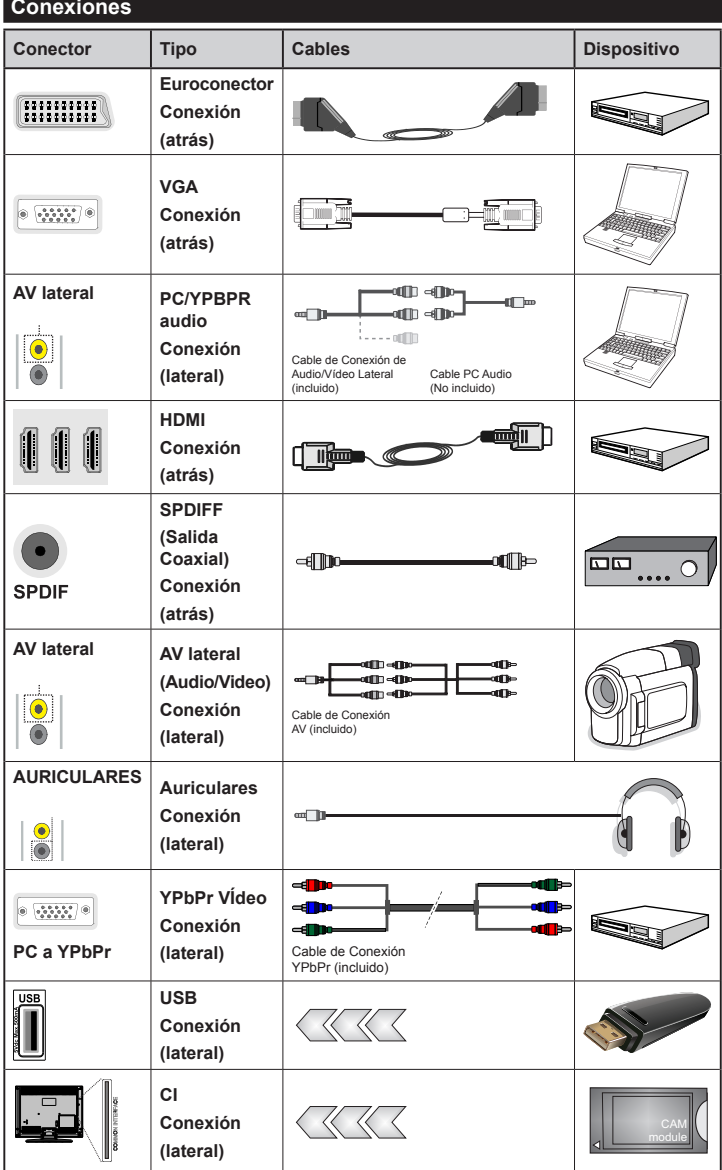

*Usted puede usar un cable YPbPr compatible con VGA (no incluido) para activar la señal de YPbPr a través del puerto VGA. |Usted ya no podrá utilizar VGA y YPbPr simultáneamente | Para el puerto YPBR o PC, usted tiene que conectar la salida de audio del dispositivo a la entrada AV de audio del televisor. |Cuando un dispositivo externo conectado al televisor, este pasará al modo AV automáticamente cuando se enciende el dispositivo externo |Cuando está en el modo digital (sintonizador, USB, HDMI) no tendrá salida de señal de audio y vídeo a través del enchufe del conector. |Si utiliza un kit de montaje en pared, un, es recomendable conectar todos los cables antes de fijar su televisor al kit. |Inserte o elimine el módulo CI solo si el televisor está apagado. Consulte el manual de instrucciones del módulo para obtener más información sobre la configuración. | Cada entrada USB del televisor admite dispositivos de hasta 500mA. Aquellos con valores superiores al indicado podrían dañar al televisor. Será necesario que utilice un cable aislado HDMI, al conectarlo al televisor LCD TV Sharp, para garantizar la máxima protección frente a radiación parasitaria de frecuencias.*

 Si desea conectar un dispositivo al televisor, asegúrese de que el televisor y el dispositivo están apagados antes de realizar cualquier conexión. Después de realizar la conexión, puede activar las unidades y utilizarlas.

## **Primeros pasos**

## **Instalación Inicial - Conexiones USB**

## **Encendido/apagado del televisor**

#### **Encendido del televisor**

Conecte el cable de alimentación a una toma de corriente de CA de 220-240 V, 50 Hz.

Para encender el televisor desde el modo de espera puede realizarlo de dos modos:

Para encender el televisor desde el modo de espera puede realizarlo de dos modos:

- Pulse la tecla " $\bigcirc$ ", las teclas **P+ / P-**, o una tecla numérica del mando a distancia.
- Pulse el botón "(<sup>t</sup>)" o P/CH+/- del televisor.

El televisor se encenderá.

*Nota: Si enciende su televisor con los botones P+ / P- en el mando a distancia o los botones P/CH+/- del televisor, accederá al último canal que estuviera viendo antes de apagar el televisor.*

## **Apagado del Televisor**

Pulse la tecla " $(')'$ " del mando a distancia, o el botón lateral hasta que el televisor pase al modo de espera.

#### **Para apagar el televisor por completo, desenchufe el cable de alimentación de la toma de corriente.**

*Nota: Cuando el televisor accede al modo en espera, es posible que el indicador LED parpadee; ello indica que se están llevando a cabo algunas funciones del televisor, como por ejemplo la Búsqueda en Modo de Espera, la Descarga Inalámbrica, o que hay un Temporizador Activo. El indicador LED también puede parpadear cuando encienda el televisor en modo en espera.*

#### **Instalación Inicial**

Cuando encienda el televisor por primera vez, aparecerá el menú de selección de idioma. Seleccione el idioma que desee y pulse **OK**.

Aparece la pantalla de Instalación por primera vez (FTI) durante la primera instalación. Establezca sus preferencias con los botones de navegación. Cuando haya terminado, pulse Aceptar para continuar.

*IMPORTANTE: Si escoge Francés o Italiano como una alternativa, aparecerá el menú del código PIN y deberá ingresar un código de 4 dígitos para entrar. Usted no será capaz de utilizar 0000 como código (se recomienda anotar este código en su manual de instrucciones para que pueda recordarlo cuando necesite usarlo). Introduzca un código PIN y confirme introduciéndolo de nuevo. Pulse el botón OK para continuar.* 

*ADVERTENCIA: Cuando se le pida que introduzca un código PIN para acceder a un elemento de menú, usted tiene que utilizar el código que se establece durante la primera instalación. Si se olvida de dicho código, utilice el código principal 4725.*

## **Modo Demo**

Si desea utilizar el televisor dentro de una casa, se recomienda seleccionar el modo de casa.

Si elige el modo de tienda, tendrá que confirmar su elección.

## **Elegir el modo de receptor de TV**

Usted tendrá que elegir el modo de recepción, la antena o el cable. Si escoge la opción **ANTENA** en la pantalla **Tipo de búsqueda**, la televisión digital buscará emisiones terrestres digitales.

#### *NOTA: Puede pulsar el botón MENU para cancelar la operación.*

Una vez que todos los canales disponibles se han guardado, aparecerá la lista de los canales en la pantalla. Si usted encuentra dichos canales interesante, según el LCN (\*), seleccione Sí y pulse **OK**.

Pulse el botón de **MENÚ** para salir de la lista de canales y ver la televisión.

(\*) Sistema de número de canal LCN que muestra los canales en el orden establecido por los organismos gubernamentales .

## **Instalación del cable**

Si selecciona la opción **CABLE** y pulsa el botón **OK** en el mando a distancia. Puede ajustar las frecuencias manualmente o presionar **OK** para iniciar una búsqueda automática.

*Nota: La duración de la búsqueda dependerá de la zona de búsqueda seleccionada.*

#### **Lectura de medios a través de la entrada USB**

*Puede conectar discos duros externos (discos duros con o sin cables externos de energía, dependiendo del voltaje) o un puerto USB a su TV a través de sus puertos USB del televisor.*

**¡IMPORTANTE!** Realice una copia de seguridad de sus archivos antes de realizar cualquier conexión al televisor. Tenga en cuenta que el fabricante no se hace responsable si hay archivos dañados o datos perdidos. Algunos tipos de dispositivos USB (reproductores de MP3, por ejemplo) o ''**discos duros USB / tarjetas de memoria''** ''pueden ser incompatibles con este televisor. El televisor admite los formatos FAT32 y NTFS para discos. Sin embargo**no podrá grabar con discos formateados con NTFS.**

Si la capacidad de su disco duro está por encima de 1TO, puede experimentar algunos problemas con el formato. Evite desconectar el lector de forma rápida después de insertarlo en el puerto USB del televisor. Esto puede dañar físicamente al lector USB y el

dispositivo USB en sí. Nunca quite el USB mientras se está leyendo un archivo.

#### **Grabación de un programa**

*IMPORTANTE*: Cuando se utiliza un nuevo lector de disco duro USB, es aconsejable primero el formato de disco utilizando la opción **"Formatear disco"** de su televisor.

**Nota:** Para grabar un programa, primero tiene que conectar un dispositivo USB 2.0 compatible por lo menos, si no se le presentará un mensaje de error, en el televisor, de que lo ha apagado antes de esta. A continuación, encienda el televisor para permitir la función de grabación.

Para utilizar la función de grabación, debe conectar un dispositivo USB o un disco duro externo al televisor. El dispositivo USB conectado debe tener una capacidad de 1 GB, al menos. Se recomienda usar un dispositivo 4 Go.

*Nota*: Los programas grabados se guardan en su dispositivo USB. Puede ''**copiar''** estas grabaciones a una computadora si lo desea. Sin embargo, solo podrán leerse en su televisor.

*Nota*: No puede grabar transmisiones de radio. La duración máxima de una grabación es ilimitada. Durante la grabación simultánea (cambio de hora) puede producirse un vacío de imagen y sonido.

Los programas que se graben se dividirán en particiones de 4GB.

Si la velocidad de grabación del dispositivo USB conectado es insuficiente, la grabación puede fallar y la opción de cambio de hora podría no estar disponible.

Como tal, es aconsejable utilizar dispositivos USB que sean compatibles con HD.

Evite desconectar su dispositivo USB durante la grabación. Si lo hace podría dañar el dispositivo.

Es posible tener varias particiones en el dispositivo (máximo 2). El televisor puede soportar un máximo de dos particiones diferentes. La primera partición del disco USB será usada por la función de grabación (PVR).

Debido a algunos problemas con la antena, no será posible grabar algunos datos de la señal. Además, las imágenes pueden ser borrosas durante la reproducción.

Los botones de **Grabación, Reproducción, Pausa, Visualización** (para PlayListDialog) no están activados en el modo Teletexto. Si una grabación comienza desde el temporizador cuando el teletexto está activo, este último se desactivará automáticamente. El Teletexto no funciona en el modo multimedia.

## **Grabación de cambio de hora**

Pulse el botón (PAUSA) mientras ve un programa para intercambiar al modo de reproducción retardada. Cuando se utiliza este modo, el programa se detiene y la grabación continúa.

Pulse el botón ▶ (REPRODUCIR) otra vez para ver el programa en pausa. Pulse el botón **STOP** para detener la grabación y regresar a la transmisión de tiempo real

*Nota: Esta función no está disponible en modo de radio. Usted puede utilizar el avance rápido / botones de rebobinado rápido para navegar.*

*Nota: No puede usarlos botones de avance rápido y retroceso rápido si no está en modo reproducción.*

## **Grabación instantánea**

Pulse el botón (GRABAR) para iniciar la grabación instantánea de un programa mientras se está viendo. La grabación se realiza en base a EPG. Puede pulsar el botón (GRABAR) del mando a distancia de nuevo para poder grabar el siguiente programa de la EPG(Guía electrónica de programación). En este caso, los programas previstos para la grabación se mostrará en la pantalla. Pulse (STOP) para cancelar la grabación instantánea.

*Nota: En el modo de grabación instantánea, no se puede cambiar de canal o ver una fuente distinta de la que se está grabando. Mientras se graba un programa o durante el timeshifting, un mensaje de advertencia aparece en la pantalla si la velocidad del dispositivo USB no es suficiente.*

#### **Ver los programas grabados**

Seleccione la opción **Grabaciones en la biblioteca** debajo del menu **navegador multimedia browser**. Seleccione una de las grabaciones en la lista. Pulse el botón **OK** para ver las **Opciones de Reproducción**. Seleccione una opción y pulse **OK**

*Nota: La pantalla del menú principal y los submenús no están disponibles durante la reproducción de grabaciones.*

Pulse la tecla (STOP) para detener la reproducción y regresar a la Biblioteca de Grabaciones.

#### **Avance lento**

Si mientras está viendo un programa grabado pulsa el botón (PAUSA), la opción de avance lento estará disponible. Puede usar el botón **port** para el avance lento. Para modificar la velocidad de avance lento, pulse el botón $\blacktriangleright$ .

## **Ajustes de grabación**

Seleccione la opción **Ajustes de grabación** en el menú **Ajustes** para configurar los parámetros de grabación.

**Formatear disco**: Puede utilizar la opción de formato de disco para formatear el disco USB conectado. A continuación, se le pedirá a su código PIN.

#### *El código PIN predeterminado puede variar en función del país seleccionado.*

#### *Si se requiere de un código PIN para mostrar una opción de menú, introduzca uno de los siguientes códigos: 4725, 0000 o 1234.*

**IMPORTANTE**: Tenga en cuetna que todos los datos en el dispositivo USB se perderán y el dispositivo será formateado usando FAT32. También, si el dispositivo USB no funciona correctamente, puede intentar darle formato. En la mayoría de los casos, el formato del dispositivo USB resuelve el problema sin embargo, TODOS los datos contenidos en el disco USB se pierden en la misma situación.

*Nota: Si el mensaje "USB demasiado lento" aparece en la pantalla al comienzo de la grabación, intente iniciar de nuevo la grabación. Si aparece el mismo mensaje de error, es posible que el disco USB no tenga la velocidad necesaria. Intente conectar otro disco USB.*

#### **Menú del Explorador multimedia**

Usted puede ver los archivos de imagen, música y vídeo almacenados en un dispositivo USB mediante la conexión de este dispositivo a su televisor. Conecte un disco USB a la entrada ubicada en los puertos laterales del televisor. Para los archivos de vídeo, fotos y música, se puede acceder a un submenú de configuración (imagen, sonido y otros) pulsando el botón MENU. Esta función no funciona con grabaciones hechas en el televisor. Al pulsar el botón **MENU** de nuevo se la pantalla desaparece. Puede configurar las preferencias de su navegador de medios a través de su menú de configuración.

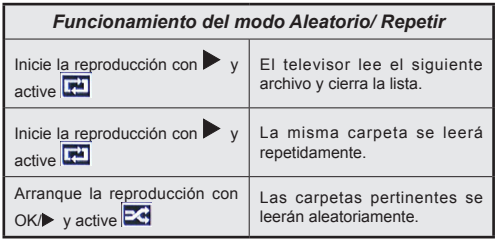

## **Menú rápido**

El menú de Configuracion Rapida le permite acceder de modo inmediato a algunas de las opciones. Este menú incluye las opciones de **Modos de Ahorro Energético, Imagen, Ajustes del Ecualizador, Favoritos, Temporizador de apagado, FollowMe TV**  (opcional) y **Manual de Información**. Para acceder al menú rápido, pulse el botón **Q.MENU** del mando a distancia. Lea los capítulos siguientes para obtener información acerca de las funciones mencionadas.

#### **FollowMe TV** (opcional)

Con la tableta se puede escuchar la emisión actual de su televisor inteligente con la opción **FollowMe TV**. Instale la aplicación adecuada para su tablet PC. Inicie la aplicación.

Para más información sobre Con utilizar esta función, consulte el manual de instrucciones de la aplicación que utiliza.

#### **E-Manual**

Puede encontrar instrucciones sobre las funciones de su televisor en el E-Manual.

Para usar E-Manual, pulse el botón **Info** mientras que el menú principal aparece en la pantalla.

Mediante el uso de los botones de navegación, seleccione la categoría que desee. Cada categoría incluye una serie de temas diferentes. Seleccione un tema y pulse **OK** para leer las instrucciones.

Para cerrar la pantalla de E-Manual pulse el botón **Salir**.

**Nota:** El contenido del E-Manual puede variar de acuerdo al modelo.

## **Opciones y funciones del menú del televisor**

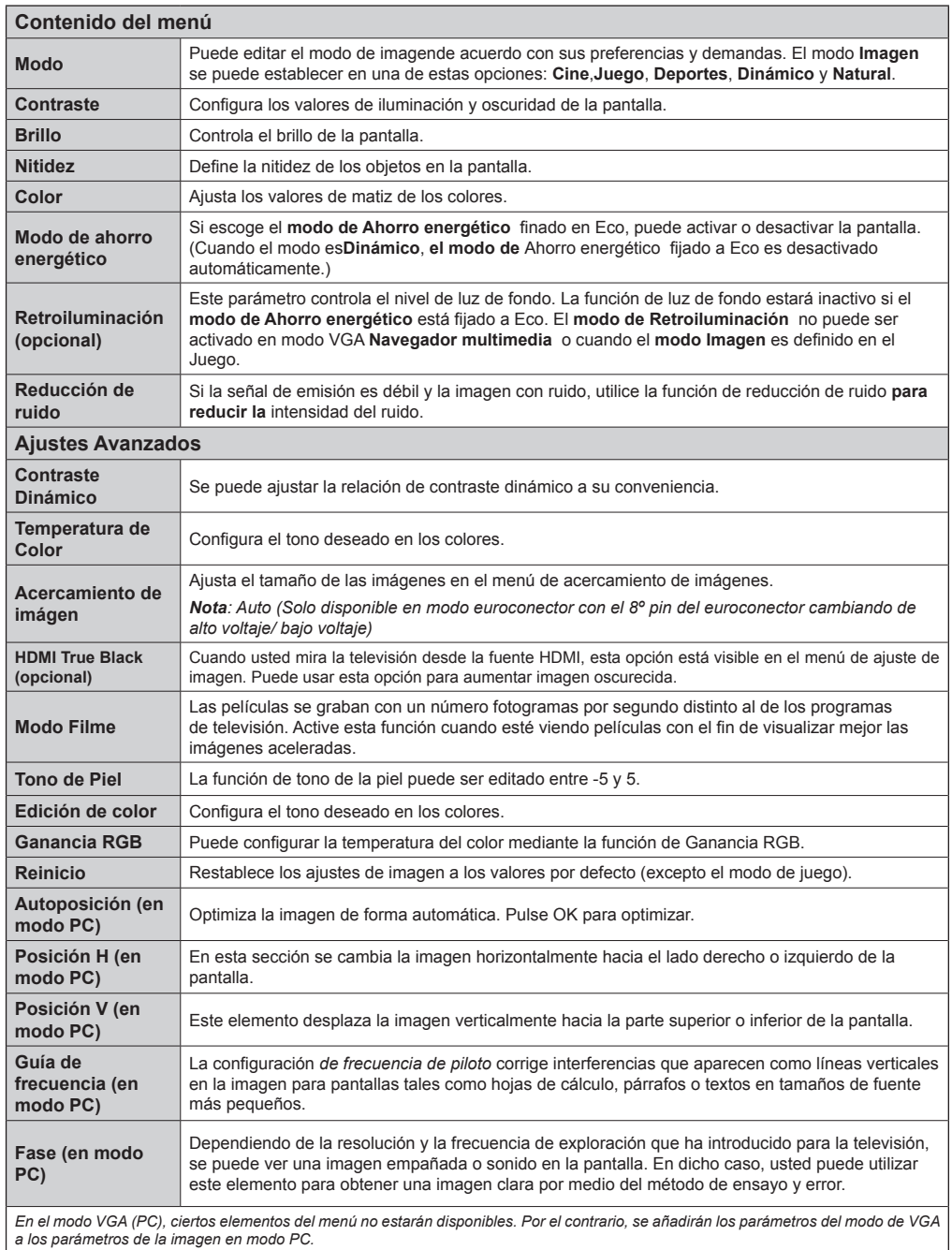

## **Opciones y funciones del menú del televisor**

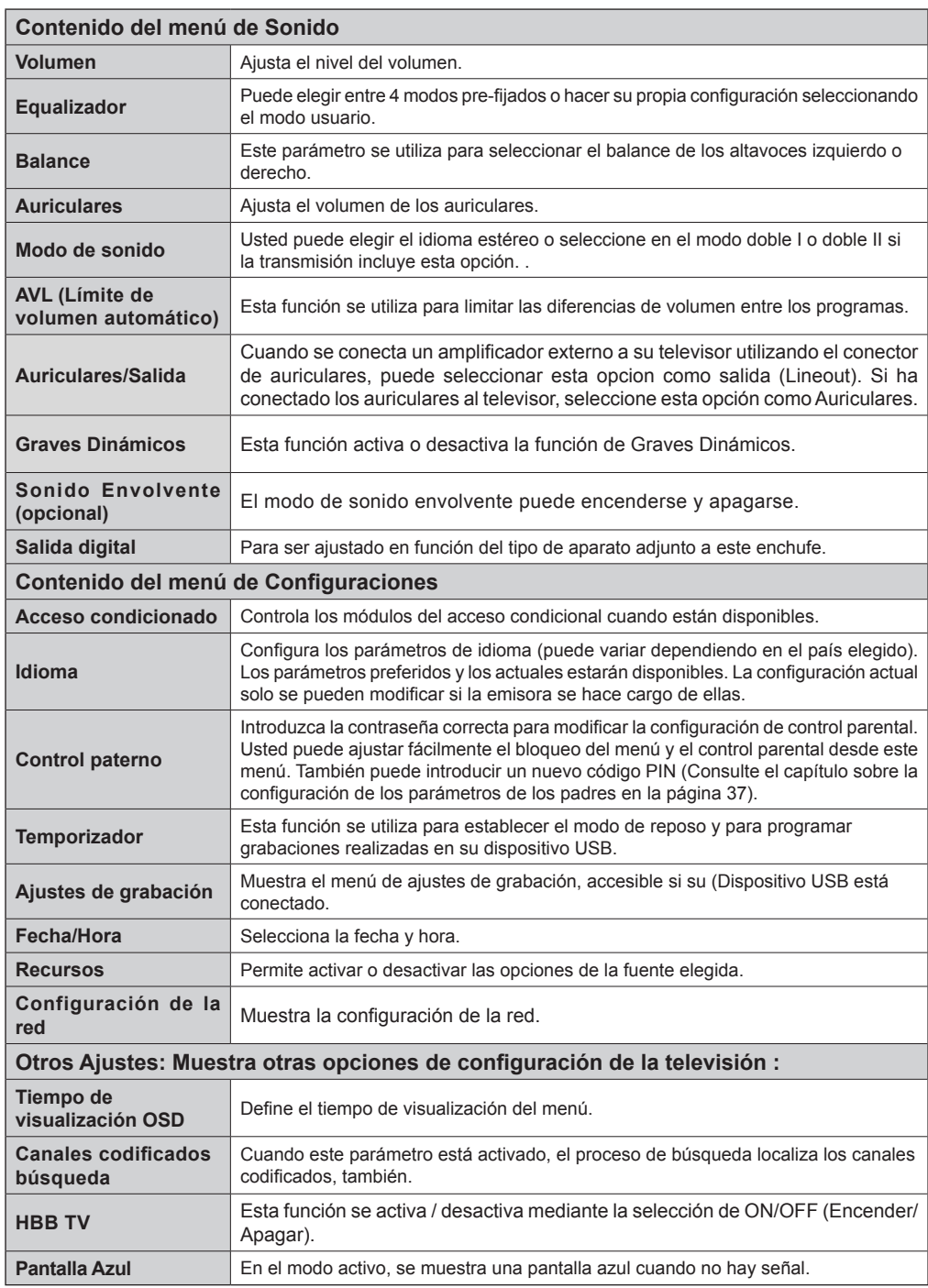
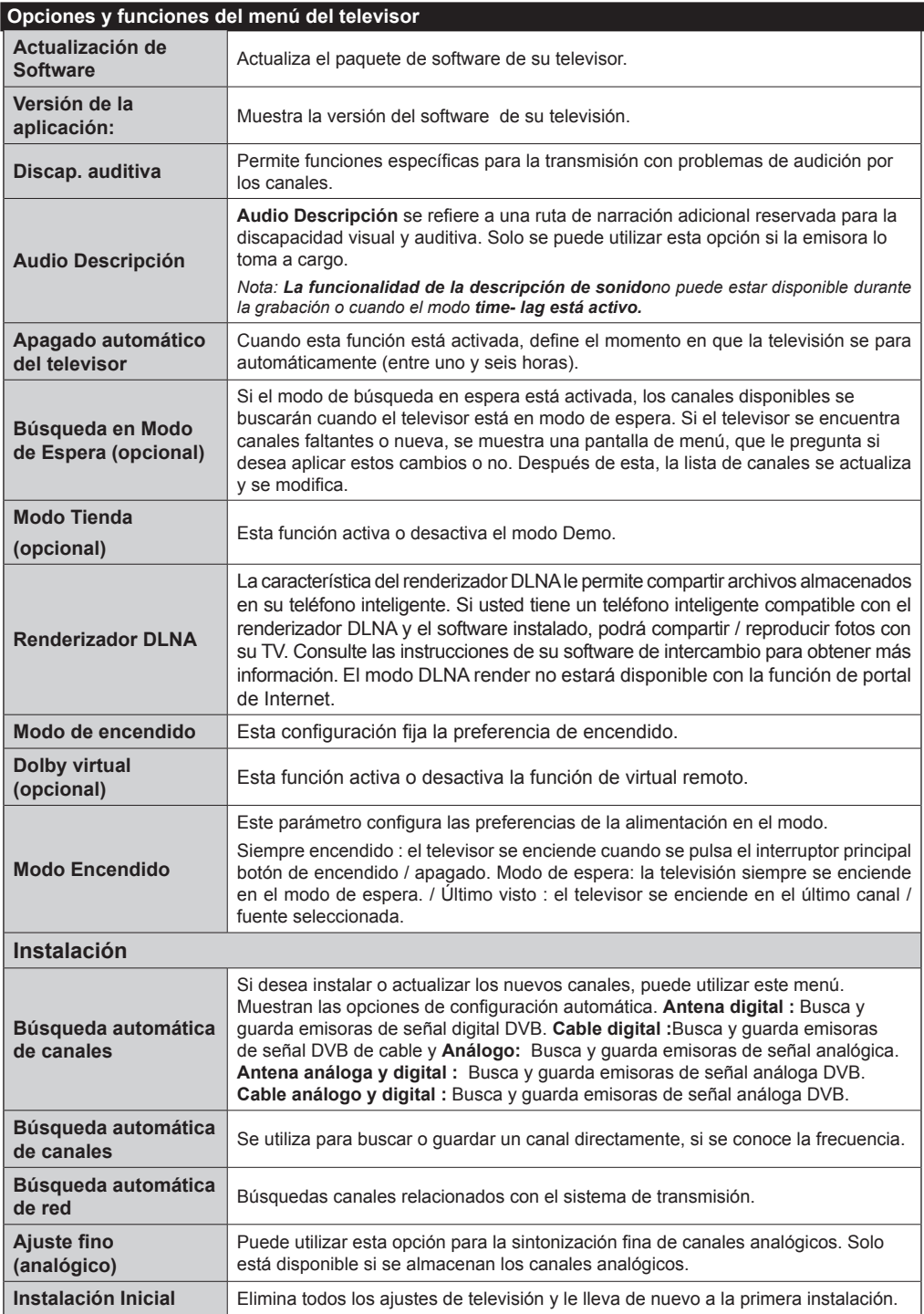

# **Lista de canales**

## **El uso de la lista de canales**

Puede configurar la lista de canales por mover, eliminar, cambiar el nombre y el bloqueo a su gusto.

#### **Configuración de los ajustes de control parental**

*Para evitar que ciertos programas supervisados, los canales y los menús pueden bloquearse a través del sistema de control parental.*

Para mostrar la opción de menú de bloqueo, introduzca el código PIN. Por defecto, el código de configuración de fábrica es **0000**. Después de introducir el código PIN correspondiente, se mostrará el menú de configuración de control parental :

**Bloqueo del menú:** La opción de bloqueo de menús es la que activa o desactiva el acceso a los mismos.

**Bloqueo por edad:** Luego de la instalación, esta opción busca información relacionada con los programas parentales y si este nivel de control parental ha sido desactivado, el acceso a la difusión no está habilitado.

**Bloqueo de control parental**: Cuando se selecciona la opción de bloqueo de los padres, la televisión sólo se puede controlar con un mando a distancia. Si es así, los botones del panel de control no funcionarán.

**Configuración del código PIN**: Define un nuevo código PIN.

#### *El código PIN predeterminado puede variar en función del país seleccionado.*

*Si se requiere de un código PIN para mostrar una opción de menú, introduzca uno de los siguientes códigos: 0000 o1234.*

## **Guía de Programación Electrónica (EPG)**

Algunos canales, no todos, muestran información sobre el programa en curso y el siguiente. Pulse el botón co para acceder al menú EPG.

**Arriba/Abajo/Izquierdo/Derecho:** Para desplazarse por la EPG

**OK (Aceptar):** Muestra las opciones de programas.

**INFO:** Muestra la información detallada del canal seleccionado.

**VERDE:** Pasa a la Lista de Programación EPG

**AMARILLO:** Cambia al Horario de Programación de la EPG.

**AZUL:** Muestra las opciones de filtros.

#### **Opciones de programas**

En el menú **EPG**, pulse **OK** para acceder al menú *Opciones de Eventos*.

#### **Selección de canal**

En el menú **EPG**, puede cambiar al canal seleccionado con esta opción.

#### **Fijar temporizador/Borrar temporizador**

Tras seleccionar la Guía de Programación Electrónica, pulse **OK** para mostrar las **Opciones** disponibles. Seleccione la opción "**Fijar Temporizador para el Evento**" y pulse **OK**. Puede fijar temporizadores para los siguientes programas. Para cancelar un temporizador ya fijado, marque el programa en cuestión y pulse **OK**. A continuación seleccione la opción **Borrar Temporizador**. Se cancelará el temporizador.

 (GRABACIÓN) **:** El televisor grabará el programa seleccionado. Para detener la grabación, pulse "record" nuevamente.

*P+P- :* Más información sobre los eventos

*IMPORTANTE: Conecte el dispositivo USB solo cuando el televisor está apagado. A continuación, encienda el televisor para permitir la función de grabación.*

*Nota: Durante la grabación, no es posible cambiar de canal o de fuente.*

*Nota: No se pueden grabar dos canales al mismo tiempo.*

#### **Funciones de conectividad**

#### **Conexión a una red por cable**

- Conecte el cable ethernet de conexión ISP de banda ancha a la ENTRADA ETHERNET del módem.
- Asegúrese de que el software Nero Media Home se instale en su PC (Para la función DLNA). Vea el Apéndice A
- Conecte su PC a uno de los conectores del módem LAN (por ejemplo, LAN 1) utilizando un cable LAN adecuado.
- Utilice otra salida LAN del módem (e.g. LAN 2) para permitir la conexión a su TV.

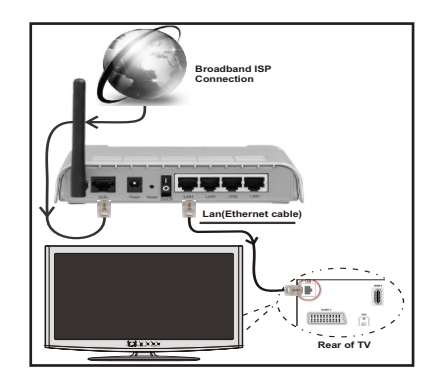

• Deberá seleccionar el Explorador Multimedia para poder acceder a los archivos compartidos y reproducirlos. Pulse el botón Menú y seleccione el Explorador Multimedia. Pulse OK para continuar. Seleccione el tipo de archivo que desee y pulse OK. Siempre que quiera acceder a cualquier archivo compartido en red, deberá utilizar el Explorador Multimedia.

• PC / HDD / Reproductor multimedia o cualquier otro dispositivo que son compatibles con DLNA 1.5 debe ser utilizado con una conexión por cable para una calidad de reproducción superior.

## **Consulte la sección relativa a la Configuración de Redes, dentro del menú de Configuración, con el fin de poder configurar la conexión por cable.**

• Podrá conectar el televisor a la red LAN en función de la configuración de la red. En tal caso, utilice un cable ethernet para conectar el televisor directamente a la toma de red de la pared.

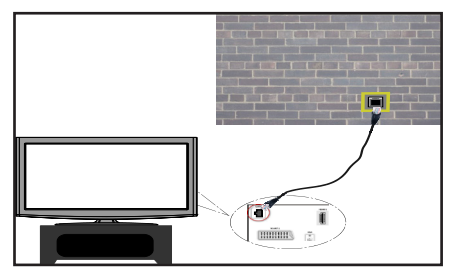

## **Conexión a una red inalámbrica**

• Para que su módem SSID sea visible, debe cambiar la configuración de SSID a través del software del módem. El televisor no se puede conectar a las redes con SSID oculto.

#### *Para conectarse a una red LAN inalámbrica, debe realizar los siguientes pasos:*

- **1.** Conecte el cable ethernet de conexión ISP de banda ancha a la ENTRADA ETHERNET del módem.
- **2.** Asegúrese de que el software Nero Media Home se instale en su PC (Para la función DLNA).
- **3.** Para configurar los ajustes inalámbricos refiérase a la sección **configuración de red** en las siguientes secciones.

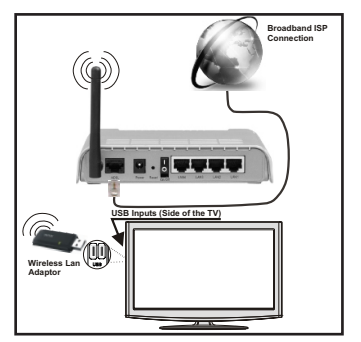

• Un router inalámbrico (IEEE 802.11a/b/g/n) con banda simultánea de 2,4 y 5GHz diseñado para aumentar el ancho de banda. Optimizada para hacer más suave y más rápido streaming de vídeo de

alta definición, transferencias de archivos y juegos inalámbricos.

- Utilice la conexión inalámbrica a internet para compartir archivos más rápido entre otros dispositivos como ordenadores.
- La frecuencia y el canal variarán en función de la zona.
- La velocidad de transmisión varía en función de la distancia y el número de obstáculos entre los productos de transmisión, la configuración de estos productos, las condiciones de las ondas de radio, el tráfico de línea, y los productos que utilice. La transmisión también se puede cortar o se desconecta en función de las condiciones de onda de radio de teléfonos DECT, o cualesquier otros aparatos 11b WiFi. Los valores estándar de la velocidad de transmisión son los valores teóricos máximos para los estándares inalámbricos. No suponen la velocidad real de la transmisión de datos.
- La ubicación donde la transmisión sea más efectiva, variará en función del entorno donde se utilice.
- La opción inalámbrica del televisor admite módems 802.11 a,b,g & n. Es muy recomendable utilizar el protocolo de comunicaciones IEEE802.11n para evitar cualquier problema potencial mientras esté viendo vídeos.
- Debe cambiar el SSID de su módem cuando haya cualquier otro módem con el mismo SSID.

## **Permite configurar las opciones de red**

*La configuración del televisor de la red incluyen opciones de conexiones alámbrica e inalámbrica. Sin embargo, en caso de que el televisor no cuente con una Llave WiFi USB, deberá entonces utilizar una red por cable. Si intentase realizar una conexión inalámbrica sin dicha llave, le aparecerá un mensaje de advertencia y no será posible que el televisor obtenga ninguna dirección IP. Pruebe a conectar el cable LAN después de esto y luego el televisor será capaz de obtener una dirección.*

## **Configuración del dispositivo alámbrico**

Si se conecta al televisor a través de entrada de Ethernet, seleccione el tipo de red como *Dispositivo alámbrico* para configurarlo.

## **Tipo de red**

El tipo de red se pueden seleccionar como dispositivo *alámbrico* o *inalámbrico*, de conformidad con la conexión activa al aparato de TV. Seleccione esta conexión de cable como si se hubiera conectado el televisor a un cable LAN. Seleccione la opción Inalámbrica si lo conecta mediante la llave USB.

## **Estado de la Configuración:**

Esta sección muestra el estado de la conexión.

## **Direcciones IP**

Si hubiera una conexión activa disponible, en esta sección se mostrará la dirección IP. Si desea configurar las preferencias de la dirección IP, pulse el botón **VERDE** y cambie al modo avanzado.

## **Configuración de Redes por Cable en el Modo Avanzado**

Mientras está en el modo avanzado, presione el botón **ROJO** para editar los ajustes. Al terminar pulse **OK** para guardar, Pulse **RETURN**/**BACK** para cancelar.

La función WiFi sirve para realizar una conexión a redes inalámbricas. Si usted tiene la llave Veezy 200 para WiFi (se vende por separado), seleccione el **Tipo de Red** como **Dispositivo Inalámbrico** para iniciar el proceso de conexión.

Pulse el botón **AMARILLO** para examinar la red inalámbrica. Después se mostrará la lista de redes disponibles. De esa lista, seleccione la red que prefiera.

En caso de que dicha red esté protegida mediante contraseña, introduzca la clave correcta mediante el teclado virtual. Puede usar este teclado a través de **los botones de navegación** y el botón **OK** en el mando a distancia.

Espere hasta ver en pantalla la dirección IP.

Esto significará que se ha establecido la conexión. Para desconectarse de una red inalámbrica, debe destacar

## **el Estado de la configuración** y pulse **OK**.

Usted puede explorar entre las pestañas del menú pulsando los botones izquierdo/derecho. La barra de ayuda en la parte inferior del cuadro de diálogo muestra las características que usted puede utilizar. Pulse el botón **AZUL** para revisar la velocidad de su conexión a internet.

Puede revisar la fuerza de la señal al usar las configuraciones de red del modo de dispositivo inalámbrico.

## **Información**

**Estado de la Configuración**: Muestra el estado del wi-fi como conectado o no conectado.

**Dirección IP**: Muestra la dirección IP actual.

**Nombre de la red**: Se mostrará el nombre de las redes vinculadas.

Pulse el botón **VERDE** para cambiar al modo avanzado y pulse **OK** para editar la configuración.

## **Borrar los perfiles guardados de Wifi**

Los perfiles guardados se borrarán si se pulsa el botón rojo mientras la pantalla muestra el dispositivo inalámbrico seleccionado.

#### **Conexión a su teléfono celular a través de WiFi**

• Si su teléfono celular tiene la función de WiFi, usted puede conectar su teléfono móvil a su televisor utilizando la conexión Wi-Fi a través de un ruteador, con el fin de reproducir contenido de su teléfono.

Para ello, el teléfono móvil debe tener un software para compartir.

- Conecte el ruteador siguiendo los pasos que se han dicho en la sección de la conexión inalámbrica.
- Después, involucre su teléfono celular con el ruteador y luego active el uso compartido del software en su teléfono celular. A continuación, seleccione los ficheros que desea compartir con su TV.
- Si la conexión se establece correctamente, ahora debería tener acceso a los ficheros compartidos de su teléfono celular a través del Explorador multimedia de la TV.
- Entre en el menú de exploración de multimedia y el dispositivo de reproducción seleccionado se mostrará. Seleccione la identidad de su teléfono celular y presione **OK** para continuar.

*Nota: Esta función no puede ser apoyada por algunos teléfonos celulares.*

## **Problemas de conectividad**

## **Red Inalámbrica No Disponible**

Asegúrese de que los firewalls de la red permitan la conexión inalámbrica de TV. Si la red inalámbrica no funciona correctamente, pruebe a utilizar la red de cable en su casa. Consulte la sección de Conexión por Cable, para obtener más información sobre este proceso.

Compruebe el módem (router) primero. Si el ruteador no tiene un problemas, compruebe la conexión de Internet de su modem. Intente la búsqueda de redes inalámbricas de nuevo, usando la pantalla de menú Configuración de red.

## **La Conexión es lenta**

Lea las instrucciones del módem inalámbrico para obtener información sobre el área de servicios internos, velocidad de conexión, calidad de la señal, así como sobre otros ajustes. Es necesaria una conexión de alta velocidad para el módem.

## **Interrupciones o reacciones lentas durante la reproducción**

Usted podre intentar lo siguiente en tal caso:

Mantenga una distancia mínima de tres metros de hornos microondas, móviles, dispositivos bluetooth, o de cualquier otro dispositivo compatible con WiFi. Intente cambiar el canal activo en el ruteador WLAN.

## **Uso de servicio de red DLNA**

DLNA (Digital Living Network Alliance) es un estándar que facilita el proceso de visualización de la electrónica digital y los hace más cómodo de usar en su red doméstica. Para más información, visite la web www. dlna.org.

El estándar DLNA le permite ver y reproducir fotos, música y vídeos almacenados en el servidor de medios DLNA conectado a la red doméstica.

## **Paso 1: CD de Nero Media Home**

La función DLNA no se puede utilizar si el programa del servidor no se instala en su PC. Por favor prepare su PC con el programa Nero Media Home.

*Para obtener más información sobre la instalación, consulte la sección de instalación de Nero Media Home*

#### **Paso 2: Conexión a Redes por Cable o Inalámbricas**

*Lea el capítulo Configuración de Redes, para obtener información detallada sobre la configuración.* 

#### **Paso 3: Reproducción de Archivos Compartidos mediante el Explorador Multimedia.**

Dentro *Media Browser*del menú principal, seleccione **Izquierda** o **Derecha** el Explorador Multimedia con los botones izquierdo o derecho, y pulse **OK**. Se mostrará el explorador de medios.

El soporte DLNA está disponible sólo en el modo de carpetas del explorador multimedia. Para habilitar el modo de carpetas,*Configuración* vaya a la pestaña de Configuración de la pantalla principal del explorador y pulse**OK** Dentro de las opciones de configuración, *Estilo de vista*marque la opción *Carpeta* using **Izquierda** o **Derecha**Estilo de Vista y cambie al modo "Carpetas" con los botones izquierdo o derecho.

Selecciones el tipo de medio deseado y pulse **OK.**

Si configura correctamente los ajustes para compartir, tras la selección del tipo de medios que desee, en la pantalla se mostrará el mensaje siguiente. Seleccione OK para mostrar el contenido de la red o USB seleccionados. Pulse el botón **VERDE** si desea actualizar la lista de dispositivos. Para salir, podrá pulsar la tecla **MENU**.

Se mostrará en esta pantalla una lista de redes disponibles, si las encuentra. Seleccione el servidor o multimedia o la red a la cual desea conectarse mediante los botones " v " v " v pulse OK.

Si selecciona el tipo de medio como *Video* y elije un dispositivo del menú de selección, en la pantalla aparecerá un menú tal como se muestra a continuación.

Seleccione la opción *Vídeo* de la pantalla, para poder listar todos los ficheros de rápido disponibles en la red seleccionada.

Si desea mostrar una lista de otros tipos de medio desde esta pantalla, deberá retroceder a la pantalla principal del Explorador Multimedia; a continuación deberá seleccionar el tipo de medios que desee y realizar una nueva selección de red. Consulte la sección de Reproducción por USB del Explorador Multimedia para obtener más información sobre la reproducción de archivos.

Si está viendo un archivo de vídeo a través de la función **DLNA**, no funcionarán los archivos de subtítulos.

Sólo podrá conectar un televisor con DLNA a la misma red. Si hubiera cualquier problema con la red DLNA, apague o encienda el televisor. La función DLNA no admite los modos de salto y trick.

#### **ATENCIÓN:**

uede haber algunos PC que no puedan utilizar la función DLNA a causa de la configuración del administrador y de la seguridad. (como por ejemplo los PC de empresa).

Deberá instalar el software Nero incluido con el set, para un mejor streaming de la red doméstica.

## **Portal Internet**

Usando su televisor podrá acceder al modo PORTAL. Para realizarlo, requiere tener una conexión a Internet. Siga los pasos para conectar a una red Alámbrica/Inalámbrica en la sección conectar a red para conectar su TV a la Internet. Tras establecer la conexión, puede seleccionar o ver opciones del portal.

**Nota:** Para la mejor calidad de imagen es necesaria una conexión a internet de banda ancha. Asegúrese de tener una conexión a Internet adecuada. Para que el portal de Internet funcione adecuadamente, deberá establecer el País y el Idioma correctamente en la Instalación Inicial.

Pulse " $\circled{2}$ " del mando a distancia para mostrar las opciones de la aplicación del portal. Se mostrarán las opciones de la aplicación según lo ilustrado a continuación. El contenido de las aplicaciones disponibles puede variar en función del proveedor del servicio.

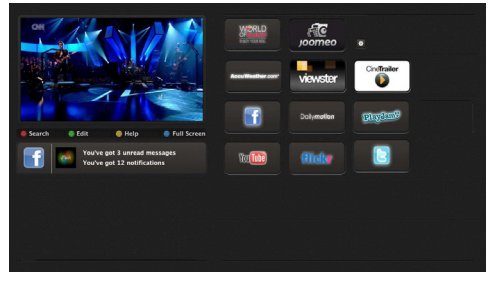

#### **Nota sobre la ventana PIP**

Si cambia al modo de portal mientras se ven los canales de televisor el programa actual se mostraren la ventana PIP. Usted puede cambiar de canal utilizando los botones P + / P-.

El contenido actual del HDMI se mientras en la ventana PIP, si cambia a modo portal mientras ve fuente HDMI.

Use " $\blacktriangleright$ " o " $\blacktriangleright$ ". " $\blacktriangle$ " o " $\blacktriangleright$ " para desplazarse entre las opciones del menú del Portal. Pulse OK para confirmar la selección. Pulse el botón BACK para regresar a la pantalla anterior.

Pulse **EXIT** para salir del modo del portal de internet.

#### **Actualización de Software**

Su televisor puede a traves de la antena o cable, buscar y proporcionar actualizaciones

## **Actualización de software mediante la interfaz de usuario**

Simplemente, desplácese por el menú principal. Seleccione los menús **Configuración** y **Otros Ajustes**. En el menú **Otras configuraciones**seleccione **Actualización**de software y pulse el botón **OK** para abrir el menú de **opciones de actualización.** 

## **3 Buscar y modo de actualización**

Cuando el televisor recibe la señal desde la antena. Si la opción **Búsqueda automática** en el menú **Opciones de actualización está activa, el televisor se enciende** automáticamente a las 3:00 am y se inicia la búsqueda de canales de radiodifusión con el fin de actualizar el nuevo software. Si se encuentra un nuevo software y descargado con éxito, la televisión comienza a trabajar con la nueva versión de software cuando al lado que se enciende.

*Nota: Si el televisor no se enciende después de la actualización, desconecte durante dos minutos, y conecte de nuevo.*

#### **Solución de problemas y consejos**

#### **El televisor no enciende**

Revise para asegurar que el enchufe de la electricidad está conectado de forma segura a la toma de pared o que las pilas del mando a distancia funcionan.

## **Mala calidad de imagen**

- Revise si la antena está correctamente conectada. Un nivel de señal débil puede afectar negativamente a la calidad de imagen.
- Si usa configuraciones manuales, compruebe que ha introducido la frecuencia del canal correcto.
- La calidad de la imagen puede verse afectada negativamente cuando dos dispositivos están conectados a la televisión al mismo tiempo. En ese caso, desconecte uno de los dispositivos.

## **No hay imagen**

- Sin imagen significa que su televisor no recibe ninguna señal. ¿Ha pulsado los botones correctos del mando a distancia? Inténtelo de nuevo. También asegúrese de que ha seleccionado la fuente de entrada correcta.
- ¿Está la antena conectada correctamente?
- ¿Ha conectado el cable de la antena?
- ¿Está utilizando los enchufes apropiados para conectar la antena?
- Si no está seguro, consulte con su proveedor.

## **No hay sonido**

- ¿Ha **sido presionado el botón** mute (silencio) Si  $e$ se es el caso, pulse $\mathbb X$  el botón , o suba el volumen.
- Sólo uno de los altavoces está produciendo sonido. ¿Está bien colocado el balance a la mitad? Consulte el menú de Sonido.

## **El mando a distancia no funciona.**

• Tal vez se han agotado las pilas. Sustituya las pilas.

#### **No se pueden seleccionar las Fuentes de entrada**

- Si no puede seleccionar una fuente de entrada, puede deberse a que no haya conectado ningún dispositivo.
- Si ha tratado de conectar un dispositivo, revise los cables y las conexiones AV.

## **La grabación no está disponible**

Para grabar un programa, primero tiene que conectar el dispositivo USB a su televisor la cual debe apagar primero. A continuación, encienda el televisor para permitir la función de grabación. Si no puede grabar, pruebe a apagar la televisión y la inserción del dispositivo USB.

## **El dispositivo USB está muy lento**

Si el mensaje "USB demasiado lento" aparece en la pantalla al comienzo de la grabación, intente iniciar de nuevo la grabación. Si aparece el mismo mensaje de error, es posible que el disco USB no tenga la velocidad necesaria. Intente conectar otro disco USB.

#### **Apéndice A: Instalación de Nero Media Home**

#### **Realice los siguientes pasos para la instalación de Nero Media Home:**

*Nota: Para utilizar la función DLNA será necesario que instale en el PC este software.*

- **1.** Inserte el disco de instalación de Nero Media Home en la unidad etica de disco.
- Se abrirá automáticamente un cuadro de diálogo de Nero MultiInstaller con un botón para iniciar la instalación.
- Si en la pantalla no se mostrase automáticamente el siguiente cuadro de diogo, haga doble clic en el icono de instalación "SetupX" que hay en el disco de instalación de Nero Media Home.
- **2.** Haga clic en el botón etiquetado como Nero Media Home Essentials para iniciar la instalación.
- Se mostrará el asistente de instalación de Nero Media Home.
- De ser necesario, podrá cambiar el idioma de instalación en la ventana de selección de idioma, antes de continuar.
- **3.** Haga clic en el botón "Siguiente".
- Se mostrará el número de serie integrado.
- Le recomendamos que no cambie dicho número de serie.
- **4.** Haga clic en el botón Siguiente.
- Se mostrará la pantalla de Condiciones de la Licencia para el Usuario Final (EULA).
- **5.** Lea detenidamente el acuerdo de licencia y marque la casilla correspondiente en caso de estar de acuerdo con los términos del mismo. No será posible la instalación sin consentir con el acuerdo.
- **6.** Haga clic en el botón "Siguiente".
- Se mostrará la pantalla de Selección de Tipo de Instalación.

Podrá elegir entre una instalación **Típica**, que es la habitual o estándar, o la **Personalizada**. La instalación definida por el usuario le permite indicar qué idiomas desea instalar, así como también la ruta de instalación.

- **7.** Utilice la instalación Típica y haga clic en el botón "Siguiente".
- Se mostrará la pantalla de Prerrequisitos

El asistente de instalación de Nero Media Home verificará la disponibilidad de software de terceros necesario en el PC. Si faltase cualquiera de dichas aplicaciones, se mostrará una lista de las que falten para que las instale antes de continuar con la instalación de Nero Media Home.

- **8.** Haga clic en el botón **"Instalar"**.
- Tan pronto como estén instaladas todas las aplicaciones previamente requeridas, el botón de Instalación pasará a ser el botón Siguiente.
- **9.** Haga clic en el botón "Siguiente".
- Se mostrará la pantalla de Listo para Iniciar el Proceso de Instalación; se iniciará la instalación y finalizará de forma automática. Se mostrará una barra de progreso de la instalación.
- **10.** La Instalación finalizará

Se mostrará entonces una pantalla para el programa de Mejora del Software de Nero. Con el propito de ofrecer un mejor servicio, Nero recopila datos de forma anaima para determinar cuoues son las funciones mu utilizadas, y cuoues son los problemas m frecuentes, si se diera alguno.

- **11.** Si desea participar en el programa de forma anónima, seleccione la casilla de verificación y haga clic en el botón Siguiente
- Se mostrará entonces la pantalla final del asistente de instalación.
- **12.** Haga clic en el botón "Salir".

**13.** Se mostrará en el escritorio del PC un acceso directo llamado Nero MediaHome4.

**¡Felicidades!** Ha instalado correctamente Nero MediaHome 4 en el PC.

- **14.** Ejecute Nero MediaHome haciendo clic en el acceso directo.
- Haga clic en el icono **AÑADIR** , dentro de la opción **CARPETAS LOCALES**, para poder Añadir la carpeta o directorio que desee compartir con la red. Seleccione el directorio que desea compartir y haga clic en **INICIAR SERVIDOR**.
- **15.** Podrá mostrar todos los tipos de medios desde la biblioteca. Haga clic en el icono Actualizar para actualizar la lista. Haga clic en el icono **DETENER SERVIDOR** para detener el servidor.

## **Apéndice B: Sistema de TV Híbrida HBBTV**

El HbbTV (híbrido de emisiones de televisión y de banda ancha) es un estándar de la industria que combina a la perfección los servicios de televisión emitidos a través de señales, con los servicios prestados a través de banda ancha y también permite el acceso a servicios de Internet sólo para los consumidores con televisores conectados y set-top boxes. Los servicios prestados a través de HbbTV incluyen canales de televisión tradicionales, la captura servicios de seguimiento, vídeo a la carta, EPG, publicidad interactiva, personalización, votación, juegos, redes sociales y otras aplicaciones multimedia.

Las aplicaciones HbbTV están disponibles en aquellos canales señalados por las emisoras (en la actualidad, varios canales en Astra emiten aplicaciones HbbTV). La emisora marca una aplicación como de "arranque automático" y ésta se inicia de forma automática a través de la plataforma. El inicio automático de aplicaciones suele iniciarse mediante un icono de botón rojo pequeño, para notificar al usuario que hay una aplicación HbbTV en ese canal pulse el botón rojo para abrir la aplicación. Después de que se muestre la página, el usuario puede volver al estado inicial de icono de botón de color rojo pulsando el botón rojo de nuevo. El usuario puede alternar entre el modo con el icono de botón rojo y el modo completo de interfaz de usuario de la aplicación pulsando el botón rojo. Cabe señalar que la función de alternar entre el botón rojo lo proporciona la aplicación, y que algunas aplicaciones pueden comportarse de manera diferente.

Si el usuario cambia a otro canal mientras esté activa una aplicación HbbTv (ya sea en el modo de icono rojo botón o el modo completo de la interfaz de usuario), los siguientes escenarios pueden ocurrir.

- La aplicación puede seguir funcionando.
- La aplicación puede terminar.
- La aplicación puede terminar, e iniciarse el arranque automático de la aplicación de botón rojo.

HbbTV permite la recuperación de aplicaciones tanto desde la banda ancha como de señales de emisión. El canal emisor puede habilitar ambos modos o uno de ellos. Si la plataforma no tiene una conexión de banda ancha en funcionamiento, la plataforma puede aun así lanzar aplicaciones emitidas en la señal.

Las aplicaciones de inicio automático de botón rojo, por lo general, ofrecen enlaces a otras aplicaciones. A continuación se muestra un ejemplo de ello. El usuario puede cambiar a otras aplicaciones mediante el uso de los enlaces proporcionados. Las aplicaciones deben proporcionar una manera de poner fin a las mismas, por lo general se utiliza para esto el botón 0.

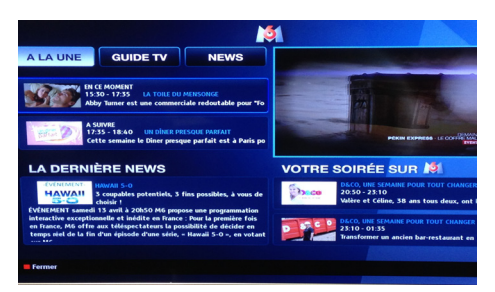

 Aplicación de EPG M6, el vídeo de emisión se muestra en el fondo izquierdo, y puede terminarse pulsando 0.

Las aplicaciones HbbTv usan las teclas del mando a distancia para interactuar con el usuario. Cuando se lanza una aplicación HbbTv, el control de algunas teclas son propiedad de la aplicación. Por ejemplo, la selección numérica de un canal puede no funcionar en una aplicación de teletexto, donde los números indican las páginas del teletexto.

HbbTv requiere la capacidad de streaming AV para la plataforma. Hay numerosas aplicaciones ofreciendo VOD (Vídeo a La Carta) y servicios de captura de televisión. El usuario puede emplear las teclas de reproducción, pausa, detención, avance y retroceso del mando a distancia para interactuar con el contenido AV.

#### **Teletexto**

Pulse el  $\bullet$  botón para ingresar al modo teletexto. Si lo pulsa de nuevo, saldrá del modo de Mezclado. Púlselo de nuevo para salir. Siga las instrucciones que aparecen en la pantalla del teletexto digital.

#### **Teletexto digital (Solo Reino Unido)**

Pulse sobre el botón **o** para mostrar información relacionada con el teletexto digital. Use los botones de colores, los botones del cursor y los botones **OK** para configurar. La forma de manejo puede variar en función de los contenidos del teletexto digital. Siga las instrucciones que aparecen en la pantalla del teletexto digital. Cuando pulse el botón  $\bullet$ , el televisor volverá a la emisión de televisión.

# **Explorador Web**

**Para utilizar el explorador web, seleccione la opción del logo en la secci? del portal.**

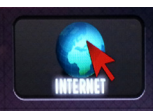

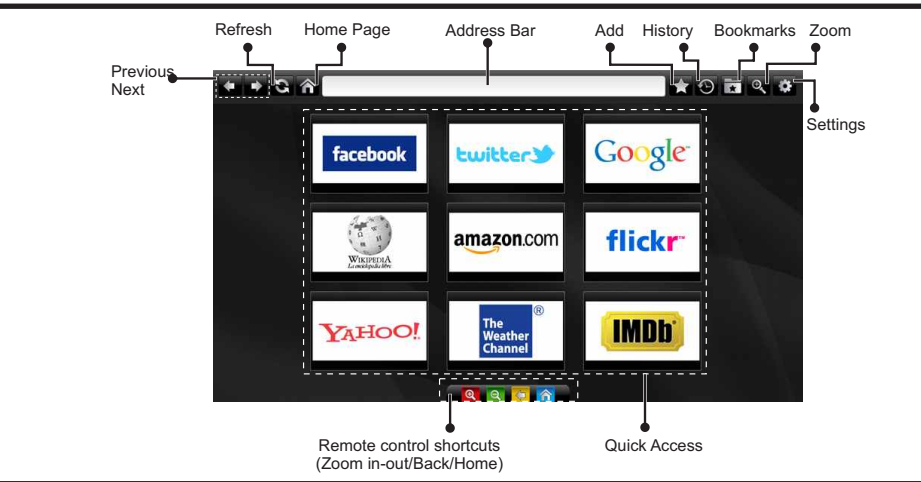

- Para explorar por el navegador Web, utilice los botones de flecha del mando a distancia. Pulse **OK**  para continuar.
- Tras la Instalación Inicial, en la página de acceso del navegador se mostrarán las webs y logotipos predefinidos (ver imagen arriba). Para añadir la página que quiera a los accesos directos, seleccione la opción "Añadir" del menú mientras esté en la página en cuestión. A continuación elija la opción "Acceso Directo".
- Si desea agregar marcadores, seleccione esta opción mientras que la página Web deseada aparezca en la pantalla.

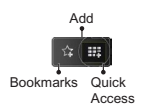

• Puede desplazarse por el explorador de tres formas distintas. La primera, escribiendo cualquier URL en la barra de direcciones.

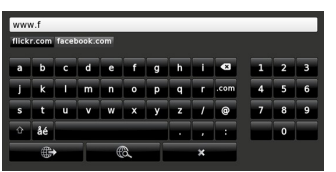

• Puede buscar palabras clave haciendo clic en el botón de búsqueda en el cuadro de diálogo de dirección; otra forma de navegar por las pinas es haciendo clic en los enlaces que le redirigir a las pinas correspondientes.

- Cuando se desplace el puntero hacia el centro de la pantalla, se mostrarán los accesos directos del mando a distancia.
- Utilice los botones de acceso directo de zoom (o el menú de zoom) para acercar o alejar la imagen.
- Puede borrar las cookies o borrar todos los datos del navegador desde la sección configurada.
- Haga clic en el botón de historial para acceder al historial de exploración. También puede borrar el historial desde anterior

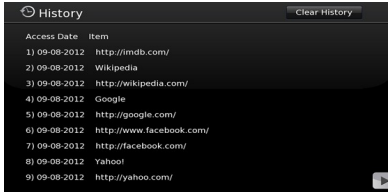

- El explorador no admite pestañas multiples.
- Algunas páginas de internet incluyen contenidos en flash. El explorador no admite estos contenidos.
- El televisor no permite ninguna descarga desde el explorador web.

#### Modos habituales de visualización de entrada de PC **Compatibilidad con señales AV y HDMI**

*La siguiente tabla es una ilustración de algunos de los modos generales de visualización de imagen. Es posible que el televisor no admita todas las resoluciones.* 

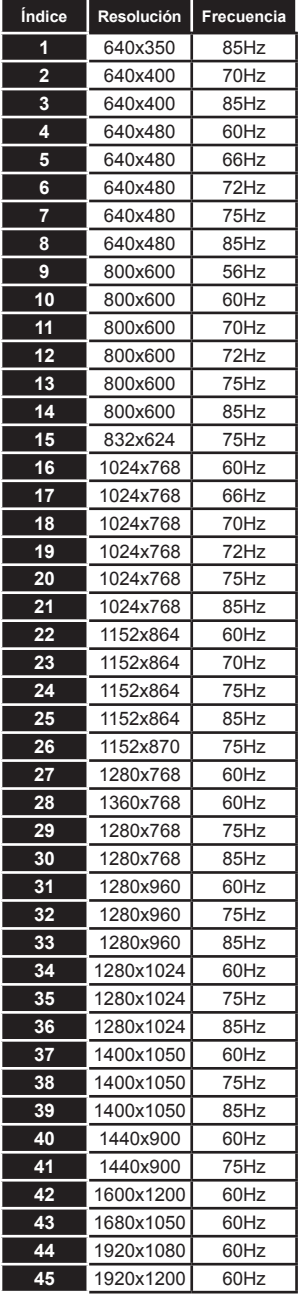

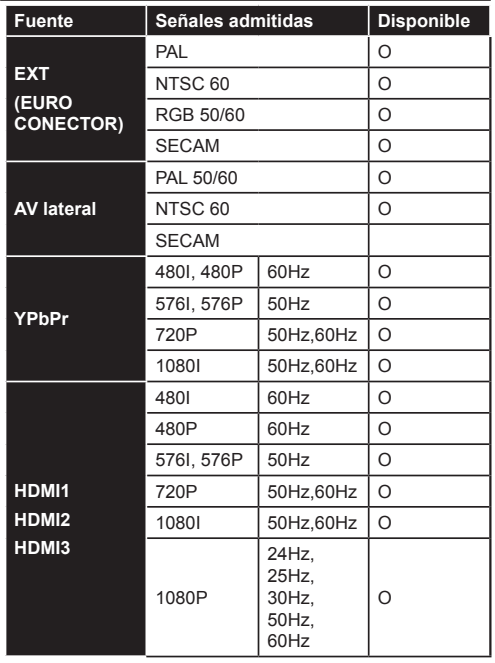

#### **(X: No disponible, O: Disponible)**

*Puede que en algunos casos la señal del televisor LCD no se muestre correctamente. El problema puede deberse a una incompatibilidad de las normas en las que emite el equipo fuente (DVD, receptor digital, etc.). Si se presenta este problema, contacte con su distribuidor y también con el fabricante del equipo fuente.*

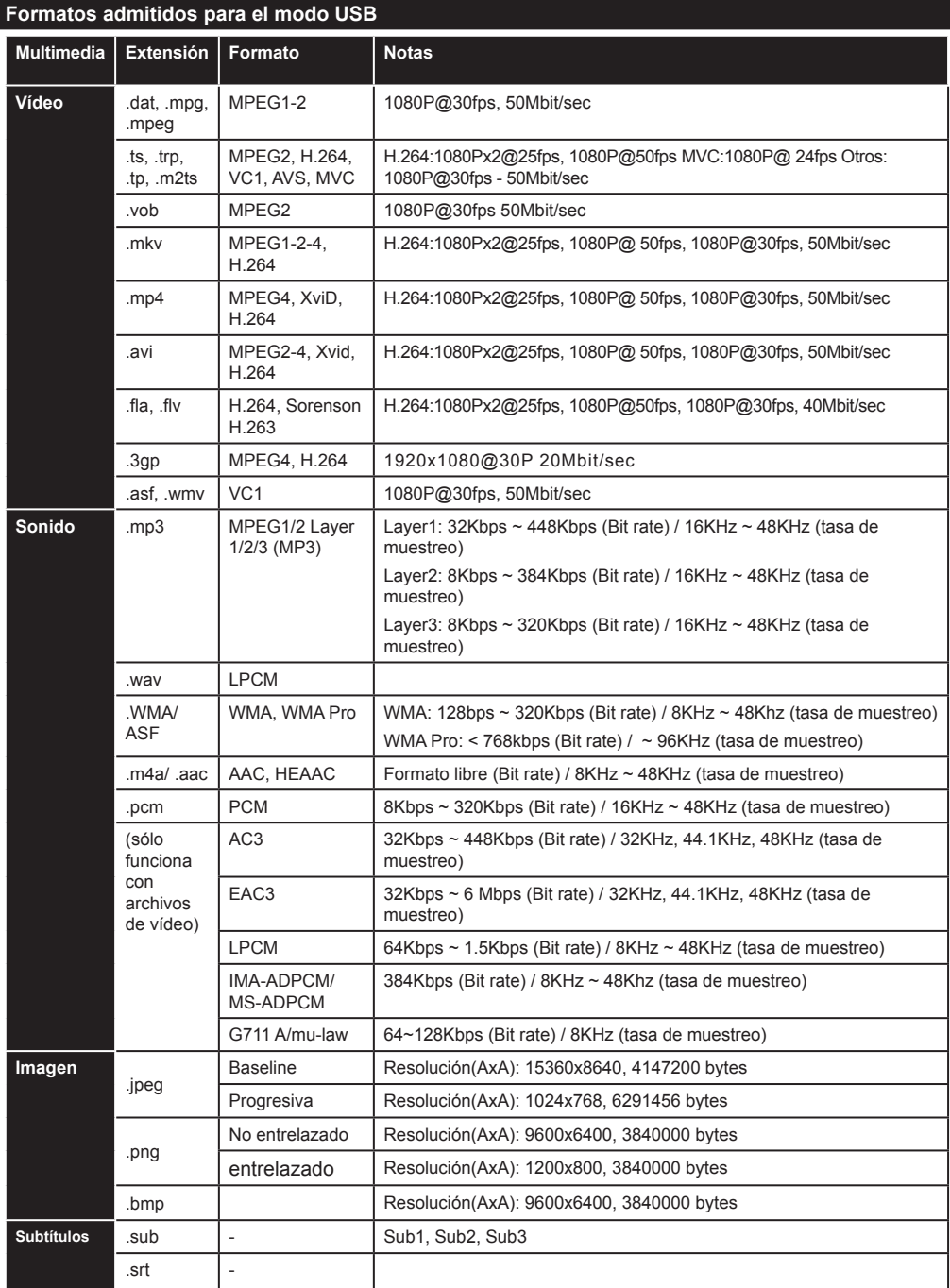

# **Indice**

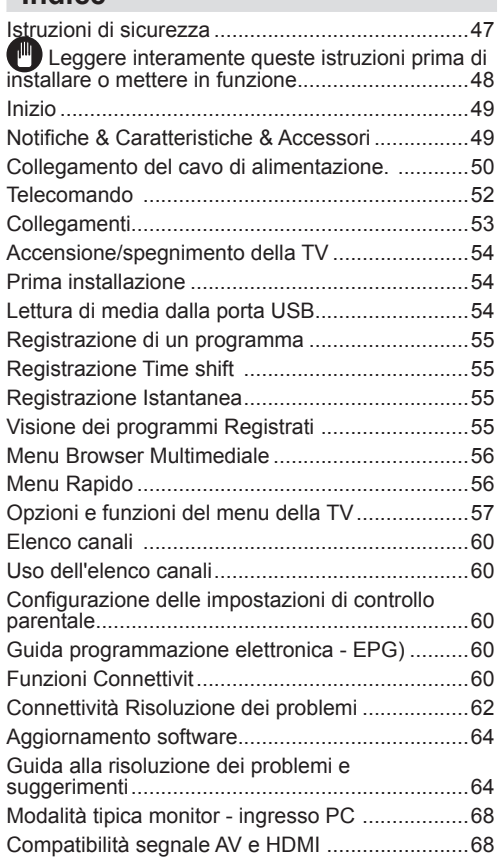

# **Istruzioni di sicurezza**

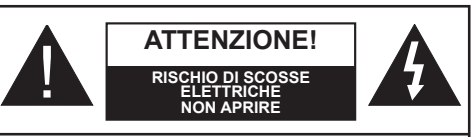

**AVVERTENZA:** PER RIDURRE IL RISCHIO DI SHOCK ELETTRICO, NON RIMUOVERE IL COPERCHIO. NESSUNA PARTE RIPARABILE ALL'INTERNO, PER ASSISTENZA RIVOLGERSI A PERSONALE QUALIFICATO.

#### **L'utilizzo del proprio dispositivo TV-in condizioni climatiche estreme potrebbe danneggia.**

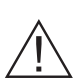

In caso di tempesta o temporale, o qualora si preveda di non usare la TV a lungo (ad esempio durante le vacanze), scollegare il cavo di alimentazione dalla presa a parete. La presa di corrente viene usata per scollegare la TV dalla presa di corrente e dovrebbe quindi essere facilmente accessibile.

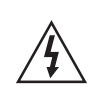

Il punto esclamativo all'interno del triangolo equilatero viene usato nella documentazione fornita col dispositivo a indicare gli utenti che il documento contiene istruzioni importanti per garantire un corretto funzionamento e un'adeguata manutenzione del dispositivo.

*Nota: Attenersi alle istruzioni che compaiono sullo schermo relativamente all'attivazione delle funzionalità collegate.*

# **<sup>1</sup>** Leggere interamente queste **istruzioni prima di installare o mettere in funzione.**

#### **"Vestek Elektronik Araştırma ve Geliştirme A.Ş (**

**"Vestek" )** Vestek potrebbe, in qualsiasi momento e senza previa notifica, modificare o rimuovere la portata del Portale Smart Tv, i Servizi, le Applicazioni e i contenuti visualizzati tramite il Portale Smart Tv e disattivare o sospendere l'accesso, provvisoriamente o per sempre, senza nessuna responsabilità, a causa di (i) requisiti amministrativi o legali; o (ii) inadeguatezze, incoerenze o differenze sul piano tecnico e/o territoriale; o (iii) a discrezione del proprietario dell'App e/o di Vestek.

#### **AVVERTENZA: Non consentire mai a persone (bambini inclusi) non in possesso delle adeguate conoscenze con disabilità fisiche, sensoriali di usare un dispositivo elettrico senza la supervisione di una persona incaricata della loro sicurezza!**

- Ai fini di ventilazione, lasciare uno spazio di almeno 10 cm intorno al dispositivo.
- **• Non bloccare** le aperture di ventilazione.
- **• Evitare** di collocare la TV su superfici inclinate o poco stabili, perché potrebbe cadere.
- Usare l'apparecchio in climi temperati.
- Il cavo di alimentazione dovrebbe essere facile da raggiungere. **Evitare** di posizionare la televisione o il dispositivo sul cavo di alimentazione. Un cavo di alimentazione danneggiato può causare incendi o provocare scosse elettriche. Prendere il cavo per la presa, **evitare di** scollegare la TV tirando il cavo di alimentazione. Non toccare mai il cavo/la presa con le mani bagnate: ciò potrebbe provocare un corto circuito o una scossa elettrica. Non annodare il cavo di alimentazione e non collegarlo ad altri cavi.

Se il cavo di alimentazione è danneggiato, dovrebbe essere sostituito da un tecnico qualificato. **Non usare** la TV in ambienti umidi o bagnati. Non esporre la TV a liquidi. Se nella TV viene versato un cavo, scollegarlo e richiederne un controllo da parte di un tecnico qualificato prima di servirsene nuovamente.

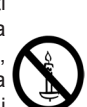

- **• Non esporre** la TV alla luce solare diretta o ad altre sorgenti di calore.
- Il dispositivo non dovrebbe essere posizionato vicino a fiamme libere o fonti di calore intenso, come ad esempio radiatori.
- Ascoltare la televisione col volume al massimo per lunghi periodi di tempo potrebbe danneggiare l'udito dell'utente.
- Accertarsi che non vi siano fonti di fiamme, quali ad esempio candele accese, nelle immediate vicinanze della televisione.

**AVVERTENZA:** Per evitare bruciature, la televisione dovrebbe essere saldamente fissata al parete conformemente alle istruzioni di installazione (qualora l'opzione sia disponibile).

- Di tanto in tanto, alcuni pixel inattivi si potrebbero manifestare sul video come puntini immobili di colore blu o verde. Si prega di notare che ciò non provoca anomalie di funzionamento per la TV. Non graffiare lo schermo usando unghie o altri oggetti rigidi.
- Prima della pulizia, scollegare la TV dalla presa a parete. Pulire la televisione con un panno morbido e asciutto.

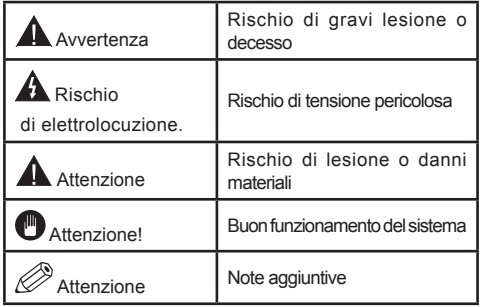

# **Inizio**

## **Notifiche & Caratteristiche & Accessori Informazioni relative all'ambiente**

Questa televisione è stata progettata per consumare meno corrente per proteggere l'ambiente. Per ridurre in modo efficace il consumo energetico sarà necessario attenersi alla seguente procedura:

Sarà possibile usare l'impostazione Modalità di Risparmio Energetico, presente nel menu immagine. Se la Modalità di Risparmio Energetico viene impostata su Eco, la TV passerà in modalità di risparmio energetico e la luminosità della TV diminuirà fino a raggiungere un livello ottimale. Si prega di notare che alcune impostazioni immagine non potranno essere modificate quando la TV si trova in Modalità Risparmio Energetico.

Se viene premuto il tasto destro, il messaggio "Lo schermo si spegne dopo 15 secondi." verrà visualizzato a video. Selezionare PROCEDI e premere OK per spegnere immediatamente lo schermo. Qualora non vengano premuti pulsanti, lo schermo si spegne dopo 15 secondi. Premere qualsiasi pulsante sul telecomando o sulla TV per riaccendere lo schermo. Nel caso in cui venga disattivata la modalità Power Save Mode, la modalità immagine verrà impostata in modo automatico su Dynamic.

Spegnere la TV e scollegarla quando non è in uso. Questa buona prassi vi aiuterà anche a risparmiare energia.

## **Notifiche standby**

- **1.** Nel caso in cui la TV non riceva nessun segnale in ingresso (ad esempio antenna o sorgente HDMI) per 5 minuti, accederà alla modalità standby. Alla prossima accensione comparirà il seguente messaggio: **"TV portata automaticamente in modalità stand-by perché non c'è stato segnale a lungo".** Premere **OK** per continuare.
- **2.** Nel caso in cui la televisione rimanga inattiva per 4 ore, accederà alla modalità standby. Alla prossima accensione comparirà il seguente messaggio: **"TV portata automaticamente in modalità stand-by perché non c'è stato segnale a lungo".** Premere **OK** per continuare.

## **Caratteristiche**

- Cavo del sintonizzatore digitale e TNT ad alta definizione(DVB-T/C)
- TV digitale pienamente integrata (DVB-T-C)
- Le porte HDMI sono state pensate per dispositivi con prese HDMI.
- Porte USB.(con funzione di videoregistratore digitale)
- Registrazione dei programmi.
- Timeshift programmi.
- Menu Impostazioni OSD.
- Presa jack per dispositivi esterni (video, telecamera, videogiochi, lettore audio, ecc.).
- Sistema audio stereo.
- Televideo.
- Presa cuffia.
- Sistema impostazione automatica.
- Impostazione manuale.
- Spegnimento automatico che può essere impostato fra 2 e 6 ore massimo senza usare il telecomando.
- Spegnimento programmabile.
- Blocco genitori
- Suono di spegnimento automatico in caso di assenza di trasmissione.
- Video NTSC.
- AVL (Limitazione automatica del volume)
- Sintonizzatore PLL (Ricerca della frequenza).
- Porta PC con funzione Plug & Play.
- Plug&Play per Windows 98, ME, 2000, XP, Vista.
- Modalità Giochi (opzionale)
- Ethernet (LAN) per connettività e servizi Internet
- Supporto WiFi 802.11n (opzionale).
- DLNA

#### **Accessori inclusi**

- Telecomando
- Manuale per l'utente
- Batterie non in dotazione
- Cavo di collegamento AV laterale
- Installazione di Nero Media Home

## **Il pulsante di comando e il funzionamento della TV**

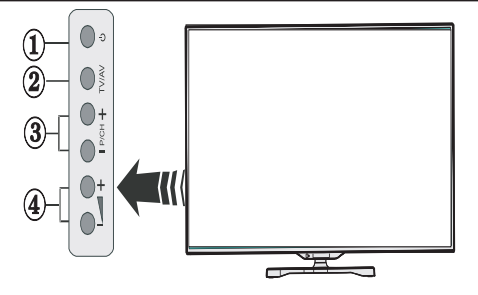

- **1.** Tasto Standby
- **2.** Tasto TV/AV
- **3.** Tasti Programma +/-
- **4.** Tasti Volume +/-

#### **Inserimento delle batterie nel telecomando**

Sollevare il coperchio del lato posteriore del telecomando. Inserire due batterie **AAA**. Verificare la corrispondenza delle estremità + e – delle batterie nel vano batteria (rispettare la polarità). Riposizionare il coperchio.

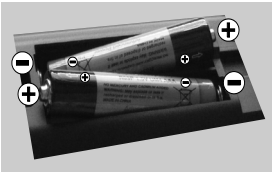

#### **Collegamento del cavo di alimentazione.**

**IMPORTANTE**: Questa televisione è stata progettata per funzionare unicamente con alimentazione **220-240V ~ 50 Hz.** Dopo aver estratto la televisione dalla confezione, attendere che la TV raggiunga la temperatura ambiente prima di collegarla alla presa di corrente. Collegare il cavo di alimentazione alla presa.

#### **Collegamento dell'antenna/cavo**

Per collegare l'antenna o il cavo TV, inserire nella presa INGRESSO ANTENNA (ANT) sul retro della TV.

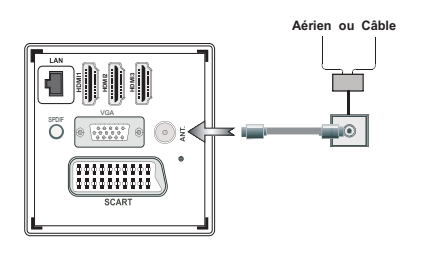

## **Notifica**

Prodotto sotto licenza dai Laboratori Dolby

## **PRODOTTO SOTTO LICENZA**

"Dolby" e il simbolo doppia-D sono marchi registrati di Dolby Laboratories.

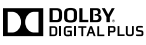

HDMI, IL logo HDMI e High-Definition Multimedia Interface sono marchi di fabbrica o marchi registratI di HDMI Licensing LLC.

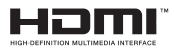

"DLNA?, il logo DLNA e DLNA CERTIFIED? sono marchi commerciali, marchi di servizio o marchi di certificazione di Digital Living Network Alliance."

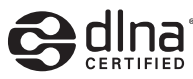

**Informazioni applicabili agli utenti in relazione allo smaltimento di dispositivi e batterie usati**

#### **[solo Unione Europea]**

Questo simbolo indica che la strumentazione non dovrebbe essere smaltita come rifiuti domestici. Per eliminare la TV o delle batterie, prendere in considerazione sistemi di raccolta o infrastrutture adeguate che ne consentano il riciclaggio.

*Nota: Il simbolo Pb sulle batterie indica che la batteria contiene piombo.*

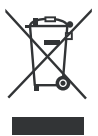

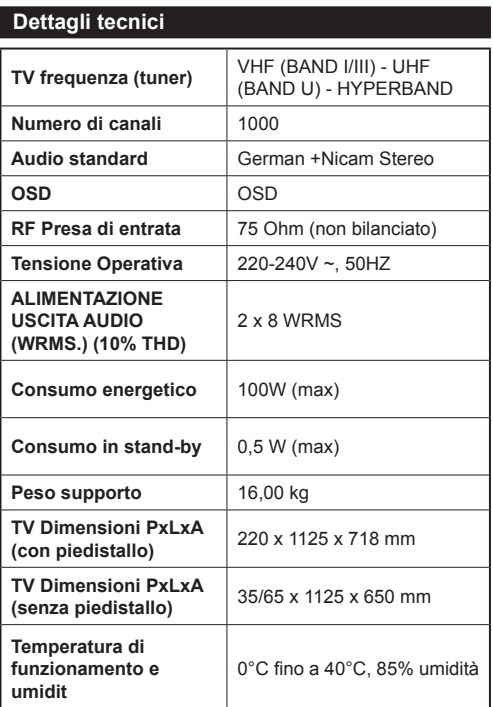

## **Inizio**

#### **Telecomando**

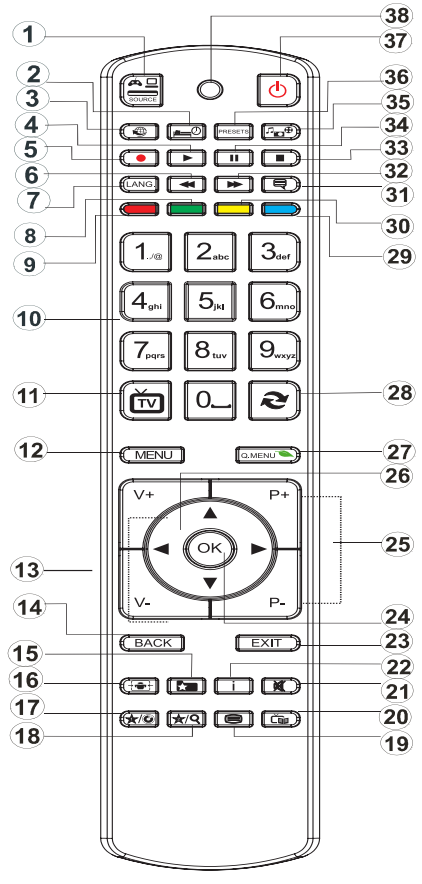

#### **Come usare il Mio pulsante 1**

La funzione principale di questo pulsante è avviare il link YouTube. Tuttavia, nel caso in cui si desideri modificare questa funzione, sarà possibile premere il pulsante PULSANTE PERSONALE 1 per cinque secondi quando ci si trova su una sorgente desiderata, canale o collegamento, fino a che a schermo non compare il messaggio "PULSANTE PERSONALE IMPORTATO". Il messaggio conferma che il PULSANTE PERSONALE è adesso associato alla funzione selezionata. Si prega di notare che quando viene eseguita la prima installazione, MY BUTTON 1 torna alla funzione predefinita.

## **Come usare il Mio pulsante 2**

Accedere alla sorgente, al canale o al collegamento desiderato, premere e tenere premuto il MIO PULSANTE 2 per cinque secondi, fino a quando sulla schermata viene visualizzato "PULSANTE PERSONALE IMPORTATO". Questo messaggio conferma che l'opzione IL MIO PULSANTE selezionata è stata associata alla funzione selezionata.

- **1.** Selezione della sorgente
- **2.** Timer di Standby (SLEEP)
- **3.** Portale internet
- **4.** Riproduci (in modalità Browser Multimediale).
- **5.** Registrazione dei programmi
- **6.** Ritorno rapido (in modalità Browser Multimediale).
- **7.** Scelta della lingua
- **8.** Nessuna funzione
- **9.** Nessuna funzione
- **10.** Pulsanti digitali
- **11.** Torna alla modalità TV
- **12.** Menu
- **13.** Aumentare / Ridurre il volume
- **14.** Indietro
- **15.** Preferiti
- **16.** Formato immagine
- **17.** My button 1 / YouTube (\*)
- **18.** Pulsante personale 2:
- **19.** Televideo
- **20.** Guida programmazione elettronica EPG)
- **21.** Muto
- **22.** Info
- **23.** Esci (Indietro)
- **24.** Ok (conferma)
- **25.** Programma successivo/precedente
- **26.** Pulsanti Sfoglia
- **27.** Menu principale
- **28.** Torna al canale precedente
- **29.** Nessuna funzione
- **30.** Nessuna funzione
- **31.** Sottotitoli
- **32.** Avanzamento veloce
- **33.** STOP (in modalità Browser Multimediale).
- **34.** Pausa (in modalità Browser Multimediale) / registrazione timeshift
- **35.** Browser multimediale
- **36.** Selezione modalità immagine
- **37.** Standby
- **38.** LED

## **Inizio**

#### **Collegamenti Raccordo Tipo Cavi Dispositivo Scart**  $\frac{1}{2} \frac{1}{2} \frac{$ **Collegamento (indietro) VGA**  $\circ$   $\cdots$   $\circ$ **Collegamento (indietro) AV**  d De d er<br>Too **LATERALE Audio PC/YPbPr**  $\overline{a}$ orifin -alibo **Collegamento**  $\bullet$ **(lato)** Cavo di<br>
collegamentolaterale<br>
Audio/Video(in Cavo Audio PC (nonin dotazione) dotazione) **HDMI** tal∏ h 1 **Collegamento** it the c **(indietro) SPDIFF (Uscita coassiale)**  $=$ filmo affl⊳  $\overline{mn}$  $\bigcirc$ **Collegamento** SPDIE **(indietro) AV LATERALE AV laterale Audio + Video Collegamento**  $\bullet$ Cavo di **(lato)** collegamentoAV (in dotazione) **CUFFIA Cuffie Collegamento**  $m<sup>th</sup>$  $\bullet$ **(lato) Video YPbPr**  $\circ$   $\circ$ **Collegamento PC, YPBPR (lato)** Cavo di collegamento YPbPr (in dotazione) **USB Collegamento (lato) CI Collegamento**  $\ll \ll \langle$ CAM module**(lato)**

*Sarà possibile usare un cavo YPbPr cable compatibile VGA (non in dotazione) per attivare il segnale YPbPr tramite la porta VGA. |Non sarà più possibile usare VGA eYPbPr contemporaneamente. | Per YPBR o porta PC, sarà necessario collegare l'uscita audio del dispositivo all'ingresso AV audio della televisione. |Quando un dispositivo esterno viene collegato alla presa jack della TV, la TV accederà a u t o m a t i c a m e n t e a l l a modalità AV all'accensione de l dispositivo esterno.|Quando ci si trova in modalità digitale (sintonizzatore, usb, hdmi) non si disporrà dell'uscita segnale audio-video dalla presa jack. |Nel caso in cui venga utilizzato un kit montato a parete, consigliamo di collegare tutti i cavi prima di fissare la TV al kit. |Inserire o eliminare il modulo CI solo quando la televisione è spenta. Consultare il manuale d'istruzioni del modulo per ulteriori informazioni sulle impostazioni. | Ogni ingresso USB della TV supporta dispositivi fino a un massimo di 500mA. Il collegamento di dispositivi con valore superiore a 500mA potrebbe danneggiare la TV. Collegando il cavo HDMI alla TV, sarà necessario servirsi di un cavo schermato HDMI per garantire un'immunità sufficiente dalle radiazioni di frequenza parassite.*

 Per collegare un dispositivo alla TV, verificare che sia la TV che il dispositivo siano spenti, prima di eseguire qualsiasi collegamento. Dopo aver eseguito il collegamento, accendere le unità e iniziare a usarle.

## **Prima installazione - Connessioni USB**

## **Accensione/spegnimento della TV**

## **Per accendere la TV**

Collegare il cavo di alimentazione alla presa da 220-240V CA 50 Hz.

Per accendere la TV dalla modalità di standby è possibile:

Per accendere la TV dalla modalità di standby è possibile:

- Premere il tasto "(<sup>1</sup>)". P+ / P- o un tasto numerico del telecomando.
- premere il tasto "(<sup>1</sup>)" oppure**P/CH+/-** sulla TV.

In questo modo la TV si accenderà

*Nota: Se si accende la TV tramite il tasto P+ / P- sul telecomando o P/CH+/- dalla TV verrà selezionato nuovamente il programma che si stava guardando l?ultima volta.*

## **Per spegnere la TV**

Premere il tasto " $($ <sup>t</sup>)" sul telecomando oppure premere l'interruttore sulla TV, di modo che la TV stessa passi in modalità stand-by.

#### **Per spegnere completamente la TV, scollegare il cavo di alimentazione dalla presa di rete.**

*Nota: Quando la TV viene messa in modalità standby, il LED di standby potrebbe lampeggiare per indicare che alcune funzioni, come ad esempio la Ricerca Standby, lo Scaricamento Over Air o il Timer sono attive. Il LED lampeggia anche quando si accende la TV dalla modalità standby.*

## **Prima installazione**

Quando viene accesa la televisione per la prima volta, compare il menu selezione lingua. Selezionare la lingua desiderata, quindi premere **OK**.

La schermata di Prima installazione (FTI) compare durante la prima installazione. Impostare le preferenze usando i pulsanti Sfoglia. Al termine, premere OK per continuare.

*IMPORTANTE: Nel caso in cui come alternativa venga scelta l'opzione Francia o Italia, comparirà il menu codice PIN e sarà necessario inserire il codice a 4 cifre. Non sarà possibile usare 0000 come codice (consigliamo di annotare il codice sul manuale di istruzioni di modo da poterlo ricordare in fase di utilizzo). Inserire un codice PIN e confermare inserendolo nuovamente. Premere il tasto OK per continuare.* 

*AVVERTENZA: Quando viene richiesto di inserire un codice PIN per accedere a una voce del menu sarà necessario usare il codice impostato durante la prima installazione. Nel caso in cui si sia dimenticato il summenzionato codice, usare il codice principale 4725.*

## **Modalità demo**

Per usare la televisione in casa, consigliamo di selezionare la modalità home.

Se viene scelta la modalità negozio sarà necessario confermare la propria scelta.

## **Scelta della modalità ricevitore TV**

Sarà necessario scegliere la modalità di ricezione, antenna o cavo. Scegliendo l'opzione **ANTENNA** dalla schermata Tipo di ricerca, la TV digitale cercherà le trasmissioni in formato digitale terrestre.

*NOTA: Sarà possibile premere il tasto MENU per annullare.*

Dopo che sono stati salvati tutti i canali disponibili, l'elenco dei canali comparirà a video. Nel caso in cui si ritengano interessanti i suddetti canali, a seconda dell'LCN(\*), selezionare Sì, quindi premere **OK**.

Premere il pulsante **MENU** per uscire dall'elenco dei canali e guardare la TV.

(\*) Channel number system che visualizza i canali nell'ordine stabilito dalle agenzie governative .

## **Installazione del cavo**

Se viene selezionato **CABLE** premere il pulsante **OK** sul telecomando. Sarà possibile impostare le frequenze manualmente o premere OK **per avviare una ricerca automatica**

*Nota: La durata della ricerca dipende dalla zona di ricerca selezionata.*

#### **Lettura di media dalla porta USB**

*Sarà possibile collegare HD interni (hard disk con o senza cavo di alimentazione esterno, a seconda della tensione) oppure una porta USB alla TV tramite le porte USB della TV.*

**IMPORTANTE!** Eseguire il backup dei file prima di eseguire eventuali collegamenti con la TV. Si prega di notare che il produttore non verrà ritenuto responsabile in caso di dati danneggiati o persi. Alcuni tipi di dispositivi USB (ad esempio lettori MP3) o USB ''**hard drive / memory card''** ''potrebbero non essere compatibili con la TV. Questa TV supporta la formattazione di dischi FAT32 e NTFS. Non sarà **, tuttavia possibile registrare con dischi formattati in NTFS.**

Nel caso in cui la capacità dell'hard disk sia superiore a 1TO, si potrebbero verificare problemi in fase di formattazione. Evitare di scollegare velocemente il lettore dopo averlo inserito nella porta USB della televisione. Questa operazione può danneggiare fisicamente il lettore USB e il dispositivo USB stesso. Non togliere mai l'USB mentre un file è in fase di lettura.

#### **Registrazione di un programma**

*IMPORTANTE*: Quando viene usato un nuovo lettore di hard drive USB consigliamo come prima cosa si formatta il disco con l'opzione **"Formatta disco"** della televisione.

**Nota:** Per registrare un programma sarà come prima cosa necessario collegare almeno un dispositivo USB compatibile 2.0; in caso contrario comparirà un messaggio di errore, col quale la TV avverte che sarebbe stato necessario un riavvio prima di eseguire questa operazione. Quindi, accendere la TV per attivare la funzione di registrazione.

Per usare la funzione di registrazione sarà necessario collegare una chiavetta USB o un disco rigido esterno alla TV. La chiave USB collegata dovrebbe avere una capacità minima di 1 GB. Consigliamo una chiavetta da 4 Gb

*Nota*: I programmi registrati vengono salvati sul dispositivo USB. Sarà possibile ''**copiare''** queste registrazioni su un computer, qualora lo si desideri. Le registrazioni potranno tuttavia essere lette solo sulla propria televisione.

*Nota*: Non è possibile registrare le trasmissioni radio. La durata massima di una registrazione è illimitata. Durante le registrazioni simultanee (time shift) si potrebbe verificare una discrepanza immagine-audio.

I programmi registrati vengono suddivisi in partizioni da 4 GB.

Se la velocità di scrittura del dispositivo USB connesso non basta, la registrazione potrebbe non andare a buon fine e l'opzione time shift potrebbe non essere disponibile.

Ecco perché consigliamo di usare i dispositivi USB che non sono compatibili con HD.

Evitare di scollegare il dispositivo USB durante la registrazione. Così facendo si potrebbe danneggiare il dispositivo.

Sarà possibile avere più partizioni sul dispositivo (massimo 2). La televisione supporta un massimo di due partizioni diverse. La prima partizione del disco USB verrà usata per la funzione di registrazione (PVR).

A causa di problemi con l'antenna non sarà possibile registrare alcuni dati di segnale. Anche le immagini potrebbero essere sfuocate in fase di riproduzione.

I tasti Registra, Riproduci, Metti in Pausa, Visualizza (per PlayListDialog) non sono attivi in modalità Televideo. Nel caso in cui la registrazione parta dal timer quando il televideo è attivo, l'ultima opzione verrà automaticamente disattivata. Il televideo non funziona in modalità multimediale.

#### **Registrazione Time shift**

Premere il pulsante | (PAUSA) mentre si sta guardando un programma per passare alla modalità di riproduzione ritardata. Quando viene usata questa modalità, il programma si mette in pausa e la registrazione continua .

Premere il pulsante (RIPRODUCI) di nuovo per guardare il programma dal momento in cui è stato messo in pausa. Premere il pulsante **STOP** per interrompere la registrazione e tornare alla trasmissione in tempo reale

*Nota: Questa funzione non è disponibile in modalità radio. Sarà possibile usare i pulsanti di avanzamento / riavvolgimento rapido per spostarsi all'interno della registrazione.*

*Nota: Non sarà possibile usare i pulsanti di avanzamento e riavvolgimento rapidi a meno che non ci si trovi in modalità di riproduzione.*

#### **Registrazione Istantanea**

Premere il pulsante (REGISTRAZIONE) per avviare la registrazione istantanea di un programma mentre lo si sta guardando. La registrazione verrà eseguita sulla base dell'EPG. Sarà possibile premere il pulsante (REGISTRAZIONE) sul telecomando nuovamente per registrare l'evento successivo in EPG(Electronic Programme Guide). In questo caso, i programmi programmati per la registrazione verranno visualizzati a video. Premere il pulsante (STOP) per avviare la cancellazione istantanea della registrazione.

*Nota: Nella modalità di registrazione istantanea, non sarà possibile modificare i canali o guardare una sorgente diversa da quella registrata. In fase di registrazione di un programma durante la funzione timeshift, compare a video un messaggio di avvertimento nel caso in cui la velocità del dispositivo USB non sia sufficiente.*

#### **Visione dei programmi Registrati**

Selezionare l'opzione **Registrazioni nella libreria** sotto al menu **media browser**. Selezionare una delle registrazioni nell'elenco. Premere il pulsante **OK** per visualizzare le **Opzioni di riproduzione**. Selezionare un'opzione, quindi premere **OK**

*Nota: La visualizzazione del menu principale e dei sottomenu non è disponibile in fase di riproduzione delle registrazioni.*

Premere il pulsante ■ (STOP) per arrestare la riproduzione e ritornare alle registrazioni nella Libreria

#### **Avanzamento lento**

Se si preme il pulsante  $\blacksquare$  (PAUSA) durante la visione di un programma registrato, la funzione avanzamento lento sarà disponibile. Sarà possibile utilizzare il pulsante per l'avanzamento lento. Per modificare la velocità di avanzamento lento, premere il pulsante .

#### **Impostazioni di registrazione**

Selezione l'opzione **Impostazioni di registrazione** nel menu **Impostazioni** per configurare i parametri di registrazione.

**Formatta disco**: Sarà possibile usare l'opzione di formattazione disco per formattare il disco USB collegato. Ti verrà richiesto il codice PIN.

#### *Il codice PIN predefinito può variare a seconda del paese selezionato.*

#### *Se è richiesto un codice PIN per visualizzare un'opzione del menu, inserire uno dei seguenti codici: 4725, 0000 o 1234.*

**IMPORTANTE**: Si prega di notare che tutti i dati contenuti nel dispositivo USB andranno persi e il dispositivo verrà formattato servendosi del formato FAT32. Inoltre, nel caso in cui il dispositivo USB non funzioni correttamente, sarà possibile cercare di formattarlo. Nella maggior parte dei casi la formattazione del dispositivo USB risolve il problema, tuttavia TUTTI i dati contenuti nel disco USB andranno persi.

*Nota: Nel caso in cui a video compaia il messaggio "USB troppo lento" all'inizio della registrazione, provare a riavviare la registrazione. Nel caso in cui compaia lo stesso messaggio di errore, forse il disco USB non ha la velocità richiesta. Provare a connettere un altro disco USB.*

## **Menu Browser Multimediale**

Sarà possibile visualizzare file immagine, musica e video salvati in un dispositivo USB collegando il dispositivo alla propria TV. Collegare un disco USB agli appositi ingressi posti al lato della TV. Per i file video, foto e musicali, sarà possibile accedere a un sottomenu di impostazioni (immagine, audio e altri), premendo il pulsante MENU. Questa funzione non funziona con le registrazioni fatte sul set TV. Premendo nuovamente il pulsante **MENU** il display scompare. Sarà possibile impostare le impostazioni del proprio browser multimediale tramite il menu impostazioni.

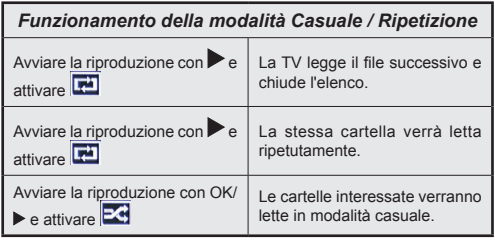

## **Menu Rapido**

Il Menu di Impostazione Rapida consente di accedere rapidamente ad alcune opzioni. Questo menu comprende le opzionoi **Modalità di risparmio energetico, Modalità Immagine, Impostazioni equalizzatore, Preferiti Timer di spegnimento, FollowMe TV** (opzionale) e **Libretto Informazioni** . Premere il tasto **Q.MENU** sul telecomando per entrare nel menu rapida. Rimandiamo ai seguenti capitoli per i dettagli delle caratteristiche elencate.

## **FollowMe TV** (opzionale)

Col tablet è possibile trasmettere la tramissione attuale dalla smart TV servendosi della funzione **FollowMe TV**. Installare l'applicazione adeguata sul proprio PC tablet. Avviare l'applicazione.

Per ulteriori informazioni sull'uso della funzione rimandiamo alle istruzioni sull'applicazione usata.

#### **E-Manual**

Sarà possibile trovare istruzioni per le caratteristiche della TV nell'E-Manual.

Per usare E-Manual, premere il pulsante **Info** mentre a video compare il menu principale.

Usando i pulsanti di navigazione, selezionare la categoria desiderata. Ogni categoria comprende vari argomenti. Selezionare un argomento e premere **OK** per leggere le istruzioni.

Per chiudere la schermata E-Manual premere il pulsante **Exit**.

**Nota:** i contenuti dell'E-Manual possono variare a seconda del modello.

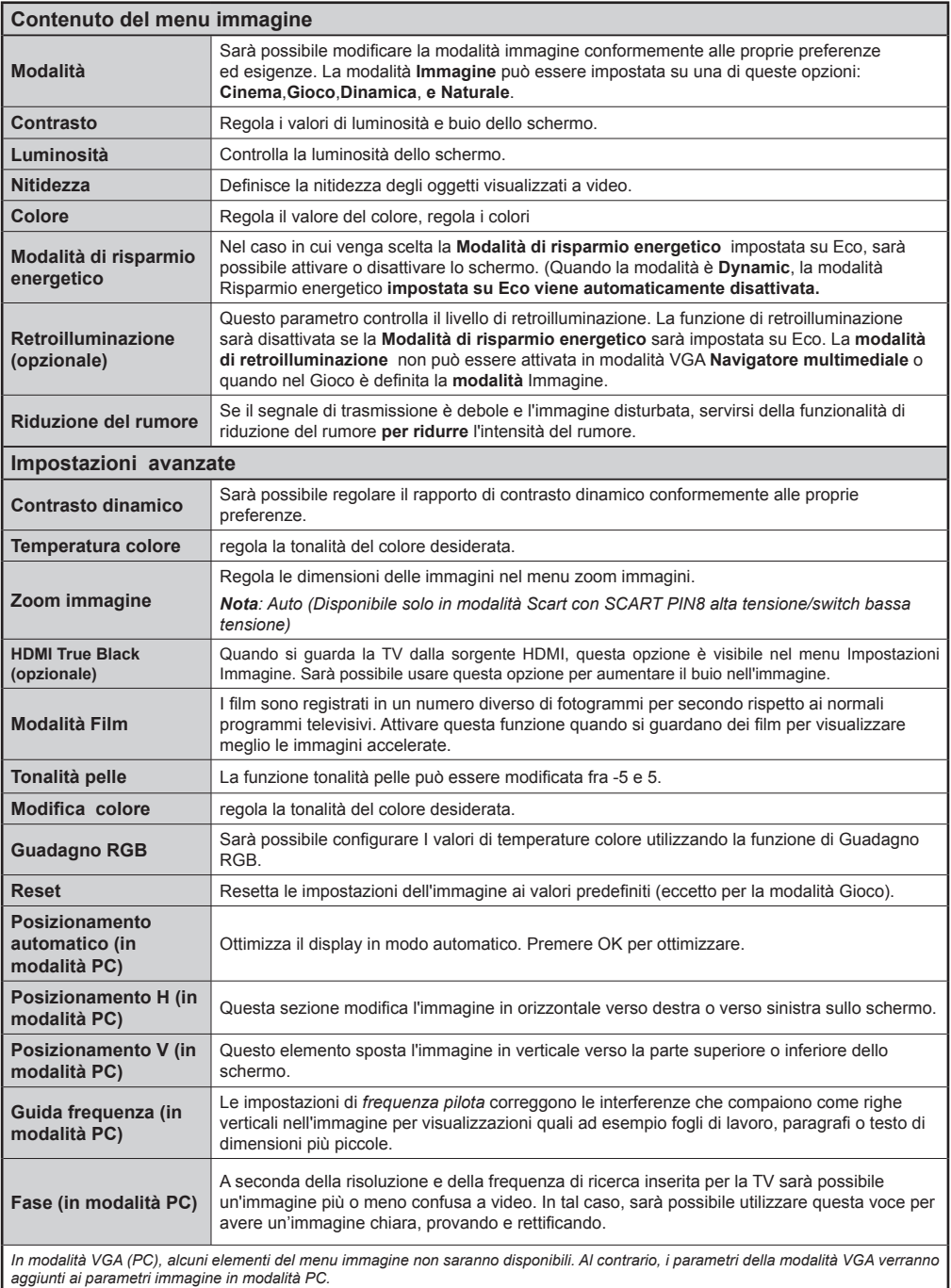

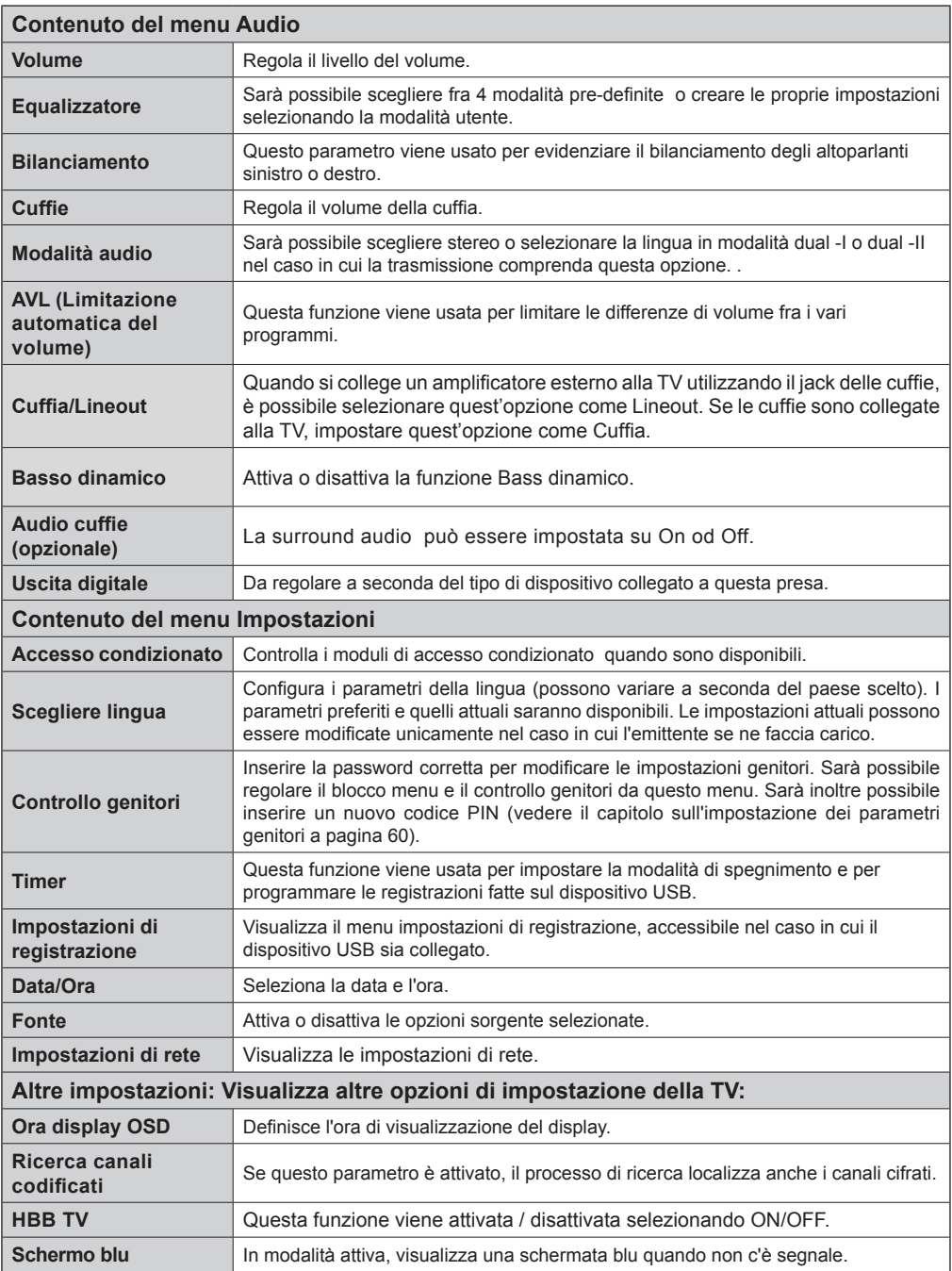

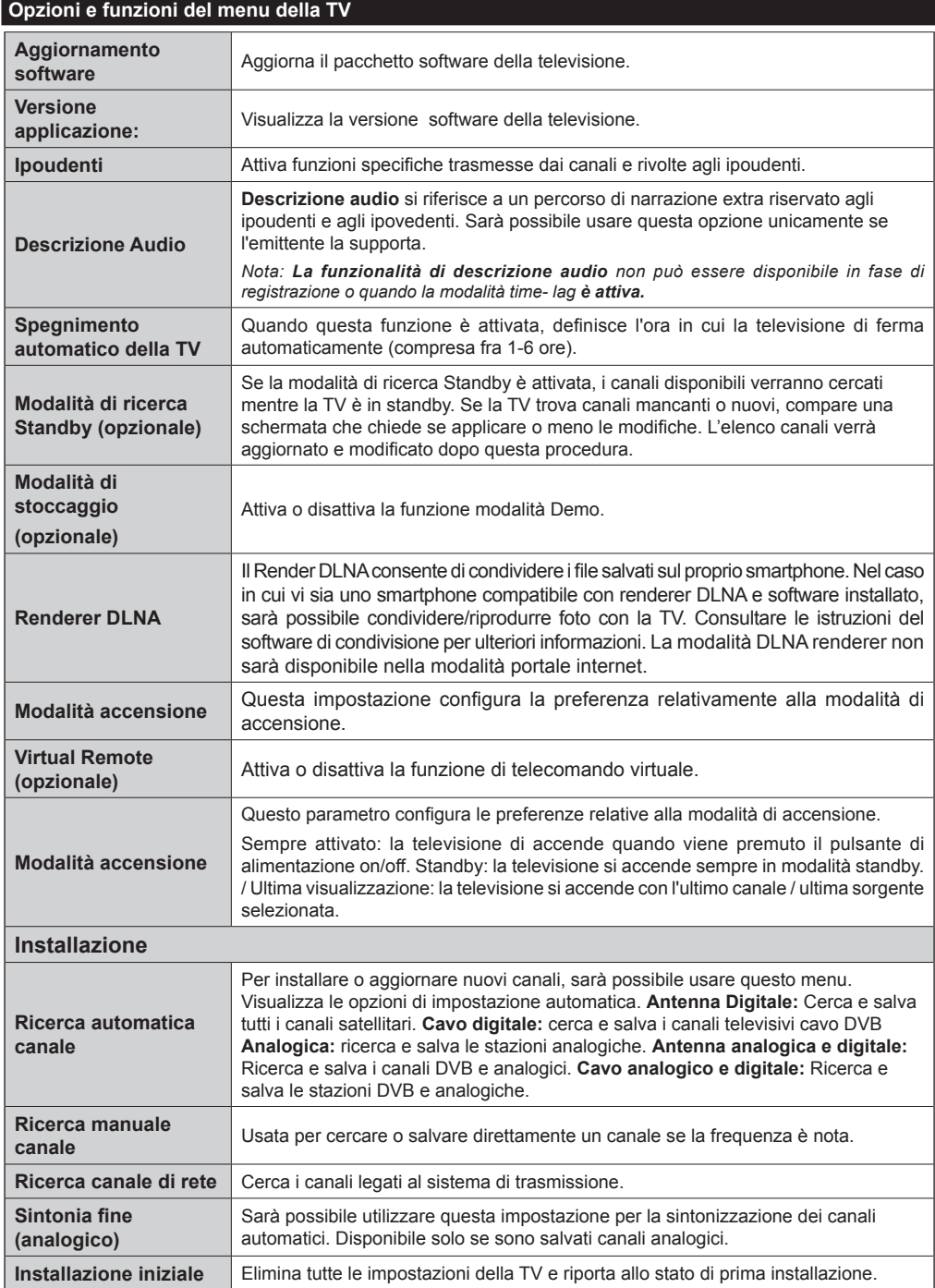

## **Elenco canali**

## **Uso dell'elenco canali**

Sarà possibile configurare l'elenco canali spostando, muovendo, rinominando e bloccandoli, a seconda delle proprie preferenze.

#### **Configurazione delle impostazioni di controllo parentale**

*Per evitare che alcuni programmi vengano guardati, sarà possibile bloccare i canali e i menu col sistema di controllo genitori.*

Per visualizzare l'opzione di blocco menu, inserire il codice PIN. Di default, il codice predefinito è **0000**. Dopo aver inserito il codice PIN corretto, viene visualizzato il menu delle impostazioni parentali.

**Blocco menu**: L'impostazione Blocco menu attiva o disattiva l'accesso al menu.

**Blocco adulti:** Dopo l'installazione, questa opzione cerca informazioni relative ai programmi parentali, e se questo livello parentale è stato disattivato, l'accesso alla trasmissione non è attivato.

**Blocco genitori**: Quando l'opzione di blocco genitori è selezionata, la televisione può essere controllata solo con un telecomando. In questo caso, i tasti del pannello di controllo sono disattivati.

**Impostazione codice PIN**: Definisce un nuovo codice PIN.

*Il codice PIN predefinito può variare a seconda del paese selezionato.*

*Se è richiesto un codice PIN per visualizzare un'opzione del menu, inserire uno dei seguenti codici: 0000 o 1234.*

#### **Guida programmazione elettronica - EPG)**

Alcuni canali, se non tutti, visualizzano informazioni che riguardano il programma in corso e quello successivo. Premere il pulsante  $\overrightarrow{f}_{\text{max}}$  il tasto per visualizzare il menu EPG.

#### **Pulsanti Su/Giù/Destro/Sinistro:** Naviga EPG.

**OK:** Visualizza le opzioni di programma.

**INFO:** Visualizza, nel dettaglio, le informazioni sul programma selezionato.

**VERDE:** Passa all'Elenco Programmi EPG.

**GIALLO:** Passa alla Timeline Programmi EPG.

**BLU:** Visualizza le opzioni di filtraggio.

## **Opzioni programma**

Nel Menu **EPG**, premere il tasto **OK** per accedere al menu *Opzioni Evento*.

#### **Seleziona canale**

Nel menu **EPG**, utilizzando questa opzione, è possibile cambiare il canale selezionato.

#### **Funzione Timer / Elimina Timer**

Dopo aver selezionato un programma nel menu **EPG**, premere il pulsante **OK** e verrà visualizzata sullo schermo l'Opzione. Selezionare la funzione ''**Imposta Timer su Evento**''e premere il pulsante **OK**. Sarà possibile usare la funzione timer per programmi futuri. Per annullare la funzione promemoria già impostata, evidenziare il programma e premere il pulsante **OK**. In seguito selezionare l'opzione ''**Elimina Timer**''. Il timer verrà annullato.

**(**REGISTRAZIONE**):** La TV inizia a registrare il programma selezionato. Sarà possibile premere nuovamente per interrompere la registrazione.

*P+P- :* Ulteriori informazioni sugli eventi

*IMPORTANTE: Collegare il dispositivo USB solo quando la TV è spenta. Quindi, accendere la TV per attivare la funzione di registrazione.*

*Nota: Durante la registrazione non è possibile modificare il canale o la Sorgente.*

*Nota: Queste due funzioni non possono essere usate contemporaneamente.*

#### **Funzioni Connettivit**

#### **Collegamento a una rete cablata**

- Collegare il cavo ethernet di collegamento ISP a banda larga all'INGRESSO ETHERNET del modem.
- Verificare che il software Nero Media Home sia installato nel PC (per la funzione DLNA) Cfr. Appendice A:
- Successivamente, collegare il PC ad uno dei connettore LAN del modem (es., LAN 1) utilizzando un cavo LAN appropriato.
- Usare un'altra uscita LAN del modem (es. LAN 2) per abilitare il collegamento alla TV.

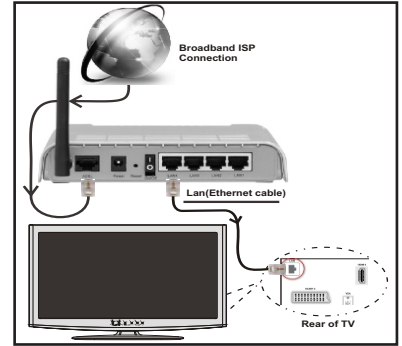

• Per accedere e riprodurre i file condivisi, selezionare Browser multimediale. Premere il pulsante Menu e selezionare Media Browser. Premere il tasto OK per continuare. Selezionare il tipo di file desiderato e premere OK. Occorre sempre utilizzare la schermata del browser multimediale per accedere e riprodurre i file di rete condivisi.

• Utilizzare PC/HDD/Media Player o qualsiasi altro dispositivo compatibile con DLNA 1.5 con la connessione cablata per ottenere una più elevata qualità di riproduzione.

## **Per configurare le impostazioni cablate, consultare la sezione Impostazioni di rete nel menu Impostazioni.**

• Si può collegare la TV alla rete LAN a seconda della configurazione di rete. In tal caso, usare un cavo ethernet per collegare la TV direttamente alla presa a muro della rete.

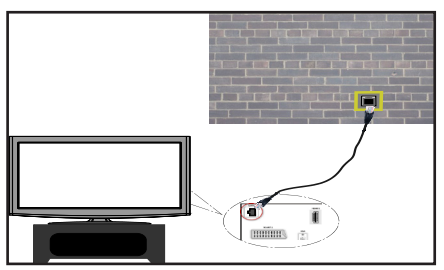

# **Collegamento a una rete Wireless**

• Per rendere il modem SSID visibile, modificare le impostazioni SSID tramite il software del modem. La TV non può essere collegata alle reti con SSID nascosto.

## *Per collegare a una rete LAN cablata, occorre effettuare le seguenti procedure:*

- **1.** Collegare il cavo ethernet di collegamento ISP a banda larga all'INGRESSO ETHERNET del modem.
- **2.** Verificare che il software Nero Media Home sia installato nel PC (per la funzione DLNA).
- **3.** Successivamente, collegare l'adattatore wireless a uno degli ingressi USB della TV.
- **4.** Per configurare le impostazioni wireless, consultare la sezione **Impostazioni** di rete nelle seguenti sezioni.

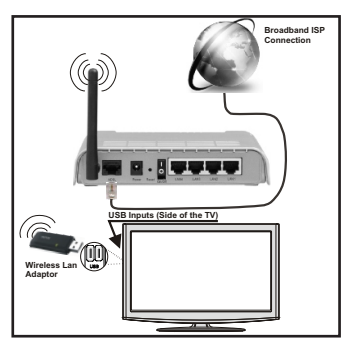

• Per aumentare la larghezza di banda, è previsto un router N-wireless (IEEE 802.11a/b/g/n) con bande 2.4 e 5 GHz simultanee. Ottimizzato per uno streaming video HD più fluido e più veloce, trasferimenti file e gioco HD.

- Usa la connessione LAN per una condivisione file fra altri dispositivi quali ad esempio computer.
- La frequenza e il canale variano a seconda dell'area.
- La velocità di trasmissione varia a seconda della distanza e del numero di ostruzioni tra i prodotti di trasmissione, la configurazione dei prodotti, le condizioni delle onde radio, il traffico di linea e i prodotti usati. Inoltre la trasmissione può essere interrotta o scollegata a seconda delle condizioni delle onde radio, dei telefoni DECT o di qualsiasi altro dispositivo WiFi 11b. I valori standard della velocità di trasmissione sono i valori massimi teoretici per gli standard wireless. Non si tratta delle velocità effettive di trasmissione dei dati.
- La posizione in cui la trasmissione è migliore varia a seconda dell'ambiente di utilizzo.
- La funzione wireless della tv supporta i modem di tipo 802.11 a,b,g & n. Consigliamo caldamente di utilizzare il protocollo di comunicazione IEEE 802.11n per evitare potenziali problemi in fase di riproduzione dei video.
- Modificare il SSID del modem se sono presenti altri modem nelle circostanze con lo stesso SSID.

## **Configurazione delle Impostazioni di rete**

*Le Impostazioni di rete della TV includono le opzioni di collegamento via cavo e wireless. Tuttavia, se la TV non dispone di dongle Wi-Fi USB, occorre usare il collegamento via cavo. Se si tenta di effettuare un collegamento wireless in una TV senza dongle Wi-Fi USB, verrà visualizzata una schermata di avviso e la TV non acquisire alcun indirizzo IP. Provare a collegare il cavo LAN per consentire alla TV di acquisire un indirizzo IP.*

## **Configurazione delle impostazioni del dispositivo cablato**

Se la TV viene collegata mediante INGRESSO ETHERNET, selezionare Tipo di rete come *Dispositivo cablato* da configurare.

# **Tipo di rete**

Il tipo di rete può essere selezionato come dispositivo *Cablato* o *Wireless*, in accordo alla connessione attiva al set TV. Selezionare Cablato se la TV è stata collegata con un cavo LAN. Selezionare Wireless se il collegamento è tramite dongle USB wireless.

# **Stato di configurazione**

Questa sezione visualizza lo stato della connessione.

# **Indirizzo IP**

Se è disponibile una connessione attiva, l'indirizzo IP verrà visualizzato in questa sezione. Se si desidera configurare le preferenze per l'indirizzo IP, premere il tasto **VERDE** e passare alla modalità avanzata.

## **Configurazione delle impostazioni di rete avanzate in modalità avanzata**

In modalità avanzata, premere il tasto **ROSSO** per modificare le impostazioni. Alla fine, premere **OK** per salvare. Premere **RETURN**/**BACK** per annullare.

La funzione Wi-Fi può essere usata per una connessione di rete wireless. Nel caso in cui si disponga del Dongle Wifi Veezy 200, selezionare **Tipo di rete** come **Dispositivo wireless** per avviare il processo di connessione.

Premere il tasto **GIALLO** per scansionare la rete wireless dal menu delle impostazioni di rete. Quindi, verrà visualizzato l'elenco delle reti disponibili. Selezionare la rete desiderata dall'elenco.

Se la rete selezionata è protetta da password, immettere la chiave corretta usando la tastiera virtuale. È possibile usare questa tastiera mediante i **tasti di navigazione** (Sinistro/destro/Su/Giù e il tasto **OK** del telecomando.

Attendere fino a quando l'indirizzo IP viene visualizzato sulla schermata.

Ciò significa che il collegamento è stabilito. Per scollegarsi da una rete wireless, evidenziare lo **Stato configurazione** e premere **OK**.

Sarà possibile navigare nelle schede del menu premendo i tasti sinistro/destro. La barra di guida alla base della finestra di dialogo mostra le funzioni utilizzabili. Per il tasto **BLU** per controllare la velocità di connessione a Internet.

Sarà possibile controllare la potenza di segnale utilizzando il menu delle impostazioni di rete per la modalità del dispositivo wireless.

## **Informazioni**

**Stato di configurazione**: Visualizza lo stato del wi-fi come connesso o non connesso.

**Indirizzo IP**: Visualizza l'indirizzo IP corrente.

**Nome rete**: Verrà visualizzato il nome delle reti connesse.

Premere il tasto **VERDE** per passare alla modalità avanzata, quindi premere il tasto **OK** per modificare le impostazioni.

## **Eliminare i profili WiFi salvati**

Se si preme il tasto rosso mentre la schermata visualizza l'osd di selezione del dispositivo wireless, i profili salvati verranno eliminati.

## **Collegamento al cellulare mediante WiFi**

- Se il telefono cellulare dispone della funzione WiFi, è possibile collegarlo alla TV usando la connessione WiFi mediante un router per riprodurre il contenuto del telefono. In tal caso, il cellulare deve disporre di un apposito software di condivisione.
- Connettersi al router seguendo le procedure indicate nella sezione Connessione wireless.
- Successivamente, collegare il cellulare al router e attivare il relativo software di condivisione. Quindi, selezionare i file da condividere con la TV.
- Se la connessione viene stabilita correttamente, sarà possibile accedere ai file condivisi del telefono mediante il browser multimediale della TV.
- Accedere al menu Browser multimediale e verrà visualizzato l'OSD di selezione del dispositivo di riproduzione. Selezionare l'ID del cellulare e premere **OK** per continuare.

*Nota: Questa funzione potrebbe non essere supportata da alcuni telefoni cellulari.*

## **Connettività Risoluzione dei problemi**

## **Rete wireless non disponibile**

Verificare che i firewall della rete consentano la connessione wireless della TV. Se le rete wireless non funziona correttamente, provare a usare la rete cablata domestica. Per ulteriori informazioni sulla procedura, consultare la sezione Connessione cablata.

Verificare i filtri. Se il router non presenta problemi, controllare la connessione Internet del modem.

## **Connessione lenta**

Consultare il manuale delle istruzioni del mode wireless per ottenere informazioni sull'area di servizio interna, la velocità di connessione, la qualità del segnale e altre impostazioni. Per il modem, è necessaria una connessione ad alta velocità

## **Rottura durante la riproduzione o reazioni lente**

In tal caso, provare quanto segue:

Tenere ad almeno tre metri di distanza da forni a microonde, telefoni cellulari, dispositivi bluetooth o qualsiasi altro dispositivo compatibile con il Wi-Fi. Provare a modificare il canale attivo sul router WLAN.

## **Utilizzo del servizio di rete DLNA**

DLNA (Digital Living Network Alliance) è uno standard che semplifica il processo di visualizzazione di componenti elettronici digitali e ne rende più semplice l'uso in una rete domestica. Per ulteriori informazioni, visitare il sito www.dlna.org.

Lo standard DLNA consente di visualizzare e riprodurre foto, musica e video memorizzati nel server multimediale DLNA collegato alla rete domestica.

## **Punto 1: Installazione di Nero Media Home**

La funzione DLNA non può essere usata se il programma del server non è installato nel PC. Preparare il PC con il programma Nero Media Home fornito.

*Per ulteriori informazioni sull'installazione, rimandiamo alla sezione Nero Media Home Installation*

#### **Punto 2: Collegamento a una rete cablata o wireless**

*Per informazioni dettagliate sulla configurazione, vedere il capitolo Impostazioni di rete.* 

## **Punto 3: Riproduzione di file condivisi mediante Browser media**

Selezionare *Browser multimediale* dal menu principale usando il tasto **Sinistra** o **Destra**, quindi premere **OK**. Verrà visualizzato il browser multimediale.

Il supporto è disponibile solo con la modalità di cartella del browser multimediale. Per abilitare la modalità di cartella, passare alla scheda *Impostazioni* nella schermata principale del Browser multimediale e premere **OK**. Nelle opzioni di impostazione, evidenziare *Visualizza Stile* e cambiare in *Cartella* usando il tasto **Destro** o **Sinistro**.

Selezionare il tipo di supporto multimediale e premere **OK.** Se le configurazioni di condivisione sono impostate correttamente, verrà visualizzato il seguente messaggio OSD dopo avere selezionato il tipo di supporto multimediale desiderato. Selezionare OK per visualizzare la rete selezionata o il contenuto della memoria USB. Se si desidera annullare la visualizzazione, premere il tasto **VERDE**. Sarà possibile premere il tasto **MENU** per uscire.

Se vengono rilevate delle reti disponibili, verranno elencate in questa schermata. Selezionare il server multimediale o la rete con cui collegarsi utilizzando i tasti " $\mathsf{v}$ " o " $\mathsf{v}$ " e premere il tasto **OK** 

Se si selezione il tipo di supporto multimediale come *Video* e si sceglie un dispositivo dal menu di selezione, sulla schermata verrà visualizzato una

nuova schermata di menu, come segue.

Selezionare *Video* da questa schermata per elencare tutti i file video disponibili della rete selezionata.

Per riprodurre altri tipi di supporti multimediali da questa schermata, tornare indietro alla schermata Browser multimediale e selezionare il tipo di supporto multimediale desiderato, quindi effettuare di nuovo la selezione di rete. Per ulteriori informazioni sulla riproduzione di file, vedere la sezione Riproduzione USB con browser multimediale.

I file sottotitolati non funzionano se il video viene visualizzato dalla rete tramite **DLNA**.

È possibile collegare sono una televisione con DLNA alla stessa rete. In caso di problemi con la rete DLNA, spegnere e riaccendere la televisione. Con la funzione DLNA, il modo trick e jump non sono supportati.

#### **ATTENZIONE:**

Alcun PC potrebbero non essere in grado di usare la funzione DLNA a causa delle impostazioni di sicurezza e dell'amministratore. Ad esempio, nei PC aziendali.

Per ottenere il migliore streaming di rete domestica con questa impostazione, occorre installare il software Nero fornito.

## **Portale Internet**

Sarà possibile accedere alla modalità **PORTALE**  utilizzando la propria TV. A tal fine, è necessaria una connessione a Internet attiva. Per collegare la TV a Internet, seguire i passaggi della sezione sulla connessione a una rete Cablata/Wireless. Dopo avere stabilito la connessione, è possibile selezionare o visualizzare le opzioni di portale.

**Nota:** Per una visualizzazione di alta qualità è necessaria una connessione a Internet a banda larga. Verificare che la connessione a Internet sia effettuata correttamente. Per un corretto funzionamento del portale Internet, impostare i dati su Paese e Lingua correttamente durante la Prima Installazione.

Premere il pulsante "<sup>(1)</sup>" sul telecomando e le opzioni di applicazione del portale verranno visualizzate. Le opzioni di applicazione verranno visualizzate come il modello seguente. I contenuti delle applicazioni disponibili potrebbero cambiare a seconda del provider di contenuti dell'applicazione.

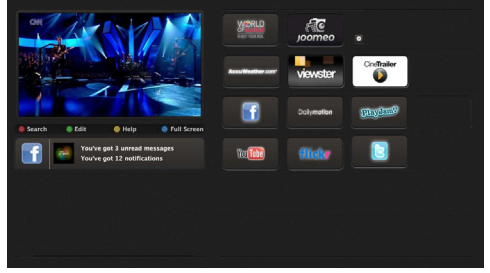

## **Nota sulla finestra PIP**

Passando alla modalità portale mentre si stanno guardando i canali TV, il programma attuale verrà visualizzato sulla finestra PIP. Sarà possibile cambiare canale usando i pulsanti P+/P-.

Il contenuto HDMI attuale verrà visualizzato sulla finestra PIP, passando alla modalità portale mentre si sta guardando la sorgente HDMI.

Usare il pulsante " $\blacklozenge$ " o " $\blacktriangleright$ " " $\blacktriangle$ " o " $\blacktriangledown$ " per spostarsi fra i vari elementi della schermata Portale. Per confermare la selezione, premere il pulsante OK. Per tornare alla schermata precedente premere BACK.

Per uscire dalla modalità portale, premere EXIT.

#### **Aggiornamento software**

La televisione può, tramite antenna o cavo, cercare o fornire aggiornamenti.

#### **Ricerca aggiornamento software tramite interfaccia utente**

Basta scorrere il menu principale. Scegliere **Impostazioni e** e selezionare il menu **Altre impostazioni**. Nel menu **Altre impostazioni**, selezionare **Aggiornamento Software** e premere il pulsante **OK** per aprire il menu **Opzioni aggiornamento.** 

## **3 Modalità ricerca e aggiornamento**

Quando la TV riceve il segnale dall'antenna. Nel caso in cui l'opzione **Ricerca automatica** nel menu **Opzioni aggiornamento sia** attivo, la televisione si accende automaticamente alle ore 3:00 a.m. e avvia la ricerca dei canali di trasmissione per aggiornare il nuovo software. Se il nuovo software viene trovato e scaricato con successo, la televisione inizia a funzionare con la nuova versione software alla nuova accensione.

*Nota: Se la TV non si accende dopo l'aggiornamento, scollegarla per due minuti, quindi ricollegarla.*

#### **Guida alla risoluzione dei problemi e suggerimenti**

#### **La TV non si accende**

Verificare al fine di garantire che la presa sia saldamente connesse alla presa a parete o che le batterie del telecomando siano funzionali.

## **Immagine di qualità scadente**

- Verificare che l'antenna sia collegata correttamente. Un segnale scadente può influire negativamente sulla qualità dell'immagine.
- Nel caso in cui siano state eseguite impostazioni manuali, verificare di aver inserito la frequenza di canale corretta.
- La qualità dell'immagine può venire negativamente impattata quando due dispositivi sono collegati contemporaneamente alla televisione. In tal caso, scollegare uno dei dispositivi.

## **Nessuna immagine**

- L'assenza di immagine indica che il televisore non riceve alcuna trasmissione. Sono stati selezionati i tasti giusti sul telecomando? Provare ancora una volta. Verificare anche di aver selezionato la sorgente di ingresso corretta.
- L'antenna è collegata correttamente?
- Il cavo dell'antenna è danneggiato?
- Sono state usate le spine giuste per collegare l'antenna?
- Nel caso in cui non si sia sicuri , rivolgersi al proprio fornitore.

## **Assenza di audio**

- È stato premuto il pulsante **muto**? In caso positivo, premere il pulsante " $\mathbb{X}$ " o aumentare il volume.
- Solo un altoparlante produce audio. Il bilanciamento è posizionato correttamente al centro? Consultare il menu audio.

#### **Il telecomando non funziona**

• Le batterie potrebbero essere scariche. Sostituire le batterie.

#### **Sorgenti di ingresso - non è stato possibile effettuare la selezione**

- Se non è possibile selezionare una fonte di ingresso è possibile che non sia collegato alcun dispositivo.
- Controllare i cavi AV e le connessioni se si è cercato di collegare un dispositivo.

## **Registrazione non disponibile**

Per registrare un programma, sarà come prima cosa necessario collegare il dispositivo USB alla TV. Spegnere prima la TV. Quindi, accendere la TV per attivare la funzione di registrazione. Nel caso in cui non sia possibile eseguire una registrazione, provare a spegnere la TV e inserire nuovamente il dispositivo.

## **Il dispositivo USB è troppo lento**

Nel caso in cui a video compaia il messaggio "USB troppo lento" all'inizio della registrazione, provare a riavviare la registrazione. Nel caso in cui compaia lo stesso messaggio di errore, forse il disco USB non ha la velocità richiesta. Provare a connettere un altro dispositivo USB.

#### **Appendice A: Installazione di Nero Media Home**

#### **Per installare Nero MediaHome, procedere come segue:**

*Nota: Per usare la funzione DLNA, installare il software nel PC.*

- **1.** Inserire il disco di installazione di Nero MediaHome nell'unità disco ottico.
- Automaticamente, verrà visualizzata la schermata Nero MultiInstaller con un pulsante per avviare il processo di installazione.
- Se la finestra seguente non viene visualizzata automaticamente, fare doppio clic sul file SetupX presente nel disco di installazione di Nero MediaHome.
- **2.** Fare clic sul pulsante Nero MediaHome Essentials per avviare il processo di installazione.
- Viene visualizzata la procedura guidata di installazione di Nero MediaHome.
- Se necessario modificare la lingua di installazione mediante il menu di selezione prima di continuare.
- **3.** Fare clic sul pulsante Avanti.
- Viene visualizzato il seriale integrato.
- Non modificare il seriale visualizzato.
- **4.** Fare clic sul pulsante Avanti.
- Viene visualizzata la schermata Condizioni di licenza (EULA).
- **5.** Leggere con attenzione l'accordo di licenza e selezionare l'apposita casella di controllo per accettare i termini del contratto. L'installazione non è possibile senza tale consenso.
- **6.** Fare clic sul pulsante Avanti.
- Viene visualizzata la schermata Seleziona tipo di installazione.

è possibile scegliere tra **Tipica,** l'installazione standard, o **Personalizzata**. L'installazione definita dall'utente consente di stabilire le lingue da installare e scegliere il percorso di installazione.

- **7.** Utilizzare l'installazione Tipica e fare clic sul pulsante Avanti.
- Viene visualizzata la schermata Requisiti preliminari.

La procedura guidata di installazione di Nero MediaHome verifica la disponibilità del software di terzi richiesto nel PC. Se le applicazioni mancano, sono elencate e devono essere installate prima di continuare l'installazione.

- **8.** Fare clic sul pulsante **Installa**.
- Dopo avere installato tutti i prerequisiti, il pulsante Installa diventerà il pulsante Avanti.
- **9.** Fare clic sul pulsante Avanti.
- Viene visualizzata la schermata Pronto ad avviare il processo di installazione: l'installazione inizia e termina automaticamente. Una barra di avanzamento informa sullo stato di avanzamento del processo di installazione.
- **10.** L'installazione termina.

Viene visualizzata la schermata Aiutaci a migliorare Nero Software. Per offrire un servizio migliore, Nero sta raccogliendo dati anonimi per determinare quali funzioni vengono usate e quali problemi, se presenti, si verificano.

- **11.** Per contribuire alla raccolta anonima dei dati, selezionare la casella di controllo e fare clic sul pulsante Avanti.
- Viene visualizzata la schermata finale della procedura guidata di installazione.
- **12.** Fare clic sul pulsante Esci.
- **13.** Un tasto di scelta rapida chiamato Nero MediaHome 4 appare sul desktop

**Congratulazioni!** Nero MediaHome 4 è stato installato correttamente nel PC.

- **14.** Eseguire Nero MediaHome premendo l'icona del tasto di scelta rapida.
- Fare clic sull'icona **AGGIUNGI** dalle **CARTELLE LOCALI** per aggiungere la cartella da condividere in rete. Selezionare la cartella che si desidera condividere e fare clic su **AVVIA SERVER**.
- **15.** Sarà possibile visualizzare tutti i tipi di media dalla libreria. Per aggiornare fare clic sull'icona Aggiorna. Per arrestare il server fare clic su **ARRESTA SERVER**.

#### **Appendice B: Sistema HBBTV**

HbbTV (Hybrid Broadcast Broadband TV) è un nuovo standard industriale che combina in modo invisibile servizi TV consegnati tramite trasmissione con servizi consegnati tramite banda larga consentendo inoltre l'accesso a servizi internet per i consumatori che utilizzano TV collegate e set-top box. I servizi trasmessi tramite HbbTV comprende canali di trasmissione TV tradizionali, servizi di catch-up, video-o—demand, EPG, pubblicità interattiva, personalizzazioni, voti, giochi, social network e altre applicazioni multimediali.

Le applicazioni HbbTV sono disponibili sui canali in cui sono segnalati dall'emittente (attualmente diversi canali su Astra trasmettono applicazioni HbbTV). L'emittente marca un'applicazione come "autostart" e viene avviata in modo automatico dalla piattaforma. Le applicazioni di autostart vengono di norma lanciate con una piccola icona tasto rosso per notificare all'utente che c'è un'applicazione HbbTV su quel canale (la forma e la posizione del tasto rosso dipende dall'applicazione). Dopo che la pagina è stata visualizzata l'utente può tornare all'icona di stato tasto rosso iniziale premendo nuovamente il tasto rosso. L'utente si può spostare fra la modalità icona tasto rosso e la modalità UI completa dell'applicazione premendo il tasto rosso. Si prega di notare che la capacità di switching del tasto rosso viene fornita dall'applicazione e alcuni applicazioni si potrebbero comportare in modo diverso.

Se l'utente passa a un altro canale mentre c'è un'applicazione HbbTV attiva (in modalità icona tasto rosso in modalità UI completa), si può verificare quanto segue.

- L'applicazione può continuare a funzionare.
- L'applicazione può essere conclusa.
- L'applicazione può essere conclusa e può essere lanciata un'altra applicazione tasto rosso di avvio automatico.

HbbTV consente il recupero delle applicazioni sia dalla banda larga che dalla trasmissione. L'ente che si occupa della trasmissione può attivare entrambe le modalità o solo una. Nel caso in cui la piattaforma non disponga di una piattaforma operativa, può ancora lanciare applicazioni trasmesse sull'applicazione.

Le applicazioni di tasto rosso di avvio automatico forniscono solitamente collegamenti ad altre applicazioni. Eccone di seguito un esempio. L'utente può passare ad altre applicazioni servendosi dei collegamenti forniti. Le applicazioni dovrebbero offrire un modo per concludersi in modo automatico; viene solitamente usato a questo scopo il tasto 0.

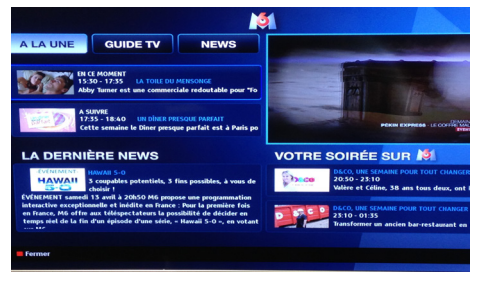

 Applicazione M6 EPG; il video della trasmissione viene visualizzato nell'angolo inferiore sinistro; è possibile terminare premendo il tasto 0.

Le applicazioni HbbTv si servono di tasti del telecomando per interagire con l'utente. Quando viene lanciata un'applicazione HbbTv, il controllo di alcuni tasti appartiene all'applicazione. La selezione dei canali numerici, ad esempio, potrebbe non funzionare su un'applicazione televideo, in cui i numeri indicano i numeri di pagina.

HbbTv richiede che la piattaforma sia dotata della possibilità di eseguire streaming AV. Molte sono le applicazioni che forniscono VOD (video on demand) e servizi di TV catch-up. L'utente si può servire dei tasti sul telecomando per riprodurre, mettere in pausa, fermare, avanzare e riavvolgere per interagire con i contenuti AV.

## **Televideo**

Premere il pulsante **o** per accedere alla modalità televideo. Premere nuovamente il tasto per uscire dalla modalità Mix. Premere ancora una volta per uscire. Seguire le istruzioni sullo schermo del televideo digitale.

## **Televideo digitale (United Kingdom only)**

Premere il pulsante **o** per visualizzare le informazioni legate al televideo digitale. Usare i pulsanti colorati, i pulsanti cursore e il pulsante **OK** per regolare. Il metodo di funzionamento può variare a seconda del contenuto del teletext digitale. Seguire le istruzioni sullo schermo del televideo digitale. Premendo il tasto la TV torna alla trasmissione televisiva.

# **Browser Internet**

Previous Next

**Per usare il browser internet, selezionare il logo del browser internet dalla sezione portale.**

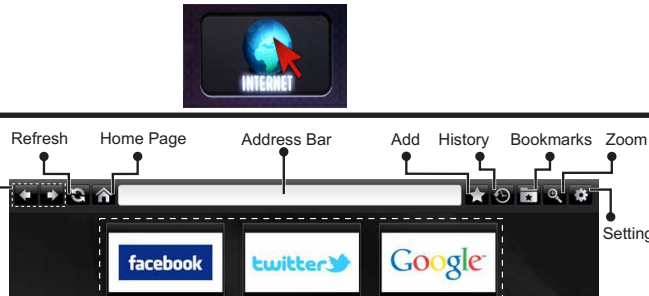

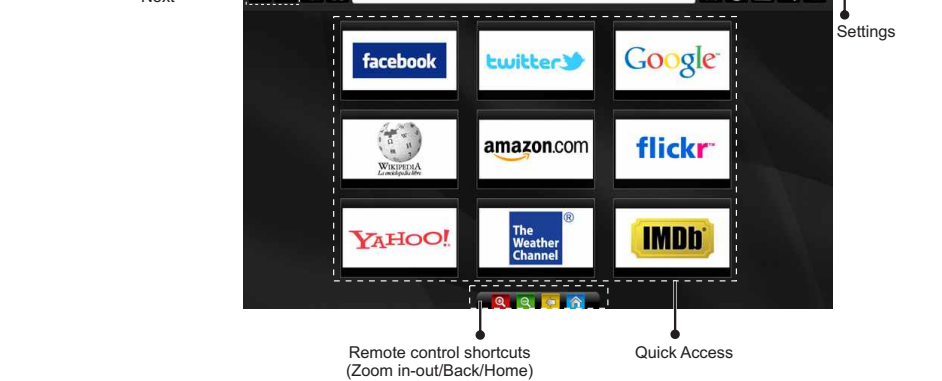

- Per navigare nel browser web, servirsi dei pulsanti freccia sul telecomando. Premere **OK** per continuare.
- Dopo la Prima Installazione, i siti web e i loghi predefiniti verranno visualizzati sulla pagina di accesso del browser (cfr immagine sopra). Per aggiungere una pagina web desiderata alla pagina di accesso rapido, mentre ci si trova sul sito web che si desidera aggiungere, fare clic sul menu "Aggiungi" e selezionare il pulsante "Quick Access".
- Se la si vuole aggiungere ai segnalibri, selezionare questa voce mentre la pagina web desiderata compare a video.

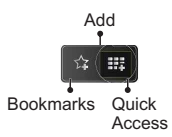

• Sarà possibile navigare il browser web in tre modi. Come prima cosa, inserire l'URL nella barra degli indirizzi.

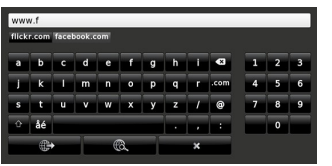

• Sarà possibile cercare parole chiave facendo clic sul pulsante di ricerca nella finestra di dialogo indirizzo. Un altro modo per spostarsi nelle pagine consiste nel fare clic sulle pagine web, che vi porteranno alle pagine adeguate.

- Quando si posiziona il puntatore sulla parte centrale dello schermo, compaiono i collegamenti del telecomando.
- Usare i pulsanti scorciatoia zoom oppure il pulsante menu zoom per ingrandire o rimpicciolire.
- Sarà possibile eliminare i cookie o cancellare tutti i dati del browser dalla sezione impostazioni.
- Per visualizzare la cronologia di navigazione, fare clic sul pulsante cronologia. Sarà anche possibile eliminare da qui la cronologia di navigazione.

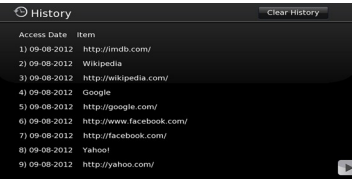

- Il browser non supporta le schede multiple.
- Alcune pagine internet contengono contenuti flash. Non sono supportate dal browser.
- La TV non supporta processi di download dal browser web.

#### **Modalità tipica monitor - ingresso PC**

*La tabella che segue illustra alcune delle modalità di visualizzazione tipiche del video. La TV potrebbe non supportare tutte le risoluzioni.* 

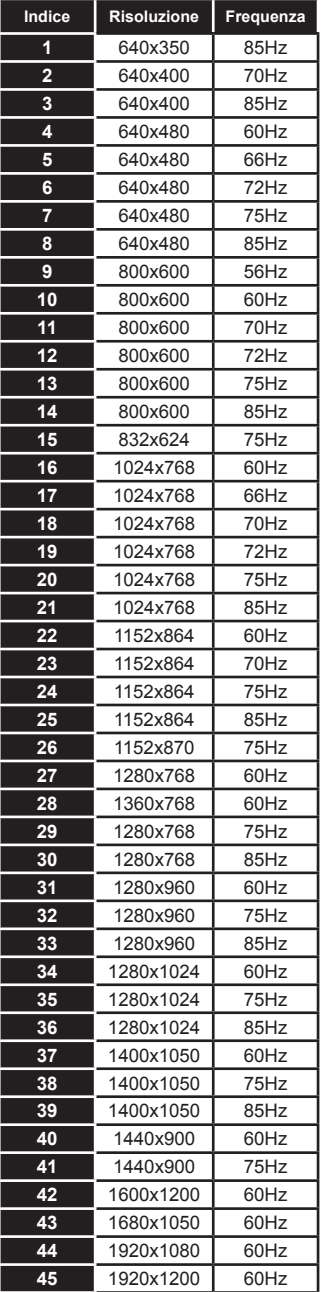

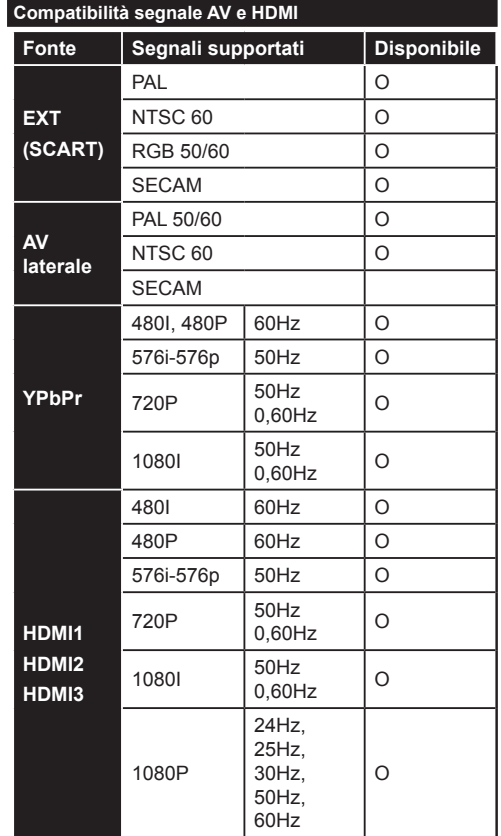

#### **(X: Non disponibile, O: Disponibile)**

*In certi casi i segnali della TV LCD possono non essere ricevuti e visualizzati correttamente. Il problema può essere causato dall'incompatibilità con gli standard dei dispositivi di ingresso (lettore DVD, decoder digitale, ecc). Se si dovessero verificare tali problemi, contattare il rivenditore e il produttore dei dispositivi.*

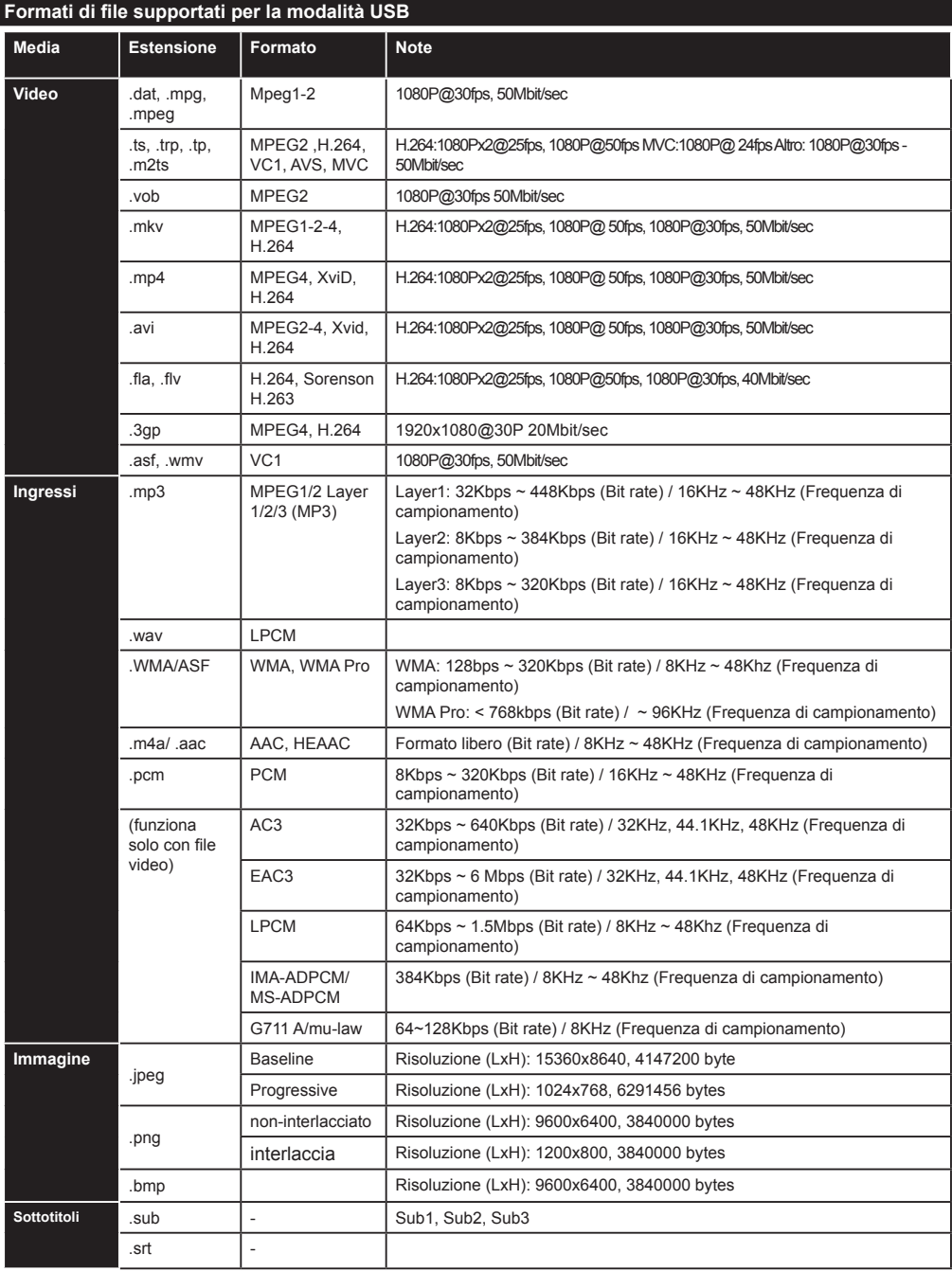

# **Conteúdo**

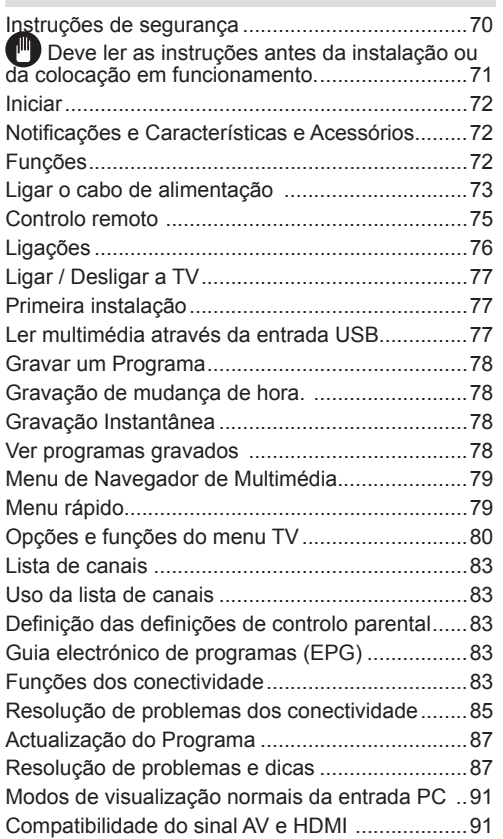

# **Instruções de segurança**

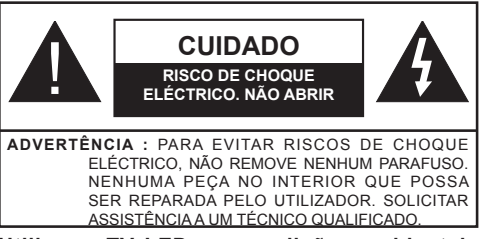

**Utilizar a TV LED em condições ambientais adversas pode danificá-la.**

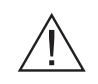

Em caso de tempestade ou trovoada ou se não vai utilizar a TV durante algum tempo (por exemplo durante as férias) desligar o cabo de alimentação da tomada de parede. A ficha eléctrica é usada para desligar a televisão da corrente eléctrica e por conseguinte deve estar sempre fácil de operar.

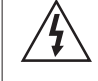

O ponto de exclamação dentro de um triângulo equilátero é usado na documentação fornecida com este equipamento, para indicar aos utilizadores as instruções que são importantes para um funcionamento e manutenção correctos do equipamento.

*Nota: Seguir as instruções que aparecem no seu ecrã relativamente à activação das respectivas funcionalidades.*

# **Deve ler as instruções antes da instalação ou da colocação em funcionamento.**

**"Vestek Elektronik Araştırma ve Geliştirme A.Ş ( "Vestek" )** A Vestek pode em qualquer momento e sem aviso prévio, alterar ou retirar o âmbito do Smart Tv Portal, Serviços, Aplicações e do conteúdo que está a ser exibido através do Smart Tv Portal e desactivar ou suspender temporária ou permanentemente o Portal sem que lhe seja atribuída qualquer responsabilidade devido (i) requisitos legais ou administrativos; ou (ii) inadequabilidade, inconsistências ou diferenças técnicas e/ ou territoriais; ou (iii) segundo o critério do Proprietário da Aplicação e/ ou da Veselk.

**ADVERTÊNCIA : Nunca permitir que pessoas (incluindo crianças) sem conhecimento ou com deficiências mentais, sensoriais ou físicas usem um aparelho eléctrico sem a supervisão de pessoa responsável pela sua segurança!**

- Para fins de ventilação, deve deixar um espaço à volta do aparelho de pelo menos 10 cm.
- **• Não** bloquear as aberturas de ventilação.
- **• Evitar** colocar o aparelho de televisão em superfícies inclinadas ou instáveis, porque o mesmo pode cair.
- Usar este dispositivo em condições climatéricas moderadas.

• O cabo de alimentação deve estar sempre acessível. **Evitar** colocar a televisão ou a caixa, etc em cima do cabo de alimentação. Um cabo de alimentação/ ficha de ligação danificado pode originar um incêndio ou choque eléctrico. Segurar o cabo de alimentação pela ficha,**e evitar** desligar a televisão puxando pelo cabo de alimentação. Nunca tocar no cabo de alimentação/ ficha de ligação com as mãos molhadas, uma vez que isso pode dar origem a um curto-circuito ou a um choque eléctrico. Nunca atar o cabo de alimentação com outros cabos. Se o terminal de alimentação estiver danificado, deve ser substituído por um electricista qualificado. **Não** usar esta TV num ambiente húmido ou molhado. Não expor a TV a líquidos . Se entrar líquido

no interior do aparelho, desligue-o e solicite a verificação do mesmo a pessoal qualificado antes de o utilizar de novo.

- **• Não** expor a TV à luz solar directa ou a outras fontes de calor.
- O aparelho não deve ser colocado na proximidade de chamas vivas e fontes de calor intenso, como um radiador eléctrico.
- Ouvir a televisão com o volume máximo durante longos períodos pode danificar a audição do utilizador.
- Assegurar que não existe nenhuma fonte de chama, como velas acesas, colocadas perto da televisão.

**ADVERTÊNCIA :** De modo a evitar queimaduras, a televisão deve estar firmemente fixada na parede em conformidade com as instruções de instalação (se a opção estiver disponível).

- Ocasionalmente, alguns pixeis inactivos podem aparecer no ecrã como azul, verde imóvel ou ponto. Note que isto não afecta a capacidade do dispositivo. Não riscar o ecrã usando as unhas ou outros objectos rijos.
- Antes de efectuar a limpeza desligar a TV e remover da tomada de parede. Limpar a televisão com um pano macio e seco.

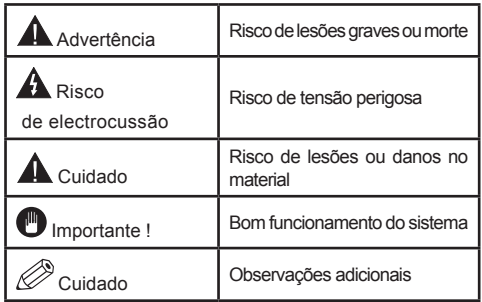
# **Iniciar**

#### **Notificações e Características e Acessórios Informações sobre o ambiente**

Esta televisão está destinada a consumir menos energia de modo a proteger o ambiente. De modo a efectivamente reduzir o consumo de energia eléctrica, tem de seguir os passos abaixo:

Pode usar a definição do Modo Poupança Energia, localizada no menu Imagem. Se definir o Modo de Poupança de Energia como Eco, a TV mudará para o modo de poupança de energia e o nível de luminância da TV será reduzido para um nível óptimo. Note que algumas das definições de imagem não estarão disponíveis quando a TV está no modo de Poupança de Energia.

Se premir o botão Direito, a mensagem "o Ecrã desliga-se em 15 segundos." será exibida no ecrã. Seleccionar PEED e premir OK para desactivar imediatamente o ecrã. Se não premir qualquer botão, o ecrã desligar-se-á em 15 segundos. Premir qualquer botão no controlo remoto ou na TV para ligar outra vez o ecrã. Se desactivar o Modo Poupança de Energia, o modo Imagem ficará automaticamente definido em Dinâmico.

Apagar a televisão e desligá-la quando não está em uso. Esta boa prática também ajudará a poupar energia.

## **Notificações Em Espera**

- **1.** Se a televisão não receber nenhum sinal de entrada (por antena ou fonte HDMI por exemplo) durante 5 minutos, entrará em em espera. Da próxima vez em que for ligada, aparecerá a seguinte mensagem: **"TV ligada automaticamente no modo em espera devido à inexistência de sinal durante um longo período de tempo"** Premir **OK** para continuar.
- **2.** Se a televisão se mantiver inactiva durante 4 horas, entrará em modo em espera. Da próxima vez em que for ligada, aparecerá a seguinte mensagem: **SDSqTV ligada automaticamente no modo em espera devido a não funcionamento durante um longo período de tempo".** Premir **OK** para continuar.

#### **Funções**

- Cabo do sintonizador digital e Alta Definição TNT (DVB-T/C)
- As portas HDMI destinam-se a dispositivos com fichas HDMI.
- Portas USB. (com função de gravador de vídeo digital)
- Gravar programa
- Gravação diferida (timeshifting) de programas.
- Menu de definições OSD.
- Tomada para dispositivos externos (como câmara vídeo, jogos de vídeo, aparelhagem áudio, etc.).
- Sistema de sonido estéreo.
- Teletexto.
- Tomada dos auscultadores.
- Sistema de definições automáticas.
- Definição manual.
- Desligamento automático que pode ser definido entre 2 a 6 horas no máximo sem usar o controlo remoto.
- Inactivação programável.
- Bloqueio de controlo parental
- Sem som automático quando não há transmissão.
- Vídeo NTSC.
- AVL (Limitador Automático de Volume)
- Sintonizador PLL (Procura de frequência).
- Porta PC com função Plug & Play.
- Plug&Play instantâneo para Windows 98, ME, 2000, XP, Vista
- Modo Jogo (opcional)
- Ethernet (LAN) para conectividade Internet e serviço
- Suporte WIFI 802.11n (Opcional)
- DLNA

#### **Acessórios incluídos**

- Controlo remoto
- Manual do utilizador
- As pilhas não esteja incluída
- Cabo de ligação lateral AV
- CD Nero Media Home

#### **Botão de controlo e funcionamento da TV**

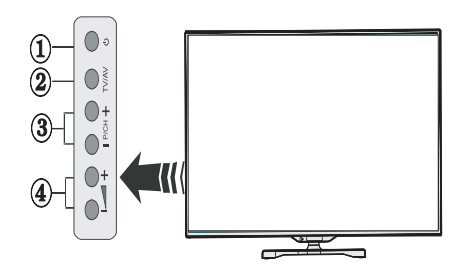

- **1.** Botão Standby
- **2.** Botão TV/AV
- **3.** Botões Programa Cima/Baixo
- **4.** Botões Aumentar/Reduzir Volume

#### **Colocar as pilhas no controlo remoto**

Levantar ligeiramente a tampa na parte de trás do controlo remoto. Instalar duas **baterias** AAA Certificar que os terminais + e - das pilhas coincidem com as marcas no compartimento das mesmas ( deve respeitar a polaridade.) Colocar a tampa de novo na posição.

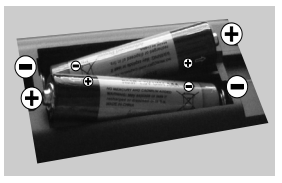

#### **Ligar o cabo de alimentação**

**IMPORTANTE**: Esta televisão destina-se a funcionar unicamente com uma **fonte de alimentação** Depois de retirar a televisão da embalagem , aguarde alguns momentos para que TV atinja a temperatura ambiente antes de a ligar à tomada eléctrica. Ligar o cabo de alimentação à tomada eléctrica.

#### **Ligar a antena/Cabo**

Ligar a antena, a ficha da TV cabo à tomada ENTRADA DE ANTENA (ANT-TV) situada na parte traseira inferior da TV.

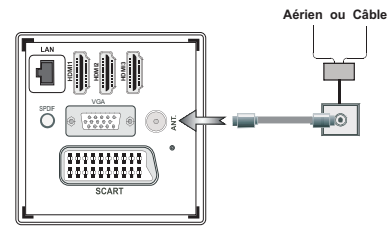

#### **Notificação**

Fabricado sob a licença da Dolby Laboratories.

#### **FABRICADO SOB LICENÇA**

"Dolby" e o símbolo double-D são marcas registadas da Dolby Laboratories.

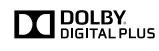

HDMI, o logótipo HDMI e interface multimédia alta-definição são marcas comerciais ou marcas registadas de HDMI Licensing LLC.

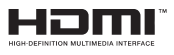

"DLNA®, o Logótipo DLNA e CERTIFICADO DLNA® são marcas comerciais, marcas de reparação ou certificadas da Digital Living Network Alliance."

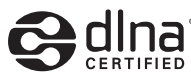

**Informação aplicável aos utilizadores em relação à eliminação de dispositivo e pilhas antigas.**

#### **[só na União Europeia]**

Este símbolo indica que o equipamento não deve ser eliminado junto com os resíduos domésticos. Se tiver que eliminar o aparelho de TV ou as pilhas, deve considerar a utilização de sistemas de recolha ou de infra-estruturas para a apropriada reciclagem.

*Nota: O sinal Pb nas pilhas indica que esta pilha contém chumbo.*

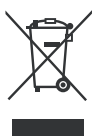

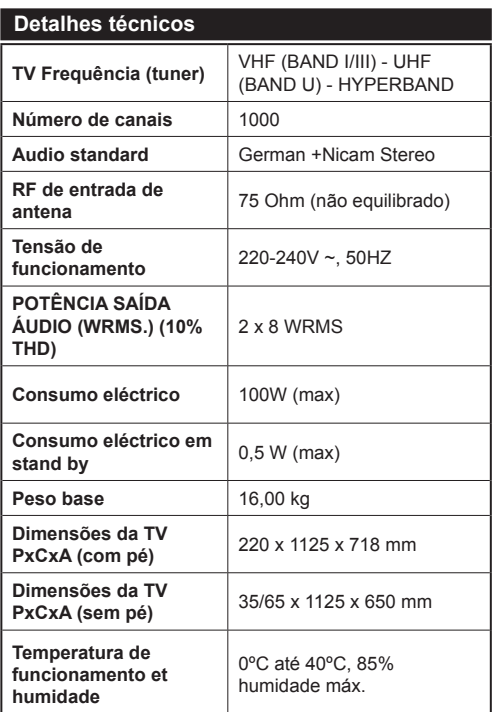

# **Iniciar**

# **Controlo remoto**

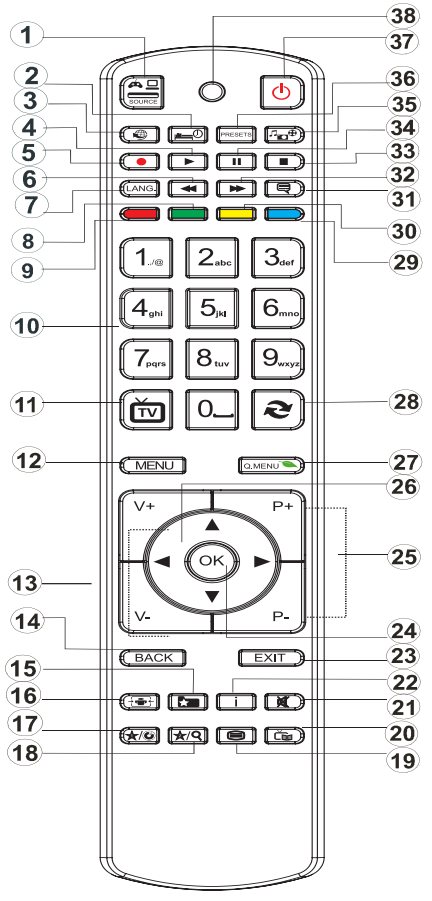

# **Como usar Meu botão 1**

Esta função principal do botão serve para correr a ligação Youtube. No entanto, se pretender alterar esta função, pode premir MEU BOTÃO 1 durante cinco segundos quando está na fonte, canal ou ligação pretendidos, até que a mensagem "MEU BOTÃO FOI CONFIGURADO" for exibida no ecrã. Isto confirma que MY BUTTON seleccionado está agora associado com a função seleccionada. Tenha em atenção que se estiver a realizar a instalação de primeira vez, MEU BOTÃO 1 voltará à sua função por defeito.

## **Como usar Meu botão 2**

Navegar para a fonte, canal ou ligação pretendida, premir e manter premido MEU BOTÂO 2 durante cinco segundos, até que esta mensagem apareça no ecrã "MEU BOTÃO FOI CONFIGURADO". Esta mensagem confirma que a opção MEU BOTÃO seleccionada está agora associada à função seleccionada.

- **1.** Selecção da fonte
- **2.** Temporizador Em Espera (DORMIR)
- **3.** Portal Internet
- **4.** Reproduzir (no modo vídeo navegador de multimédia)
- **5.** Gravação de programas
- **6.** Retrocesso rápido (no modo vídeo navegador de multimédia)
- **7.** Selecção do idioma
- **8.** Nenhuma função
- **9.** Nenhuma função
- **10.** Botões digitais
- **11.** Voltar ao Modo TV
- **12.** Menu
- **13.** Aumentar/reduzir o volume
- **14.** Voltar
- **15.** Favoritos
- **16.** Formato imagem
- **17.** My button 1 / YouTube
- **18.** Meu botão 2 :
- **19.** Teletexto.
- **20.** Guia Electrónico de Programas (EPG)
- **21.** Sem som
- **22.** Informação
- **23.** Sair (Voltar)
- **24.** Ok (confirmar)
- **25.** Programa Seguinte/Anterior
- **26.** Botões de navegação
- **27.** Menu principal
- **28.** Voltar para o canal anterior
- **29.** Nenhuma função
- **30.** Nenhuma função
- **31.** Legendas
- **32.** Avanço rápido
- **33.** Parar (no modo vídeo navegador de multimédia)
- **34.** Pausa (no modo vídeo navegador de multimédia) / gravação diferida
- **35.** Navegador de multimédia
- **36.** Selecção do modo imagem
- **37.** Em Espera
- **38.** LED

# **Iniciar**

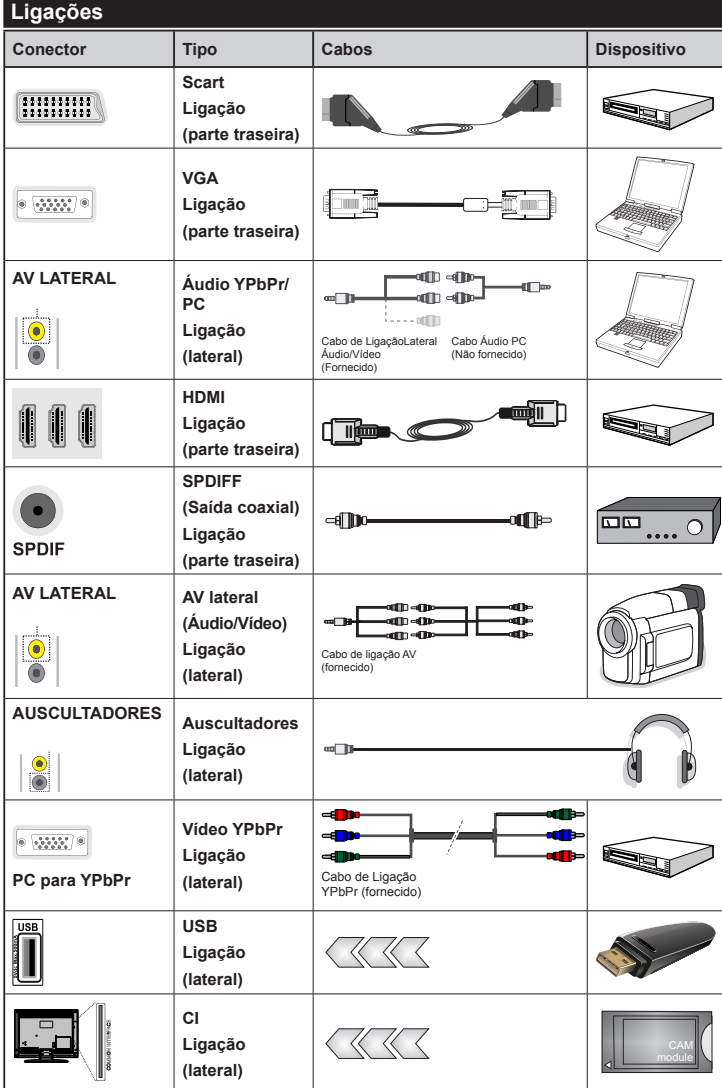

*P o d e u s a r u m c a b o YPbPr compatível com VGA (não fornecido) para activar o sinal YPbPr através da porta VGA. |VGA e YPbPr. |Para a porta YPbr ou PC, tem de ligar a saída áudio do seu dispositivo à entrada áudio AV da televisão. |Quando um dispositivo externo é ligado à tomada da sua televisão, a TV entrará automaticamente no modo AV quando ligar o dispositivo externo.|Quando e s t á n o m o d o d i g i t a l (sintonizador, usb, hdmi) não terá a saída de sinal áudiovídeo através da tomada. |TV ao kit. | Inserir ou remover o módulo CI só quando a televisão estiver desligada. Consultar o manual de instruções do módulo para mais informação sobre as respectivas definições. | Cada entrada USB da televisão suporta dispositivos até 500mA. Ligar dispositivos que tenham um valor actual superior a 500mA pode danificar a sua televisão. Para ligar um cabo HDMI à TV Sharp LCD, tem de usar apenas um cabo HDMI blindado para garantir uma imunidade suficiente contra radiações de frequência parasita.*

Se pretender ligar um dispositivo à TV, certifiquese de que a TV e o dispositivo estão desligados antes de efectuar qualquer ligação. Após efectuar a ligação, poderá ligar e utilizar as unidades.

# **Primeira instalação - Ligações USB**

# **Ligar / Desligar a TV**

# **Para ligar a TV**

Ligar o cabo de alimentação a 220-240V AC 50 Hz

Para ligar a TV a partir do modo em espera pode:

Para ligar a TV a partir do modo em espera pode:

- Premir o botão "(<sup>1</sup>)", P+ / P- ou um botão numérico no controlo remoto
- Premir o botão "(<sup>1</sup>)" ou **P/CH+/-** na TV.

# A TV então ligar-se-á.

*Nota: Se ligar a sua TV através dos botões P+ / P- no controlo remoto ou P/CH+/- no aparelho de TV, o programa que esteve a ver por último será seleccionado de novo.*

# **Para desligar a TV**

Premir o botão " $()$ " do controlo remoto ou premir o interruptor de função lateral até que a TV mude para o modo em espera.

#### **Para desligar completamente a TV, retire o fio de alimentação da tomada.**

*Nota: Quando a TV é mudada para o modo em espera, o LED em espera fica intermitente para indicar que funções como Procura Em Espera, Descarregamento por Antena ou Temporizador estão activos. O indicador LED também pode piscar quando muda a TV para o modo em espera.*

# **Primeira instalação**

Quando a televisão é ligada pela primeira vez, aparece o menu de selecção do idioma. Seleccionar o idioma pretendido e premir **OK**.

O ecrã da Primeira Instalação (FTI) aparece durante a primeira instalação. Definir as suas preferências utilizando os botões de navegação. Quando tiver concluído, premir OK para continuar.

*IMPORTANTE: Se escolher França ou Itália como uma alternativa, aparecerá o menu do código PIN e tem de inserir um código com 4 dígitos. Não será possível usar o código como 0000 (é aconselhável escrever este código no seu manual de instruções de modo que se lembre do mesmo quando for necessário). Inserir um código PIN e confirmar introduzindo-o de novo. Premir no botão OK para continuar.* 

*ADVERTÊNCIA :Quando lhe for solicitado para inserir um código PIN para aceder a um item do menu, tem de usar o código que foi definido durante a primeira instalação. Se se esquecer do referido código, utilizar o código principal 4725.*

# **Modo Demo**

Se pretender usar a televisão dentro de casa, é aconselhado seleccionar o modo casa.

Se escolher o modo loja, tem de confirmar esta escolha.

# **Escolher o modo de receptor de TV**

Tem de escolher o seu modo de recepção, antena ou cabo. Se escolher a opção **ANTENA** a partir do ecrã de **Tipo de busca** , a televisão digital procurará transmissões terrestres digitais.

*NOTA: Pode premir o botão MENU para cancelar.*

Quando todos os canais disponíveis tiverem sido salvos, a lista de canais aparecerão no ecrã. Se achar que os referidos canais são interessantes, dependendo do LCN (\*), seleccionar SIM, depois premir **OK**.

Premir o botão **MENU** para sair da lista de canais e ver televisão.

O sistema de número de canal LCN (\*) que exibe os canais na ordem estabelecida pelos organismos governamentais .

# **Instalar o cabo**

Se seleccionar a opção **CABO** e premir o botão **OK** no controlo remoto. Pode definir as frequências manualmente ou premir **OK** para iniciar a busca automática

*Nota: A duração da busca dependerá da zina de busca seleccionada.*

## **Ler multimédia através da entrada USB**

*Pode ligar discos rígidos externos (discos rígidos com ou sem cabos de alimentação externos, dependendo da respectiva tensão) ou uma porta USB à sua TV através das portas USB.*

**IMPORTANTE!**Pode efectuar uma cópia de segurança dos seus ficheiros antes de efectuar as ligações à TV Note que o fabricante não pode ser responsabilizado por ficheiros danificados ou perda de dados. Alguns tipos de dispositivos USB (leitores MP3 por exemplo) ou USB "**discos rígidos / cartões memória"** podem ser incompatíveis com esta televisão. Esta televisão suporta somente a formatação do disco FAT32 e NTFS. No entanto **não terá possibilidade de gravar discos formatados em NTFS.**

Se a capacidade do seu disco rígido for superior a 1TO, pode ter alguns problemas com a formatação. Evitar desligar o leitor demasiado depressa depois de o introduzir na porta USB da televisão. Isso pode danificar fisicamente o leitor USB e o próprio dispositivo USB. Não remover nunca a USB enquanto estiver a ser lido um ficheiro.

#### **Gravar um Programa**

*IMPORTANTE*: Quando estiver a usar um leitor de disco rígido USB, é aconselhável primeiro formatar o disco usando a opção da **sua televisão "**Formatar disco.

**Nota:**aparecerá uma mensagem de erro na sua televisão, que terá desligado antes desta operação. Active de seguida a TV de modo a activar a função de gravação.

Para usar a função gravar, tem de ligar uma unidade USB ou um disco rígido externo à sua televisão. A unidade USB ligada deve ter a capacidade de pelo menos 1 GB. É recomendada uma unidade 4 Go.

*Nota*: Os programas gravados serão memorizados no seu dispositivo USB. Pode ''**copiar''** estas gravações num computador se assim o desejar. No entanto, podem ser lidos na sua televisão.

*Nota*: Não pode gravar transmissões de rádio. A duração máxima de uma gravação é ilimitada. Durante gravações simultâneas (mudança de hora) pode ocorrer um intervalo de som-imagem.

Os programas gravados são divididos em partições de 4 GB.

Se a velocidade de gravação do dispositivo USB ligado for insuficiente, a gravação pode falhar e a opção de mudança de hora pode não estar disponível.

Neste caso, é aconselhável usar dispositivos USB que sejam compatíveis com HD.

Evitar desligar o seu dispositivo USB durante a gravação. Se o fizer, pode danificar o dispositivo.

É possível ter partições múltiplas no seu dispositivo (máximo de 2). A televisão pode suportar um máximo de duas partições diferentes. A primeira partição do disco USB será usada para a função gravação (PVR).

Devido a alguns problemas de antena, não será possível gravar alguns dados de sinal. Também, as imagens podem ficar tremidas durante a reprodução.

Os botões **Gravar, Reproduzir, Pausa, Exibir**não estão activos no modo Teletexto. Se uma gravação começar a partir do temporizador quando teletexto está activo, este último será automaticamente desactivado. Teletexto não funciona no modo multimédia.

#### **Gravação de mudança de hora.**

Premir o botão **II** (PAUSA) para o modo de reprodução retardada. Quando usa este modo, o programa pausa e a gravação continua.

Premir o botão ▶ (REPRODUZIR) de novo para ver o programa pausado. Premir o botão **STOP** para parar a gravação e voltar à transmissão em tempo real

*Nota: Esta função não está disponível no modo DVD. Pode usar os botões avanço rápido/retrocesso rápido para navegar.* *Nota: Não pode usar os botões avanço rápido e retrocesso rápido se não estiver no modo de reprodução.*

#### **Gravação Instantânea**

Premir o botão (GRAVAR) para iniciar a gravação instantânea de um programa enquanto o está a ver. A gravação será feita com base na EPG. Pode premir o botão (GRAVAR) no controlo remoto de novo para gravar o programa seguinte na EPG (Guia Electrónico de Programas). Neste caso, os programas agendados para gravação serão exibidos no ecrã. Premir o botão (STOP) para cancelar a gravação instantânea.

*Nota: No modo de gravação instantânea não pode alterar os canais ou ver uma fonte diferente da que está a ser gravada. Enquanto estiver a gravar um programa durante a mudança de hora, aparece no ecrã uma mensagem de aviso se a velocidade do seu dispositivo USB for insuficiente.*

#### **Ver programas gravados**

Seleccionar a opção de Gravações na **biblioteca** no menu de **navegação de multimédia**. Seleccionar uma das gravações na lista. Premir o botão **OK** para visualizar as **opções reprodução**. Seleccionar uma opção e premir **OK**

*Nota: A exibição do menu principal e dos submenus não está disponível quando estiver a reproduzir gravações.*

Premir o botão (STOP) para parar uma reprodução e voltar às gravações na Biblioteca.

#### **Avanço lento**

Se premir o botão II (PAUSA) enquanto está a ver programas gravados, estará disponível a função de avanço lento. Pode usar o botão para avanço lento. Para modificar a velocidade do avanço lento, premir o botão

#### **Definições de gravação**

Seleccionar a opção de **Definições de Gravação** no menu **Definições** para configurar os parâmetros de gravação.

**Formatar Disco**: Pode usar a opção de formatar disco para formatar o disco USB ligado. O seu código PIN será então pedido.

#### *O PIN por defeito muda de acordo com o país seleccionado.*

*Se for necessário um código PIN para exibir a opção de menu, insira um dos seguintes códigos: 4725, 0000 ou 1234.*

**IMPORTANTE**: Note que todos os dados contidos no dispositivo USB serão perdidos e o dispositivo será formatado usando FAT32. Também, se o seu dispositivo USB não funcionar correctamente, pode tentar formatá-lo. Em muitos casos, formatar um dispositivo USB, resolve o problema, no entanto TODOS os dados contidos no disco USB são perdidos na mesma situação.

*Nota: Se aparecer no ecrã a mensagem "USB demasiado lento" no início de uma gravação, tente iniciar a gravação de novo. Se a mesma mensagem de erro aparecer, é possível que o seu disco USB não tenha a velocidade necessária. Tentar ligar outro disco USB.*

#### **Menu de Navegador de Multimédia**

Pode ver uma imagem, ficheiros de música ou de vídeo num dispositivo USB ligando este dispositivo ao seu aparelho de televisão. Ligar um disco USB a uma das entradas USB localizadas na parte lateral da TV. Para ficheiros de vídeo, fotos e música, pode aceder ao sub-menu de definições (imagem, som e outros) premindo o botão **MENU**. Esta função não funciona com gravações feitas no aparelho de televisão. Ao premir o botão **MENU** de novo o visor desaparece. Pode definir as preferências do seu navegador de multimédia através do seu menu de definições.

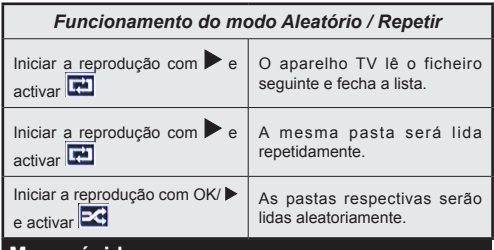

#### **Menu rápido**

O menu de Definições Rápidas permite-lhe aceder rapidamente a algumas opções Este menu inclui **opções de Modo Poupança de** Energia, Modo Imagem, Definições Equalizador**, Favoritos e Temporizador de Dormir, FollowMe TV** (opcional) e opções de brochuras de informação. Premir no botão **MENU Q**. no controlo remoto para ver o menu rápido. Consultar os capítulos seguintes para detalhes das funções indicadas

#### **FollowMe TV** (opcional)

Com o seu tablet pode difundir a transmissão actual a partir da sua smart TV usando a função **FollowMe TV**. Instalar a aplicação apropriada no seu tablet PC. Iniciar a aplicação

Para mais informação ao usar esta função consultar as instruções da aplicação que está a usar.

#### **E-Manual**

Encontra instruções para as funções da sua TV no E-Manual.

Para usar o E-Manual **pressionar o botão** Info enquanto menu está a ser exibido no ecrã.

Ao usar os botões de navegação seleccionar a categoria pretendida. Cada categoria inclui tópicos diferentes. Seleccionar um tópico e premir **OK** para ler as instruções.

Para fechar o ecrã E-Manual premir o botão **Exit**.

**Nota:** O conteúdo do E-Manual pode variar conforme o modelo.

# **Opções e funções do menu TV**

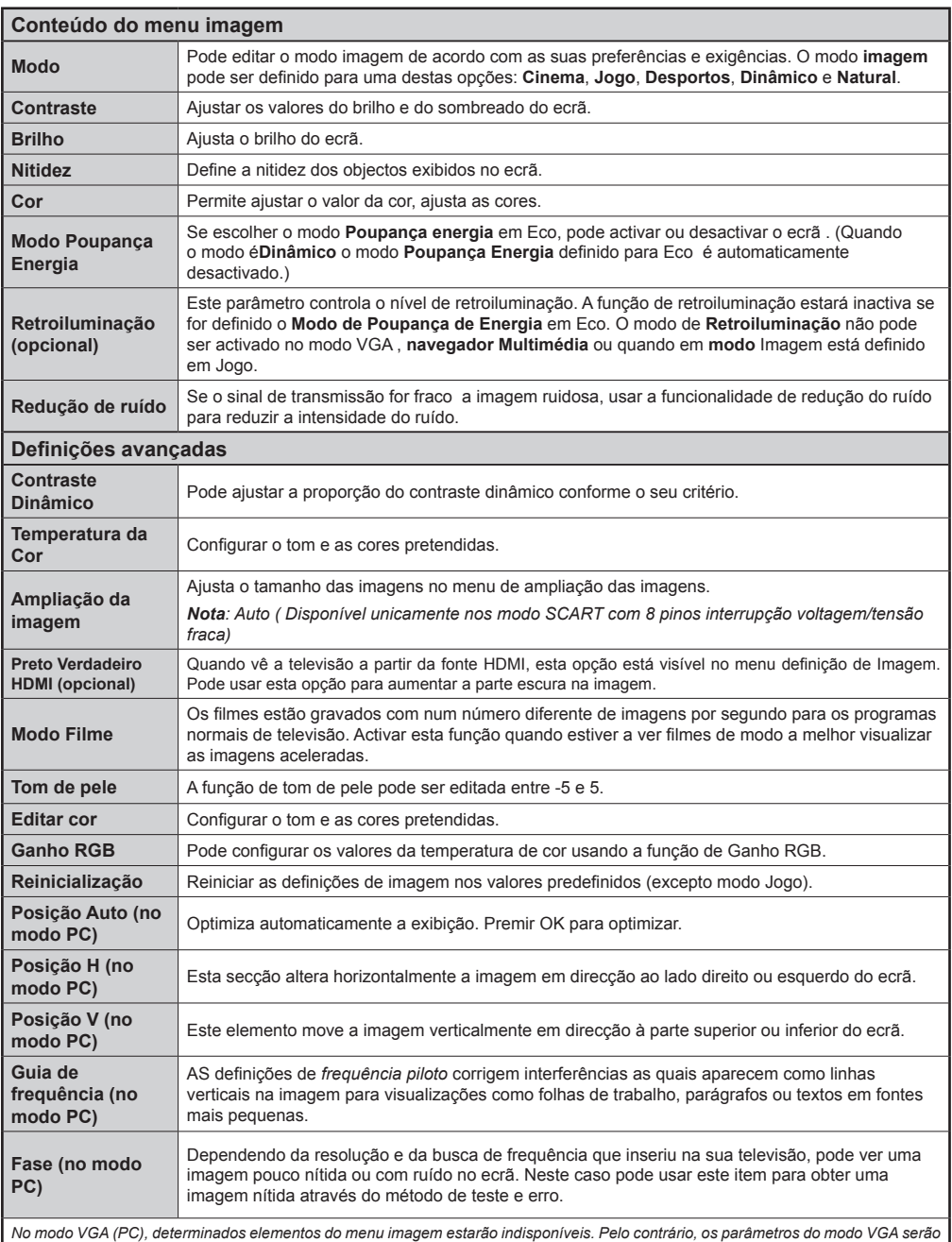

*adicionados aos parâmetros da imagem no modo PC.*

# **Opções e funções do menu TV**

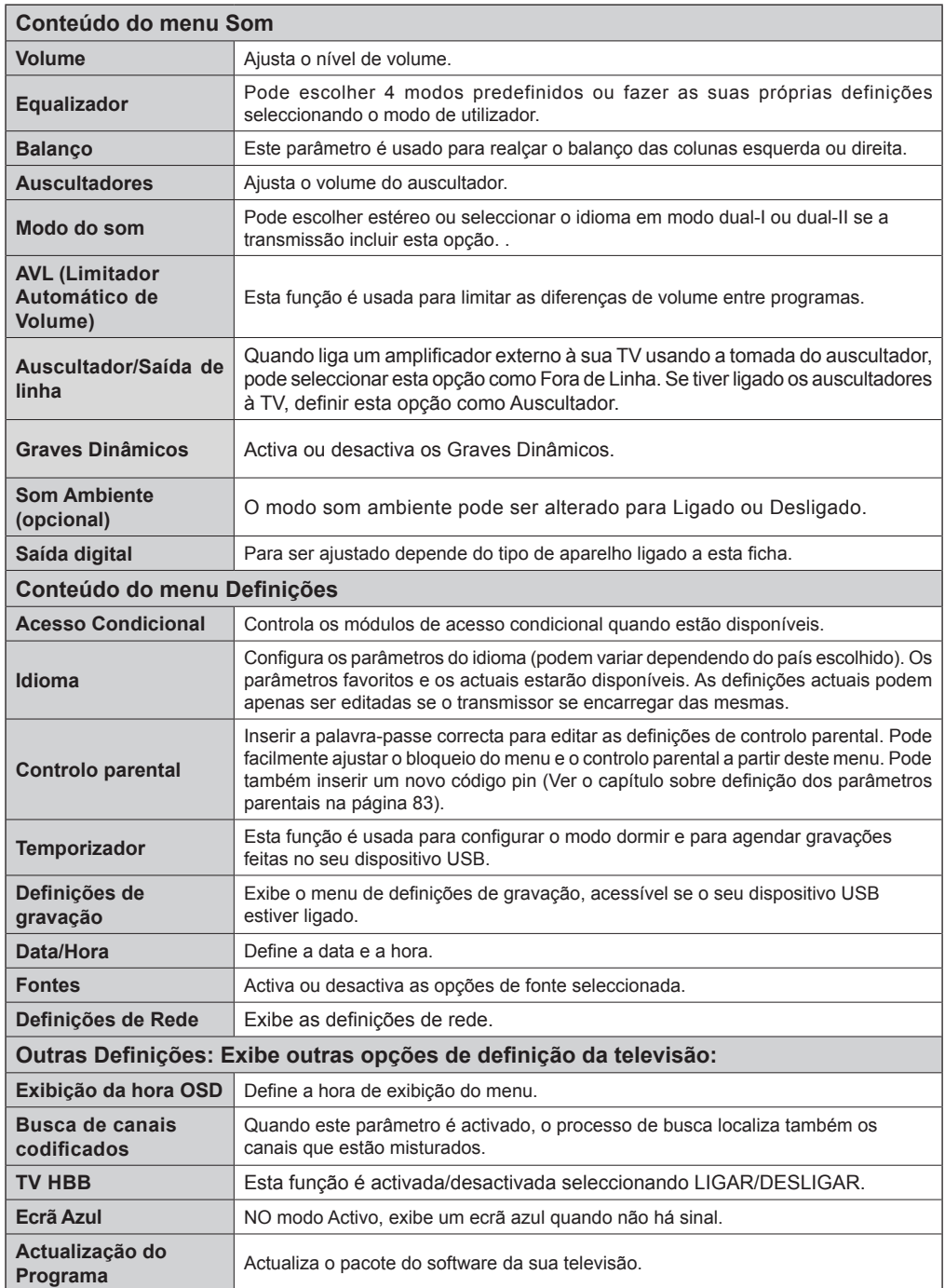

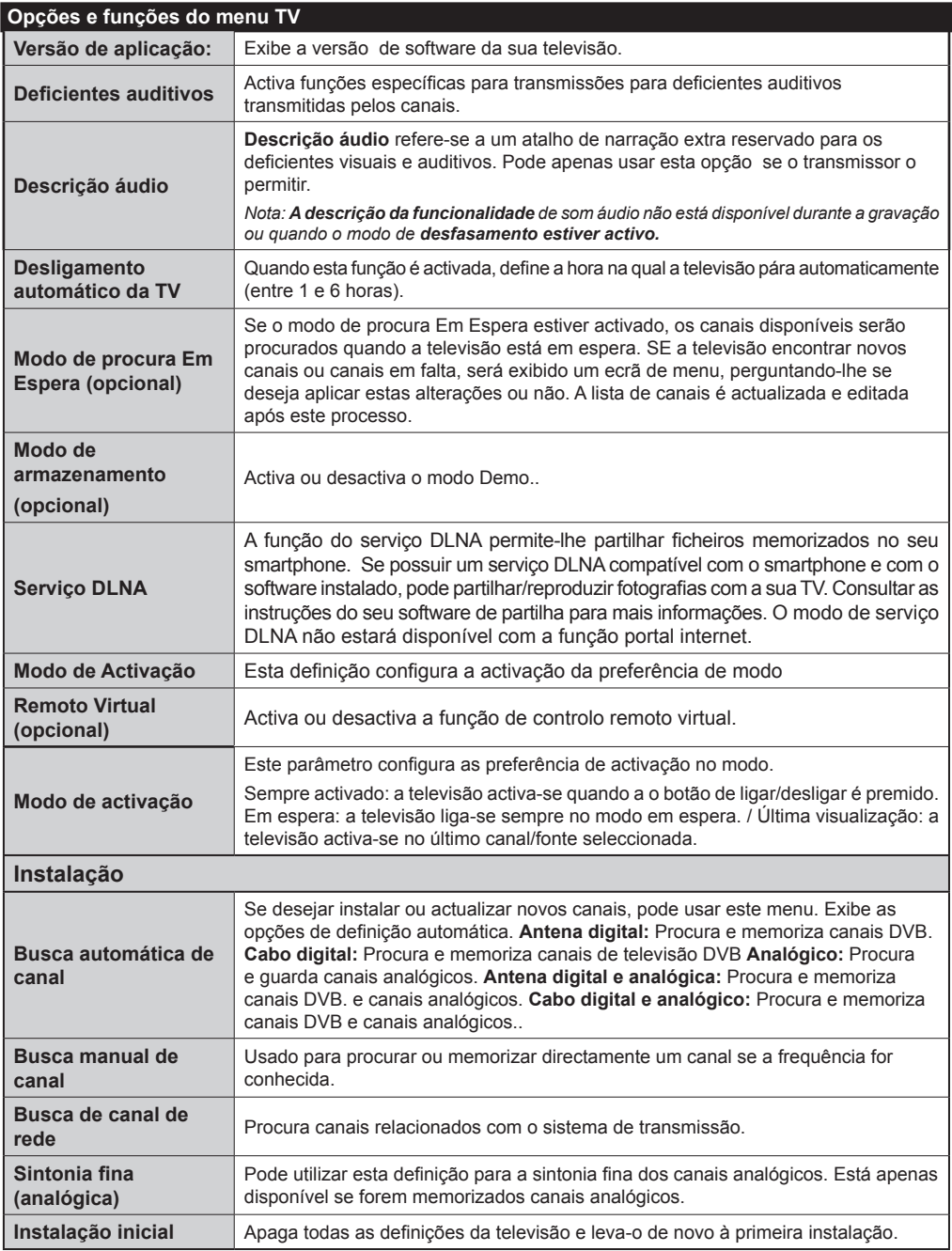

# **Lista de canais**

#### **Uso da lista de canais**

Pode configurar a lista de canais movendo, apagando, mudando o nome e bloqueando os mesmo na sua ligação.

#### **Definição das definições de controlo parental**

*Para impedir que determinados programas sejam vistos, os canais e menus podem ser bloqueados através do sistema de controlo parental.*

Para visualizar a opção de bloqueio do menu, inserir o código PIN. Por predefinição, o código definido de fábrica é **0000**. Depois de inserir o código PIN adequado, as definições de controlo parental serão exibidas:

**Bloqueio do menu**: A opção do bloqueio de menu activa ou desactiva o acesso ao menu.

**Bloqueio maturidade:** Depois da instalação, esta opção procura a informação relacionada com os programas parentais e se este nível parental tiver sido desactivado, o acesso à transmissão não está activado.

**Bloqueio de controlo parental**: Quando a opção de bloqueio parental é seleccionada, a televisão pode apenas ser controlada com um controlo remoto. Neste caso, os botões do painel de controlo não estarão activos.

**Definição do código PIN**: Permite definir um novo código PIN.

#### *O PIN por defeito muda de acordo com o país seleccionado.*

*Se for necessário um código PIN para exibir a opção de menu, insira um dos seguintes códigos: 0000 ou 1234.*

#### **Guia electrónico de programas (EPG)**

Alguns canais, não todos, exibem informação relativamente ao programa actual e ao seguinte. Premir o botão co para obter acesso ao menu EPG.

**Para cima/Para baixo/Esquerda/Direita:** Navegar no EPG.

**OK:** Mostra as opções do programa.

**INFO:** Exibe, em detalhe, a informação sobre o programa seleccionado.

**VERDE:** Muda para a Lista de Agendamento EPG.

**AMARELO:** Muda para a Linha de Tempo de Agendamento EPG.

**AZUL:**Exibe opções de programa.

#### **Opções do Programa**

No menu **EPG**, prima o botão **OK** para entrar no menu *Opções do Evento*.

#### **Seleccionar Canal**

No menu **EPG**, utilizando esta opção, pode mudar para o canal seleccionado.

#### **Definir Temporizador / Apagar Temporizador**

Depois de ter seleccionado um programa no menu **EPG,** premir no botão **OK**. Seleccionar a opção **Definir Temporizador para o Evento** e premir o botão **OK**. Pode definir um temporizador para programas futuros. Para cancelar um temporizador já definido, realçar o programa e premir o botão **OK** . Depois seleccionar a opção "**Apagar Temporizador**". O temporizador será cancelado.

**(**GRAVAR**):** A TV começará a gravar o programa seleccionado. Pode premir de novo para parar a gravação.

*P+P- :* Mais informações sobre eventos

*IMPORTANTE: Ligar o seu dispositivo USB apenas quando a sua televisão está desligada. Active de seguida a TV de modo a activar a função de gravação.*

*Nota: Durante a gravação, não é possível alterar o canal ou Fonte.*

*Nota: Não pode gravar dois canais ao mesmo tempo.*

#### **Funções dos conectividade**

#### **Ligar a uma Rede com Fios**

- Ligar o cabo ethernet da ligação ISP banda larga à ENTRADA ETHERNET do seu modem.
- Certificar que o software Nero Media Home está instalada no seu PC (para função DLNA). Ver Apêndica A.
- Ligar o PC a um dos conectores do modem LAN (por ex. LAN 1) usando um cabo LAN adequado.
- Use outra saída LAN do seu modem (por ex. LAN 2) para activar a ligação da sua TV.

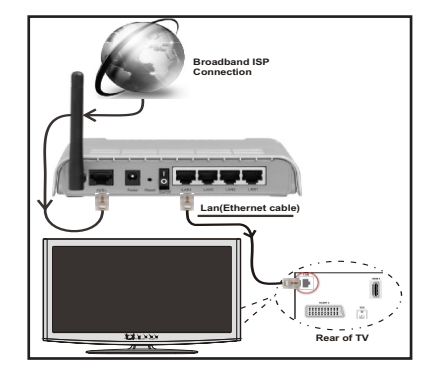

• Para aceder a reproduzir ficheiros partilhados, tem de Seleccionar o Navegador Multimédia. Premir o botão Menu e seleccionar o Navegador de Multimédia. Premir OK para continuar. Seleccionar o ficheiro pretendido e pressionar OK. Deve usar sempre o ecrã de Navegador de MUltimédia e reproduzir os ficheiros de rede partilhados.

• O PC/HDD/Leitor de Multimédia ou quaisquer outros dispositivos que sejam compatíveis com DLNA 1.5 devem ser usados com uma ligação com fios para uma melhor qualidade de reprodução.

#### **Para configurar as definições com fios deve consultar a secção de Definições de Rede no menu Definições.**

• Pode ser possível ligar a sua TV à rede LAN dependendo da sua configuração de rede. Neste caso, usar um vabo ethernet para ligar a sua TV directamente à tomada de parede com rede.

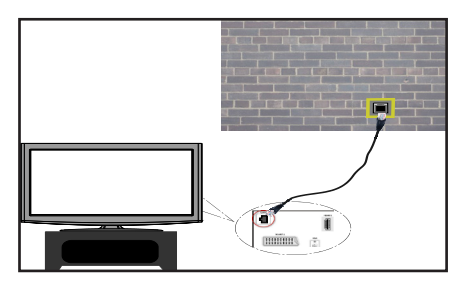

#### **Ligar a uma Rede sem Fios**

• Para que o seu modem fique vísivel, deve alterar as definições SSID através do software do modem. A TV não pode ligar às redes com SSID ocultos.

#### *Para ligar uma rede LAN sem fios, deve efectuar os seguintes passos:*

- **1.** Ligar o cabo ethernet da ligação ISP banda larga à ENTRADA ETHERNET do seu modem.
- **2.** Certificar que o software Nero Media Home está instalado no seu PC (para função DLNA).
- **3.** Depois, deve ligar o adaptador sem fios a uma das entradas USB da TV.
- **4.** Para configurar as definições sem fios, deve consultar a secção **Definições Rede** nas seguintes secções.

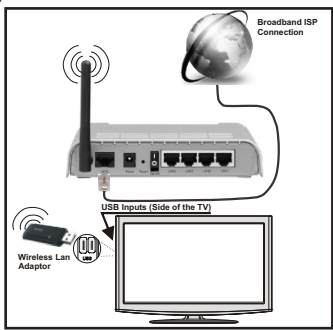

- É necessário um router Sem Fios-N (IEEE 802.11a/b/g/n) com bandas smultâneas 2.4 e 5 GHz para aumentar a largura de banda. Optimizado para uma difusão de vídeo mais rápida e com maior suavidade, transferências de ficheiros e jogos sem fios.
- Usar a ligação LAN para uma partilha mais rápida de ficheiro entre outros dispositivos como computadores.
- A frequência e o canal diferem dependendo da zona.
- A velocidade de transmissão difere dependendo da distância e da quantidade de obstruções entre os produtos de transmissão , a configuração desses produtos, as confições de ondas de rádio, o tráfego e os produtos que usam. A transmissão pode também ser cortada ou desligar-se dependendo das condições de ondas de rádio, telefone DECT ou de qualquer outros aparelhos WiFi 11b. Os valores normais da velocidade de transmissão são teoricamente valores máximos para os valores normais sem fios. Não são as velocidades actuais da transmissão de dados.
- A localização onde a transmissão é mais efectiva difere dependendo do ambiente de utilização.
- A função sem fios da TV suporta modems tipo 802.11 a,b,g e n. É altamente recomendado usar o protocolo de comunicação IEEE 802.11 de modo a evitar quaisquer possíveis problemas enquanto está a visualizar vídeos.
- Deve mudar o SSID do seu modem sempre que houver outros modems em redor com o mesmo SSID.

## **Configurar as definições da Rede**

*As Definições de Rede da sua TV incluem as opções de Ligação Com Fios e Sem Fios. No entanto, se a sua TV não possuir dongle USB WiFi deve usar o tipo de Ligação com Fios. Se tentar ligar através da Ligação Sem Fios quando a sua TV não possuir dongle USB WiFi, aparecerá um ecrã de aviso e a TV não obtém um endereço IP. Tentar ligar o cabo LAN depois disto e então a TV poderá obter o endereço IP.*

#### **Configurar as definições do Dispositivo com fios**

Se estiver a ligar a TV através da ENTRADA ETHERNET, seleccionar Tipo de *Rede como Dispositivo* com Fios para configurar.

#### **Tipo de rede**

O tipo de rede pode ser seleccionado como dispositivo *com Fios* e *sem Fios*, de acordo com a ligação activa do aparelho TV. Seleccionar esta como Com Fios se tiver ligado à TV um cabo LAN. Seleccionar como Sem Fios se ligar através do dongle USB sem fios.

# **Estado da Configuração**

Esta secção mostra o estado da ligação.

# **Endereço IP**

Se estiver disponível uma ligação active, o endereço IP será mostrado nesta secção. Se pretender configurar as preferência do endereço IP, premir o botão **VERDE** e mudar para o modo avançado.

#### **Configurar as definições de rede com fios no Modo Avançado**

Enquanto estiver no Modo Avançado, premir o botão **VERMELHO** para editar as definições. Quando terminado, premir **OK** para guardar, premir **RETURN**/ **BACK** para cancelar.

A função Wi-Fi pode ser usada para a ligação de uma rede sem fios. Se possuir o Dongle WiFi Veezy 200 **Sem** Fios seleccionar **Tipo de Rede para** iniciar o processo de ligação

Premir o botão **AMARELO** para verificar a rede sem fios a partir do menu de definições de rede. Posteriormente a lista de rede disponível será mostrada. Deve seleccionar a rede pretendida a partir da lista.

Se a rede seleccionada for protegida por palavra-passe, deve introduzir o código correcto usando o teclado virtual. Pode usar este teclado através dos **botões de navegação** e o botão **OK** no controlo remoto.

Aguardar até que o endereço IP apareça no ecrã.

Isto significa que a ligação está a partir de agora estabelecida. Para desligar de uma rede sem fios, deve realçar **Estado Configuração** e premir **OK**.

Pode navegar entre os separadores do menu premindo os botões esquerdo/direito. A barra de ajuda na parte inferior do diálogo mostra as funções que pode usar. Premir o botão **AZUL** para verificar a velocidade da sua ligação internet.

Pode verificar a resistência do sinal usando o menu de definições de rede para o modo de dispositivo sem fios.

# **Informação**

**Estado da Configuração**: Mostra o estado wi-fi se está ou não ligado.

**Endereço IP**: Mostra o endereço IP actual.

**Nome de Rede**: Serão mostrados os nomes das redes ligadas.

Premir o botão **VERDE** para mudar para o modo avançado e depois premir o botão **OK** para editar as definições.

# **Apagar os perfis WiFi guardados**

Os perfis guardados serão apagados se premir o botão vermelho enquanto o osd do dispositivo seleccionado estiver no ecrã.

# **Ligar ao seu Telemóvel através do WiFi**

- Se o seu telemóvel tiver a função WiFi pode ligar o telemóvel à sua TV usando a ligação WiFi através de um router, de modo a ler o conteúdo no seu telefone. Para isto, o seu telemóvel deve ter um software de partilha apropriado.
- Ligar o seu router seguindo os passos acima indicados na secção de Ligação Sem Fios.
- De seguida, ligar o seu telemóvel com o router e depois activar o programa de partilha no seu telemóvel. Depois, seleccionar os ficheiros que pretende partilhar com a sua TV.
- Se a ligação for estabelecida correctamente, deve agora aceder aos ficheiros partilhados do seu telemóvel através da Busca de Media da sua TV.
- Entrar no menu de Busca de Media e a OSD de selecção do dispositivo de reprodução será mostrada. Seleccionar a identidade do telemóvel e premir **OK** para continuar.

*Nota: Esta função pode não ser suportada por alguns telemóveis.*

#### **Resolução de problemas dos conectividade**

## **Rede Sem Fios Não Disponível**

Certificar que as firewalls da sua rede permitem a ligação sem fios da TV. O dongle USB wifi "Veezy 200" deve ser ligado correctamente (se existir). Se a rede sem fios não funcionar correctamente, tentar usar a rede doméstica com fios. Consultar a secção de Ligação Com Fios para mais informação sobre o procedimento.

Verificar primeiro o modem (router). Se o router não tiver nenhum problema, verificar a ligação internet do seu modem.

## **Ligação está lenta**

Consultar o manual de instruções do seu modem sem fios, para obter informação sobre a zona de serviço interno, a velocidade da ligação, a qualidade do sinal e outras definições. Necessita de ter uma ligação de alta velocidade para o seu modem.

## **Distorção durante a reprodução ou reacções lentas**

Pode tentar neste caso o seguinte:

Manter pelo menos três metros de distância dos fornos microondas, telemóveis, dispositivos Bluetooth ou qualquer outro compatível com Wi-Fi. Tentar alterar o canal activo no router WLAN.

# **Usar o Serviço de Rede DLNA**

O DLNA (DigitalLiving Network Alliance) é um modelo que permite o processo de visualização da electrónica digital e a torna mais prática de usar numa rede doméstica. Para mais informação visitor www.dlna.org.

A norma DLNA permite-lhe visualizar e reproduzir fotos, música e vídeos gravados no servidor de media DLNA ligado à sua rede doméstica.

# **Passo 1: Instalação do Nero Media Home**

A função DLNA não pode ser usada se o programa do servidor não estiver instalado no seu PC. Deve preparar o seu PC com o respectivo programa de Nero Media Home.

*Para mais informação acerca da instalação, consultar a secção de Instalação do Nero Media Home.*

#### **Passo 2: Ligar a uma Rede com ou sem fios** *Consultar o capítulo Definições de Rede para informação*

#### *detalhada da configuração.*  **Passo 3: Reproduzir Ficheiros partilhados através da Busca de Media**

Seleccionar *Busca de Media* a partir do menu principal usando os botões **Esquerdo** ou **Direito** e premir o botão **OK**. A Busca de Media será visualizado.

Está disponível suporte DLNA apenas com o modo de pasta de Busca de Media. Para activar o modo pasta, ir para o separador *Definições* no ecrã principal media browser e premir **OK** Nas opções de definições, realçar *Estilo Visualização* e mudar para *Pasta* usando o botão **Esquerdo** ou **Direito** .

Seleccionar o tipo de media pretendido e premir **OK.**

Se as configurações partilhadas não forem definidas correctamente, aparecerá a seguinte mensagem OSD depois de seleccionar o tipo de multimédia pretendido. Seleccionar OK para exibir a rede seleccionada ou o conteúdo da memória USB. Se pretender actualizar a lista de dispositivos, premir o botão **VERDE**. Pode premir **MENU** para sair.

Se forem encontradas redes disponíveis, estas serão indicadas no ecrã. Seleccionar o servidor de multimédia ou rede que pretende ligar usando os botões " " ou " " e premir o botão **OK**.

Se seleccionar o tipo de media como *Vídeo* e escolher um dispositivo a partir do menu selecção, aparecerá um novo ecrã de menu no ecrã.

Seleccionar *Vídeos* a partir deste ecrã para listar todos os vídeos disponíveis a partir da rede seleccionada.

Para reproduzir outros tipos de media a partir deste ecrã, deve voltar ao ecrã principal de Busca de Media e seleccionar o tipo de media conforme pretendido e depois efectuar de novo a selecção de rede. Consultar a secção de Reprodução Busca de Media para mais informação sobre a reprodução do ficheiro.

Os ficheiros de legenda não funcionam se visualizar o vídeo a partir da rede através **DLNA**.

Pode apenas ligar uma televisão com DLNA à mesma rede. Se ocorrerem problemas com a rede DLNA, deve ligar/desligar a sua televisão. Os modos de truques e saltos não são suportados pela função DI NA

**CUIDADO:**

Existem alguns PCs com os quais pode não ser possível usar a função DLNA devido às definições de administrador e segurança. (como os PCs empresariais).

Para uma melhor transmissão de rede com este aparelho, deve ser instalado o software Nero fornecido.

#### **Portal Internet**

Pode aceder ao modo **PORTAL** usando a sua TV. Para fazer isto, é necessária uma ligação internet. Seguir os passos sobre a ligação a uma secção de RedeCom Fios/Sem Fios para ligar a sua TV à internet. Depois da ligação ser estabelecida, pode seleccionar ou ver as opções do portal.

**Nota:** A ligação internet de banda larga é necessária para uma visualização de alta qualidade. Assegurar que a ligação internet é feita correctamente. Deve definir correctamente os dados do País e do Idioma na Primeira Instalação para um funcionamento correcto do portal internet.

Premir o botão "<sup>(20</sup>" no controlo remoto e serão mostradas as opções de aplicação do portal. As opções de aplicação serão mostradas conforme o modelo abaixo. O conteúdo das aplicações disponíveis pode ser alterado dependendo do fornecedor do conteúdo da aplicação.

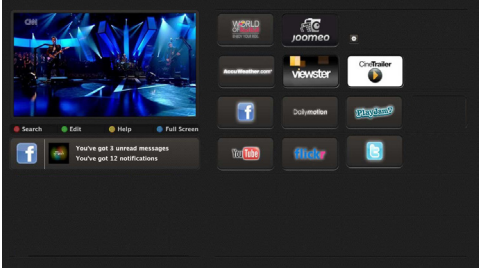

#### **Nota sobre Janela PIP**

Se mudar para o modo portal enquanto está a ver canais TV, o programa actual será exibido na janela PIP. Pode mudar de canais usando os botões P+/P-.

O conteúdo HDMI actual será visualizado na janela PIP, se mudar pra o modo portal enquanto está a ver fontes HDMI.

Usar " $\blacktriangle$ " ou " $\blacktriangleright$ ". " $\blacktriangle$ " ou " $\blacktriangledown$ " para navegar entre os itens no ecrã do Portal. Premir no botão OK para confirmar a sua selecção. Premir BCK para ir para o ecrã anterior.

Premir no botão EXIT para sair do modo portal internet.

#### **Actualização do Programa**

A sua televisão pode , através de antena ou cabo procurar e fornecer actualizações.

#### **Procura de actualização do software através da interface do utilizador**

Navegue simplesmente para o menu principal. Escolher **Definições** e seleccionar o menu **outras definições** . No menu Outras **definições** seleccionar **Actualização** do software a e premir o botão **OK** para abrir o menu de **opções de actualização.** 

#### **3 Busca e modo actualização**

Quando a TV recebe sinal da antena. Se a opção de **Busca Automática** no menu de **opções de** Actualização estiver activa, a televisão activa-se automaticamente às 15 horas e apresenta a busca para transmissão de canais de modo a actualizar o novo software. Se for encontrado um novo software e transferido com sucesso, a televisão começa a funcionar com a nova versão de software quando for ligada de novo.

*Nota: Se a televisão não se activar depois da actualização, desligue-a durante dois minutos, depois ligue-a de novo.*

#### **Resolução de problemas e dicas**

#### **A TV não se activa.**

Verifique para assegurar que a ficha eléctrica está ligada à tomada de parede ou para verificar se as baterias do controlo remoto estão a funcionar.

#### **Imagem com pouca qualidade**

- Verificar se a antena está correctamente ligada. Nível de sinal fraco pode afectar negativamente a qualidade da imagem.
- Se fizer as definições manualmente, verifique se inseriu a frequência correcta de canal.
- A qualidade de imagem pode ser afectada negativamente quando dois dispositivos estão ligados à televisão ao mesmo tempo. Neste caso, deve desligar um dos dispositivos.

#### **Sem imagem**

- Nenhuma imagem indica que a sua TV não está a receber um sinal. Será que seleccionou o botão correcto no controlo remoto? Tentar mais uma vez. Assegure também que seleccionou a fonte de entrada correcta.
- A antena está ligada correctamente?
- O cabo da antena está danificado?
- São usadas as fichas correctas para ligar a antena?
- Se não tiver a certeza , deve consultar o seu fornecedor.

#### **Sem som**

- O botãosom foi premido? Se for este o caso, premir o botão " $\mathbb X$ , ou aumentar o volume.
- Só está a funcionar uma coluna. O balanço está devidamente colocado no meio? Consultar o menu Som.

#### **O controlo remoto não funciona**

• As pilhas podem estar gastas. Substitua as pilhas.

#### **Fontes de entrada não podem ser seleccionadas.**

- Se não puder seleccionar uma fonte de entrada, é possível que não esteja ligado nenhum dispositivo.
- Verifique os cabos AV e as ligações se tentou ligar um dispositivo.

# **Gravação não disponível**

Para gravar um programa, tem em primeiro lugar de ligar o dispositivo USB à sua televisão que desligou inicialmente. Active de seguida a TV de modo a activar a função de gravação. Se não conseguir gravar, tentar desligar a televisão e inserir de novo o dispositivo USB.

# **O dispositivo USB está demasiado lento**

Se aparecer no ecrã a mensagem "USB demasiado lento" no início de uma gravação, tente iniciar a gravação de novo. Se a mesma mensagem de erro aparecer, é possível que o seu disco USB não tenha a velocidade necessária. Tentar ligar outro disco USB.

## **Apêndice A: Instalação do Nero Media Home**

#### **Para instalar o Nero Media Home, deve proceder como se segue:**

*Nota: Para usar a função DLNA, este software tem de ser instalado no seu PC.*

- **1.** Introduzir o disco de instalação do Nero Media Home na drive de discos ópticos.
- O ecrã Nero Multiinstaller com um botão para iniciar o processo de instalação abrirá automaticamente.
- Se a janela abaixo não for mostrada automaticamente, clicar duas vezes no ficheiro SetupX localizado no disco instalação Nero Media Home.
- **2.** Clicar no botão com a designação Nero Media Home Essentials para iniciar o processo de instalação.
- É visualizado o assistente de instalação Nero MediaHome.
- Se for necessário alterar o idioma da instalação faça-o no menu de selecção do idioma antes de continuar.
- **3.** Clicar no botão Seguinte.
- É mostrado o número de série integrado.
- Não deve alterar o número de série mostrado.
- **4.** Clicar no botão Seguinte.
- O ecrã de Condições de Licença (EULA) é visualizado.
- **5.** Deve ler cuidadosamente o acordo de licence antes de seleccionar a quadrícula correspondente se concordar com os termos do acordo. A instalação não é possível sem este acordo.
- **6.** Clicar no botão Seguinte.
- O ecrã de Seleccionar Tipo de Instalação é visualizado.

É possível escolher entre o **Normal**, significa instalação normal, ou instalação **Personalizada**. A instalação definida pelo utilizador permite-lhe determinar os idiomas a serem instalados e a escolher o percurso da instalação.

- **7.** Usar instalação Normal e clicar no botão Seguinte.
- É mostrado o ecrã dos pré-requisitos.

O assistente da instalação do Nero Media Home verifica a disponibilidade do software de terceiros necessário no seu PC. Se faltarem aplicações estas estão indicadas e devem ser instaladas antes de continuar a instalação.

- **8.** Clicar no botão **Instalar**.
- Logo que os pré-requisitos estejam instalados, o botão Instalar mudar~á para o botão Seguinte.
- **9.** Clicar no botão Seguinte.
- O ecrã Pronto a Iniciar o Processo de Instalação é mostrado, a instalação começae termina automaticamente. Uma barra de progressão informa o progresso do processo de instalação.
- **10.** Instalação termina.

É mostrado o ecrã Ajude-nos a melhorar o Programa Nero. De modo a oferecer um melhor serviço, o Nero está a recolher dados anónimos para determinar quais as funções usadas e quais os problemas, se alguns, que ocorrem.

- **11.** Se pretender ajudar através da participação na recolha anónima de dados de utilização, seleccionar a quadrícula e clicar no botão Sequinte.
- O ecrã final do assistente de instalação é visualizado.
- **12.** Clicar no botão Sair.
- **13.** Um atalho chamado Nero Media Home4 é agora colocado no seu ambiente de trabalho.
- **Parabéns!** Instalou com sucesso o Nero MediaHome 4 no seu PC.
- **14.** Faça correr o Nero Media Home premindo o ícone de atalho.
- Clicar no ícone **ADICIONAR** a partir dos **PASTAS LOCAIS** para adicionar a pasta onde pretende fazer partilha de rede. Seleccionar a pasta que pretende partilhar e clicar em **INICIAR SERVIDOR**.
- **15.** Pode mostrar todos os tipos de media a partir da libraria. Clicar no ícone Renovar para renovar. Clicar no ícone **PARAR SERVIDOR** para parar o servidor.

#### **Apêndice B: Sistema HBBTV**

HbbTV (Hybrid Broadcast Broaband TV) é uma indústria padrão que combina sem interrupção os serviços de TV fornecidos através de transmissão com serviços enviados via banda larga e também permite o acesso aos serviços de Internet apenas para clientes que estiverem a usar TVs e conversores ligados. Os serviços enviados através de TV Hbb incluem os canais de TV de transmissão tradicional, os serviços de catch-up, vídeo-on-demand, EPG, publicidade interactiva, personalização, votação, jogos, redes sociais e outras aplicações multimédia.

As aplicações TV Hbb existem nos canais onde estão assinaladas pelo emissor (actualmente vários canais transmitem aplicações HbbTV na Astra). O emissor marca uma aplicação como "arranque automático" e esta é iniciada automaticamente pela plataforma. As aplicações de arranque automático são geralmente apresentadas através de um ícone de botão pequeno vermelho para avisar o utilizador que existe uma aplicação TVHbb nesse canal (a forma e a localização do botão vermelho depende da aplicação). Depois da página ser mostrada o utilizador pode retroceder para o estado inicial do ícone do botão vermelho premindo o botão vermelho de novo. O utilizador pode alternar entre o modo de ícone do botão vermelho e o modo total UI da aplicação premindo o botão vermelho. Deve ser tido em conta que a capacidade de alternância do botão vermelho é dada através da aplicação e de que algumas aplicações podem ter um comportamento diferente.

Se o utilizador mudar para outro canal enquanto uma aplicação TVHbb estiver activa (tanto no modo de ícone de botão vermelho ou modo total UI) podem acontecer os seguintes cenários.

- A aplicação pode continuar a funcionar.
- A aplicação pode ser terminada.
- A aplicação pode ser terminada e outra aplicação de botão vermelho pode ser apresentada.

A TVHbb permite que todas as aplicações sejam recuperadas tanto da banda larga como da transmissão. O emissor pode activar ambas as formas ou apenas uma delas. Se a plataforma não tiver uma ligação de banda larga operacional, a plataforma pode mesmo assim apresentar aplicações transmitidas pelo emissor.

As aplicação de botão vermelho de arranque automático fornecem geralmente ligações para outras aplicações. É mostrado a seguir um exemplo desta situação. O utilizador pode então mudar para outras aplicações usando as ligações fornecidas. As aplicações devem fornecer uma forma de terminarem automaticamente, geralmente é usado para isto o botão 0.

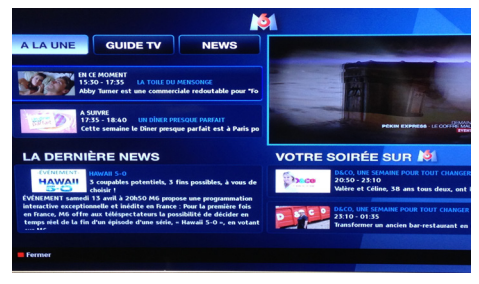

 A aplicação EPG M6, difunde vídeo mostrado na parte inferior esquerda, e pode ser terminado premindo 0.

As aplicações TVHbb usam as teclas do controlo remoto para interagir com o utilizador. Quando as aplicações TVHbb são apresentadas, o controlo de algumas teclas é detido pela aplicação. Por exemplo, a selecção dum canal numérico pode não actuar numa aplicação de teletexto na qual os ´números indicam páginas de teletexto.

A TVHbb exige capacidade de fluxo AV para a plataforma. Existem numerosas aplicações que fornecem serviços TV VOD (vídeo on demand) e catch-up. O utilizador pode usar as teclas reproduzir, pausa, parar, avançar e retroceder, no controlo remoto para interagir com o conteúdo AV.

#### **Teletexto**

Premir o botão **e** entrar no modo teletexto. Premir novamente para activar o modo Mix. Premir uma vez mais para sair. Seguir as instruções visualizadas no ecrã do teletexto digital.

#### **Teletexto digital (apenas Reino Unido)**

Premir o botão  $\bullet$  para exibir a informação relacionada com o teletexto digital. Usar os botões coloridos, os botões do cursor e o botão **OK** para ajustar. O método de operação pode diferir de acordo com os conteúdos do teletexto digital. Seguir as instruções apresentadas no ecrã do teletexto digital. Quando o botão  $\bullet$  é premido, A TV volta de novo para a transmissão de televisão.

# **Browser da Internet**

**Para usar o browser internet, seleccione o logotipo do browser internet na secção do portal.**

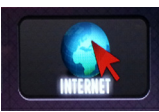

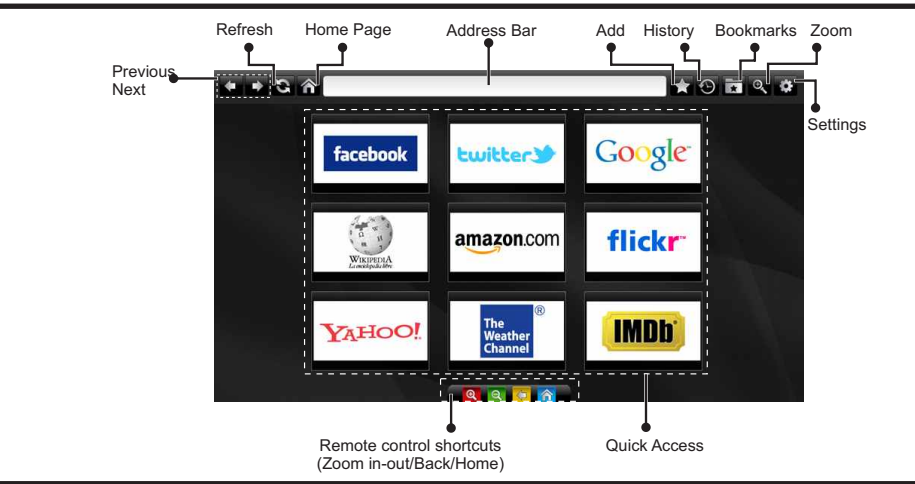

- Para navegar no web browser, usar os botões com setas no controlo remoto. Premir **OK** tpara continuar.
- Depois da instalação Primeira Vez, os sítios web e os logotipos predefinidos serão exibidos na página de acesso do motor de busca (ver imagem acima).
- Se desejar adicionar marcadores, seleccione este item enquanto a página web pretendida estiver no ecrã.

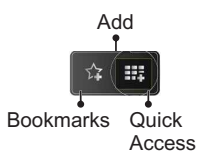

• Pode navegar no web browser de três maneiras. Primeiro, introduzir qualquer URL na barra de endereço.

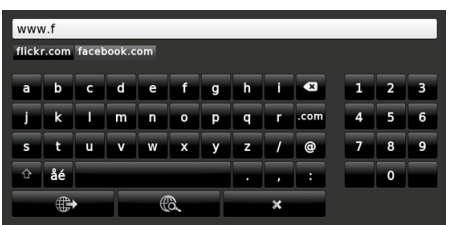

• Pode procurar palavras-chave clicando no botão de procura na caixa de diálogo do endereço ou por outro lado para navegar nas páginas clicando

nas ligações e isso levá-lo-á para as páginas apropriadas.

- Quando se desloca com o cursor para o meio do ecrã, serão mostrados os atalhos do controlo remoto.
- Use os botões de atalho de ampliação ou o menu de ampliação ou de redução.
- Pode anular os cookies ou anular todos os dados do browser a partir do menu de definições.
- Para visualizar o histórico, clicar no botão histórico. Pode também anular o histórico aqui.

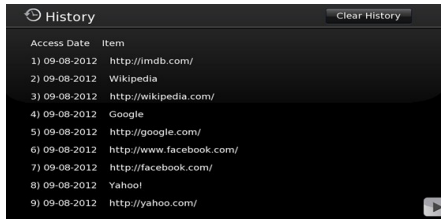

- O motor de busca não suporta separadores múltiplas.
- Algumas páginas internet incluem conteúdo em flash. Estas não são suportadas pelo browser.
- A sua TV não suporta qualquer processo de transferência do browser web.

#### **Modos de visualização normais da entrada PC**

*A seguinte tabela é uma ilustração de alguns dos modos de visualização normais de vídeo. A sua TV pode não suportar todas as resoluções.* 

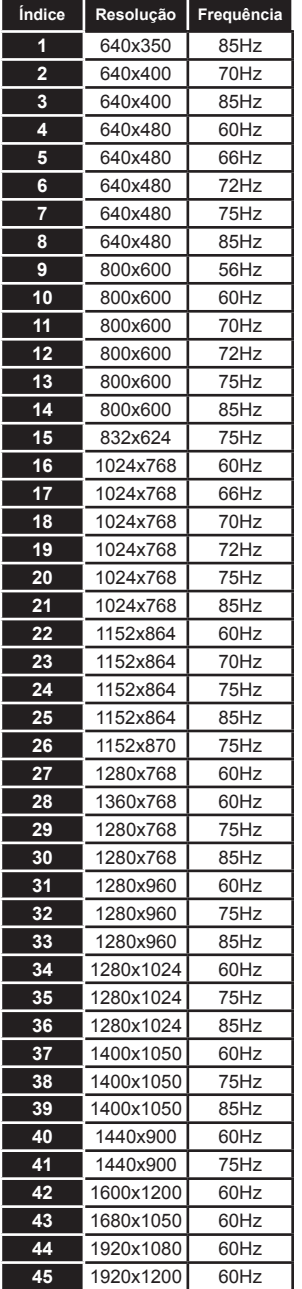

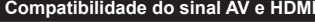

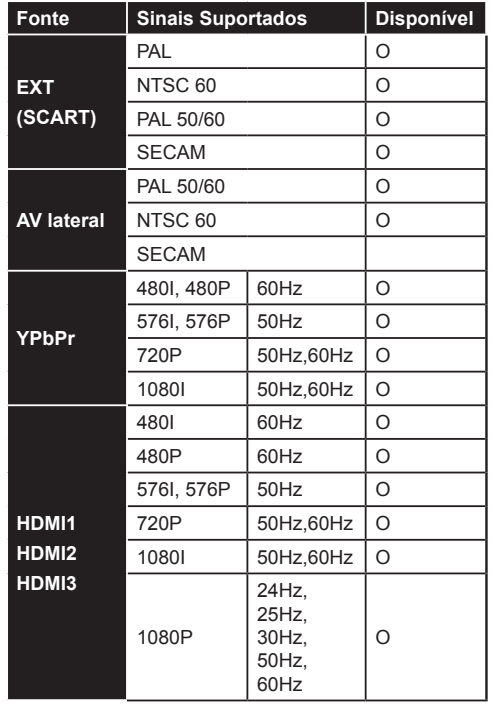

#### **(X: Não disponível, O: Disponível)**

*Em alguns casos, um sinal na TV LCD pode não ser visualizado correctamente. O problema pode ser uma inconsistência com as normas do equipamento fonte (DVD, conversor de sinal, etc). Se verificar este problema, contacte o seu fornecedor e o fabricante do equipamento de fonte.*

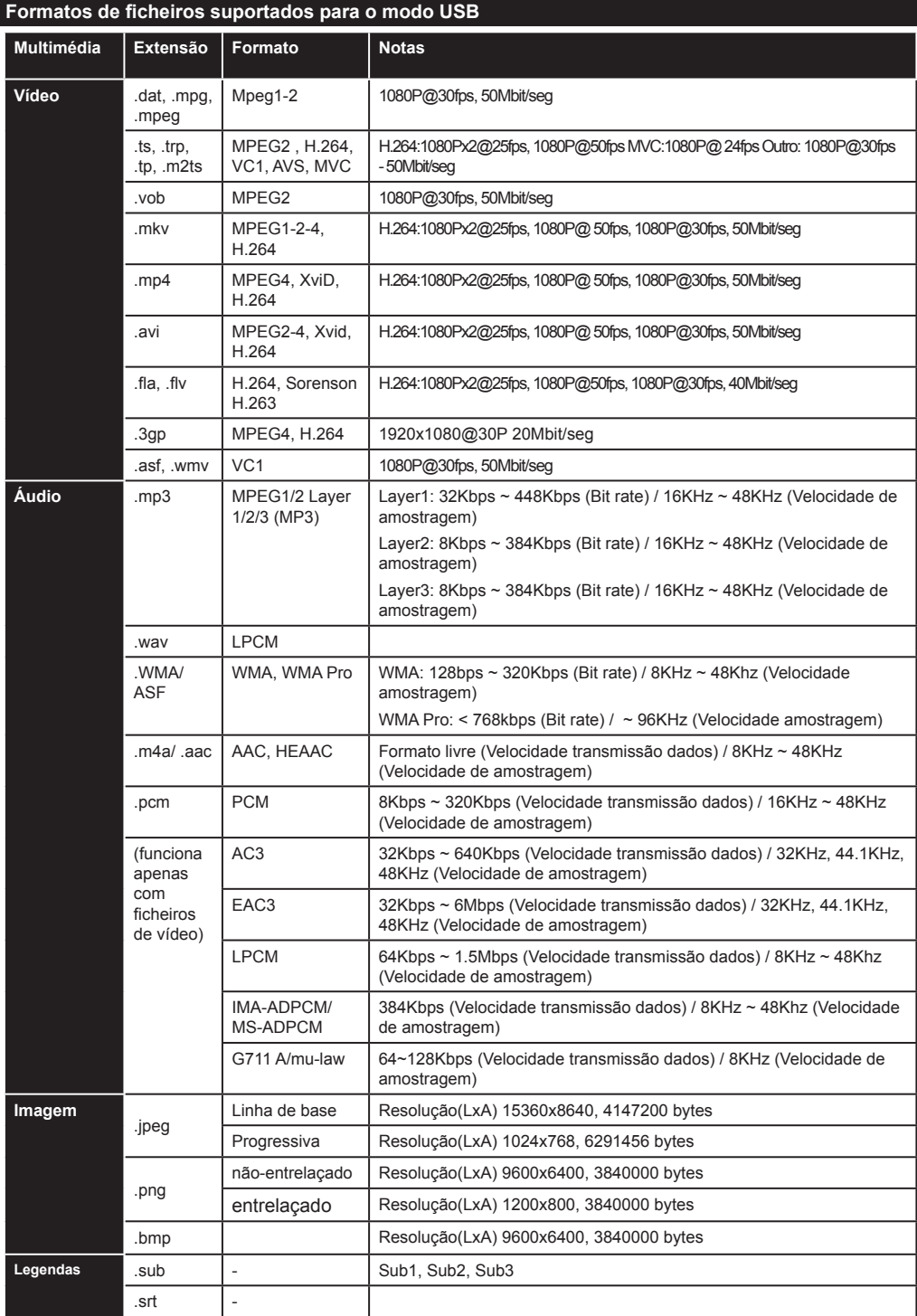

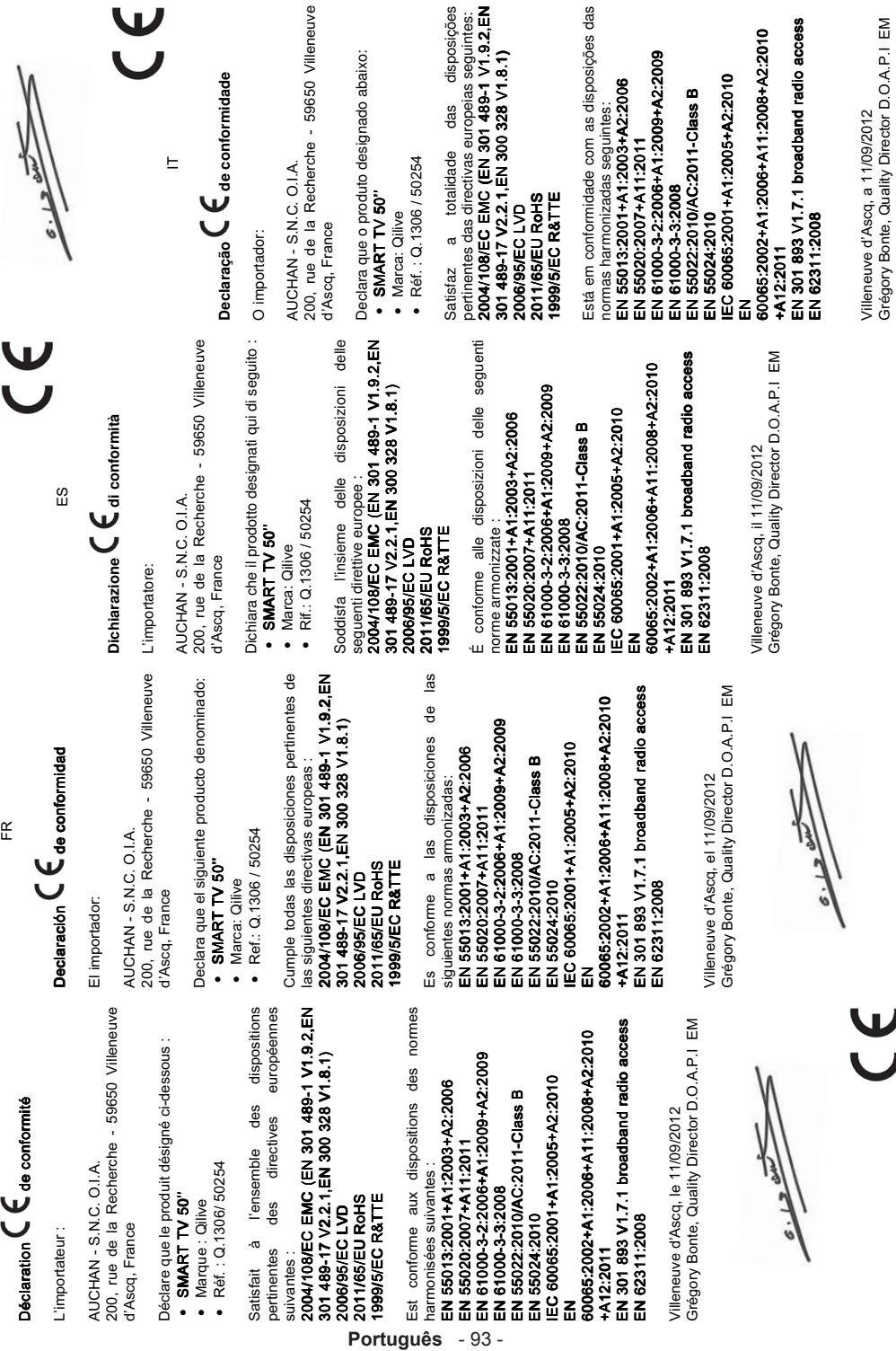

 $\omega$ 

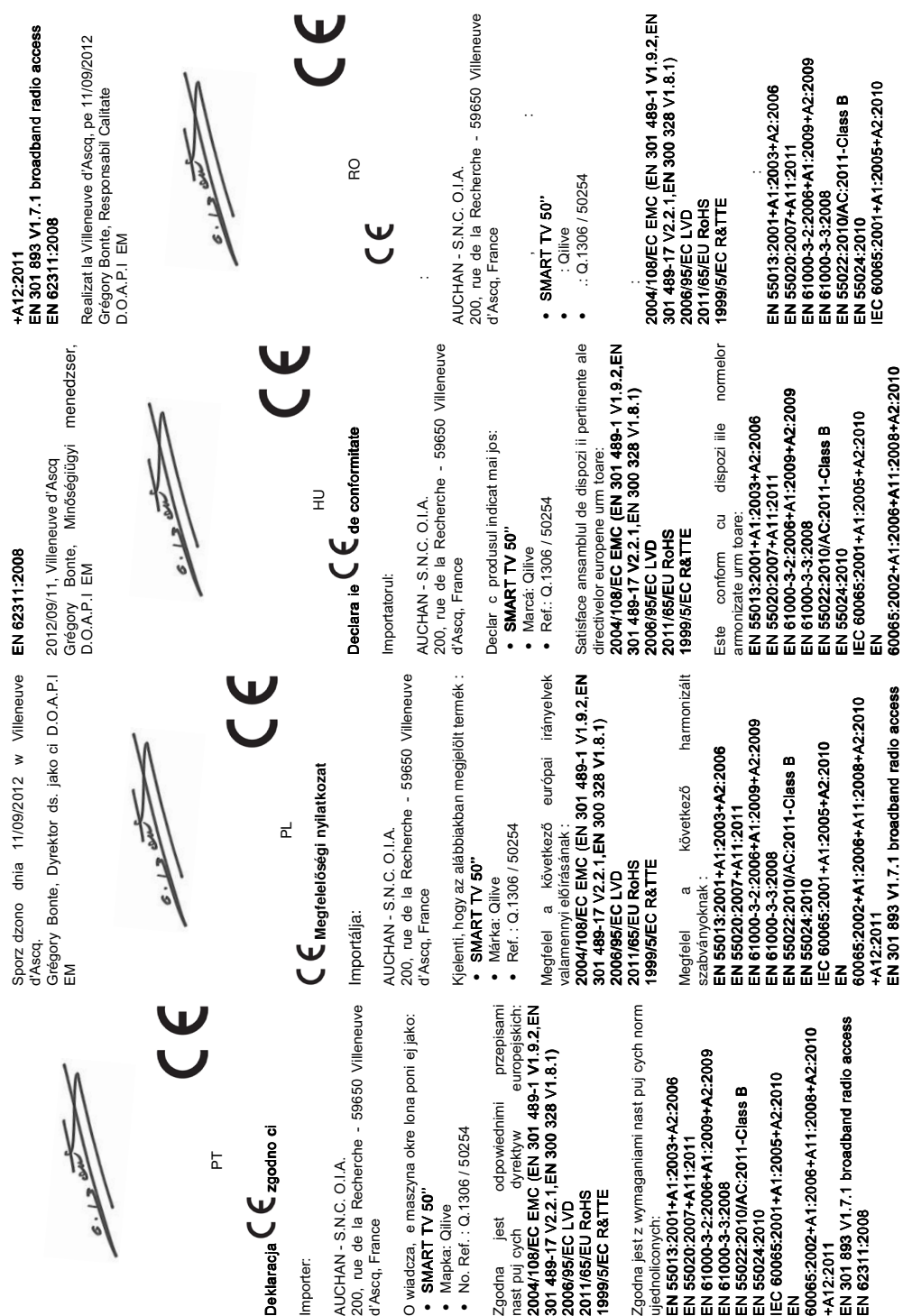

**Português** - 94 -

# EN<br>60065:2002+A1:2006+A11:2008+A2:2010<br>+A1321 893 V1.7.1 broadband radio access<br>EN 62311:2008 60065:2002+A1:2006+A11:2008+A2:2010 60065:2002+A1:2006+A11:2008+A2:2010 +A12:2011 +A12:2011  $EN$  301 893 V1.7.1 broadband radio access EN 62311:2008

i<br>Grégory Bonte i D.O.A.P.I. EM<br>Grégory Bonte i D.O.A.P.I. EM i (Villeneuve d'Ascq) 11/09/2012, Grégory Bonte i D.O.A.P.I. EM

 $\mathbb{S}$ 

 $\mathbf{U}$ 

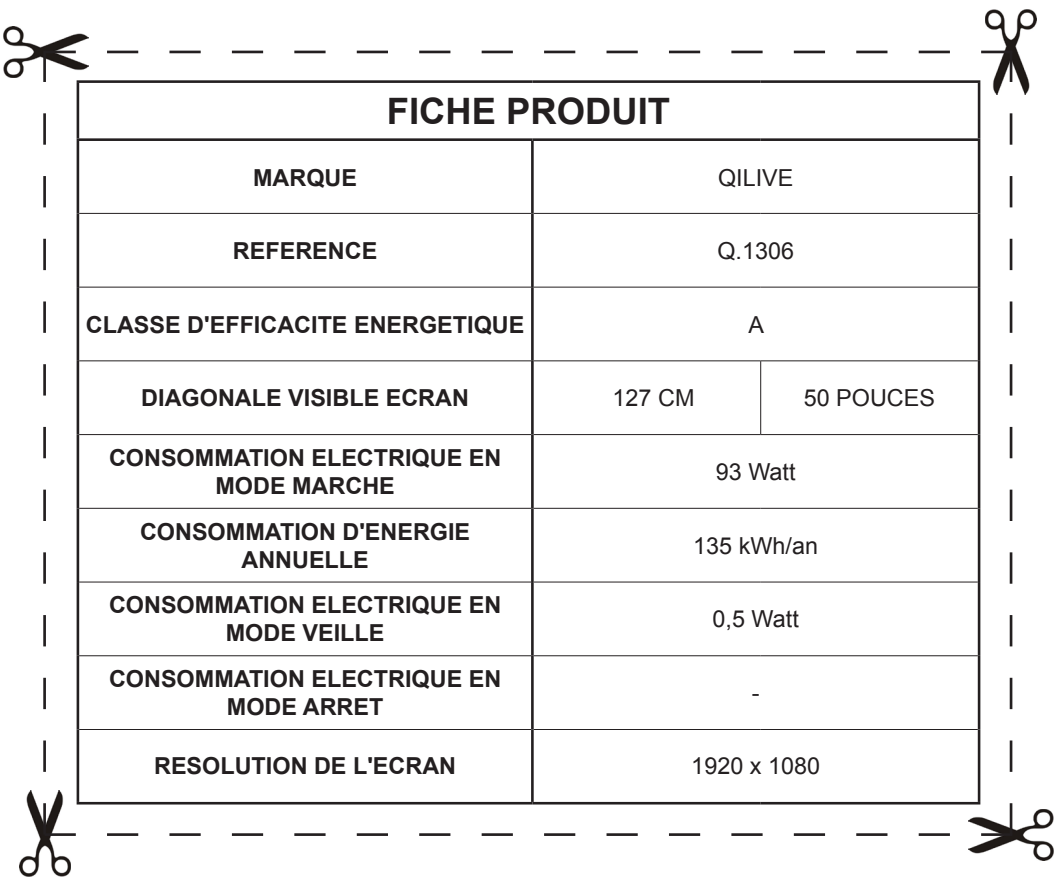

# 50254

**AUCHAN - SNC OIA** 200, rue de la Recherche 59650 Villeneuve d'Ascq France

Assemblé en Turquie Montado na Turquia Assemblato in Turchia Ensamblado en Turquía Zmontowano w Turcji Törökországban gyártott Asamblat în Turcia Assembled in Turkey

# CEO